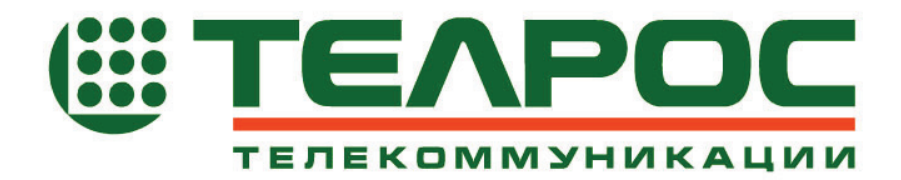

## **Система аудиоконференцсвязи «Конгресс»**

Руководство по эксплуатации

Номер документа: КМПЕ.465275.002-01РЭ Версия документа: 1.03 Дата: Апрель 2005

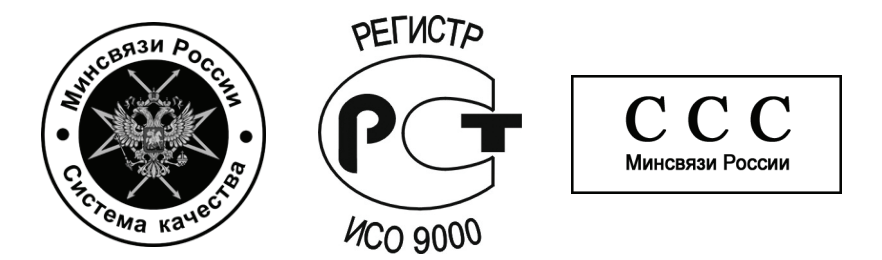

Информация может быть изменена без уведомления. ЗАО «ТЕЛРОС» оставляет за собой право вносить изменения в конструкцию или компоненты, обусловленные прогрессом в области конструирования или производства. Данное оборудование было разработано, испытано и признано отвечающим стандартам, обязательным для соблюдения при проектировании и производстве оборудования этого типа. Оборудование является источником электромагнитной энергии радиочастотного спектра, что может послужить причиной помех для радиосвязи.

Все права защищены. © 2005 ЗАО «ТЕЛРОС»

# **Содержание**

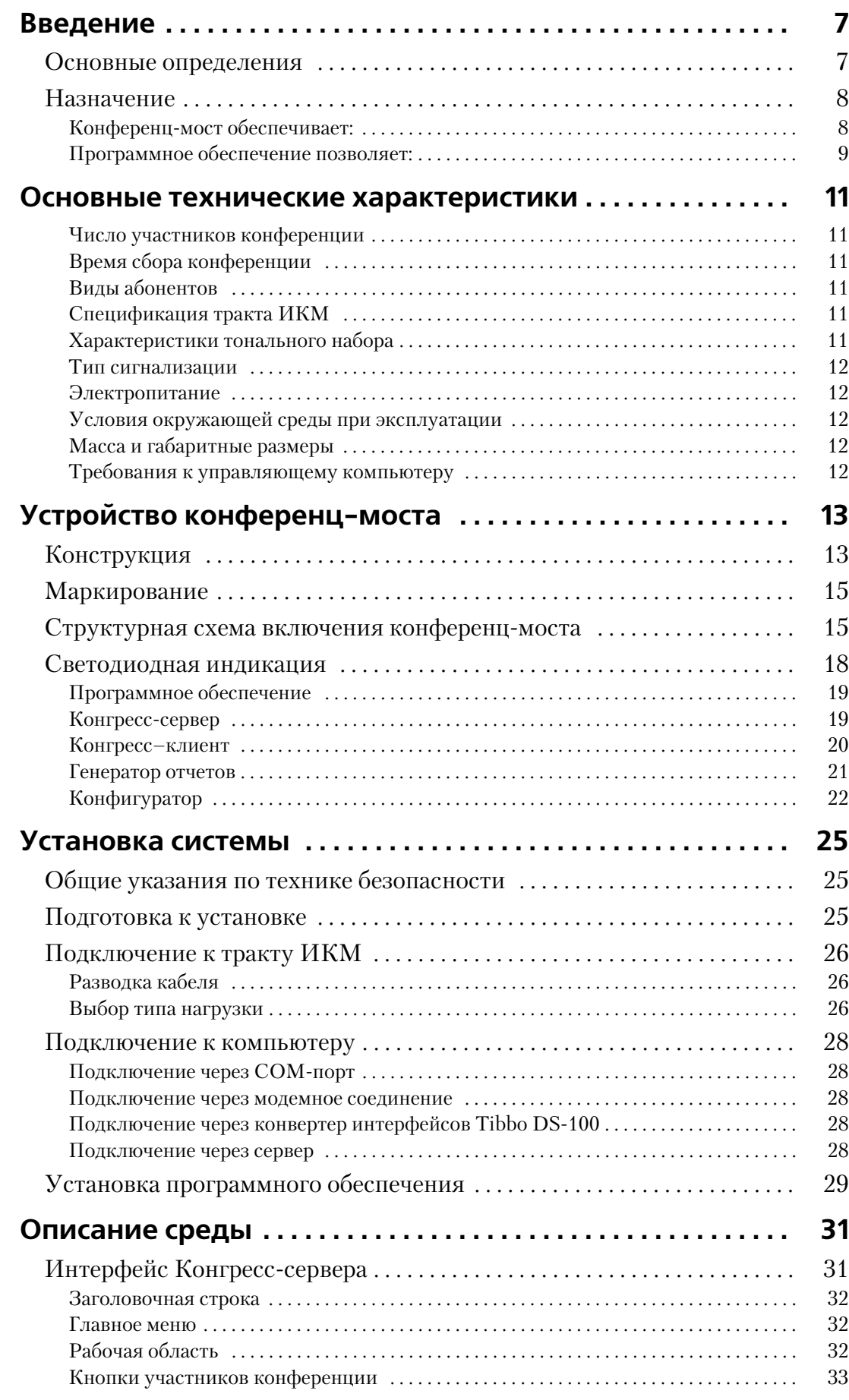

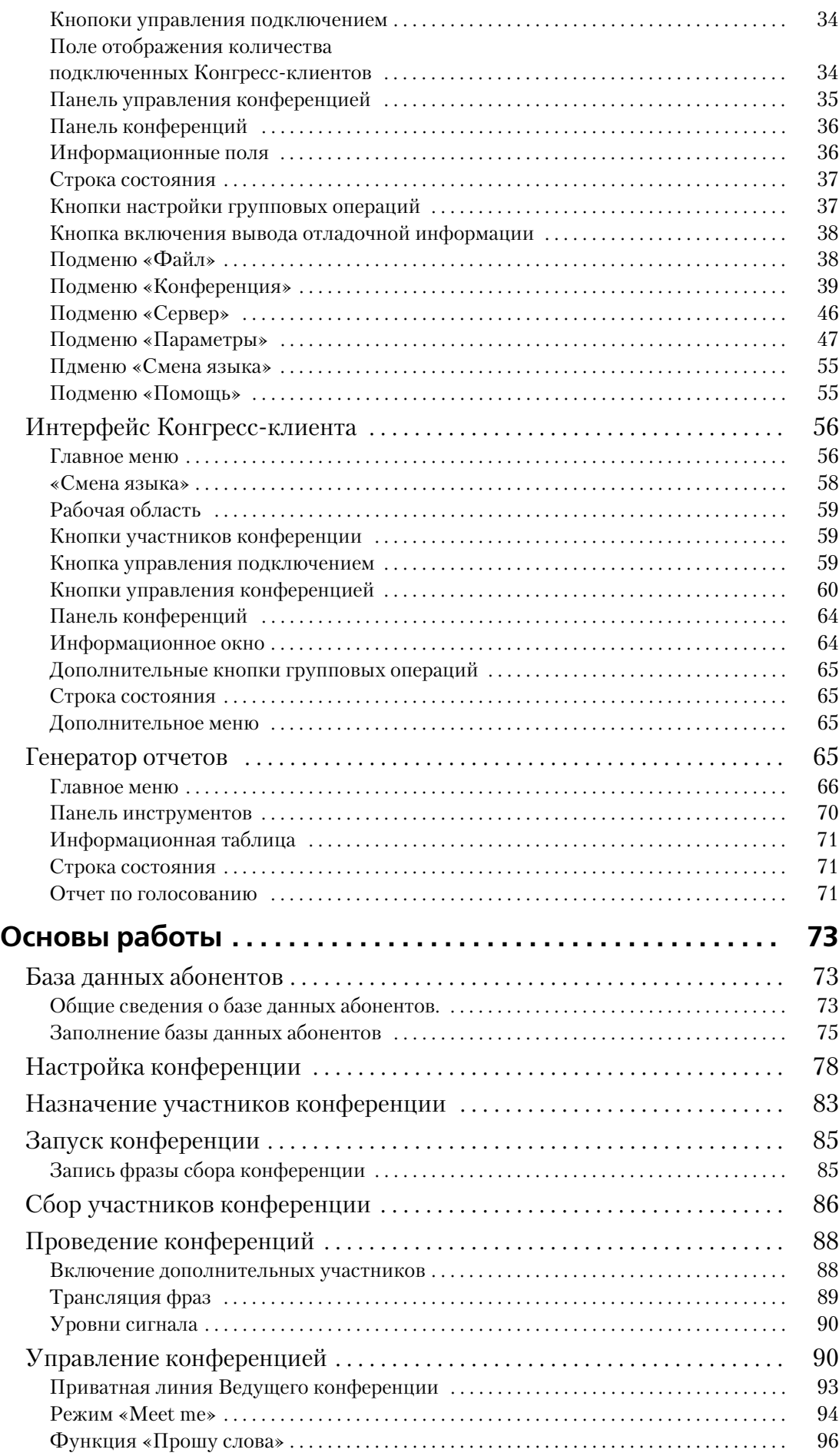

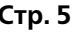

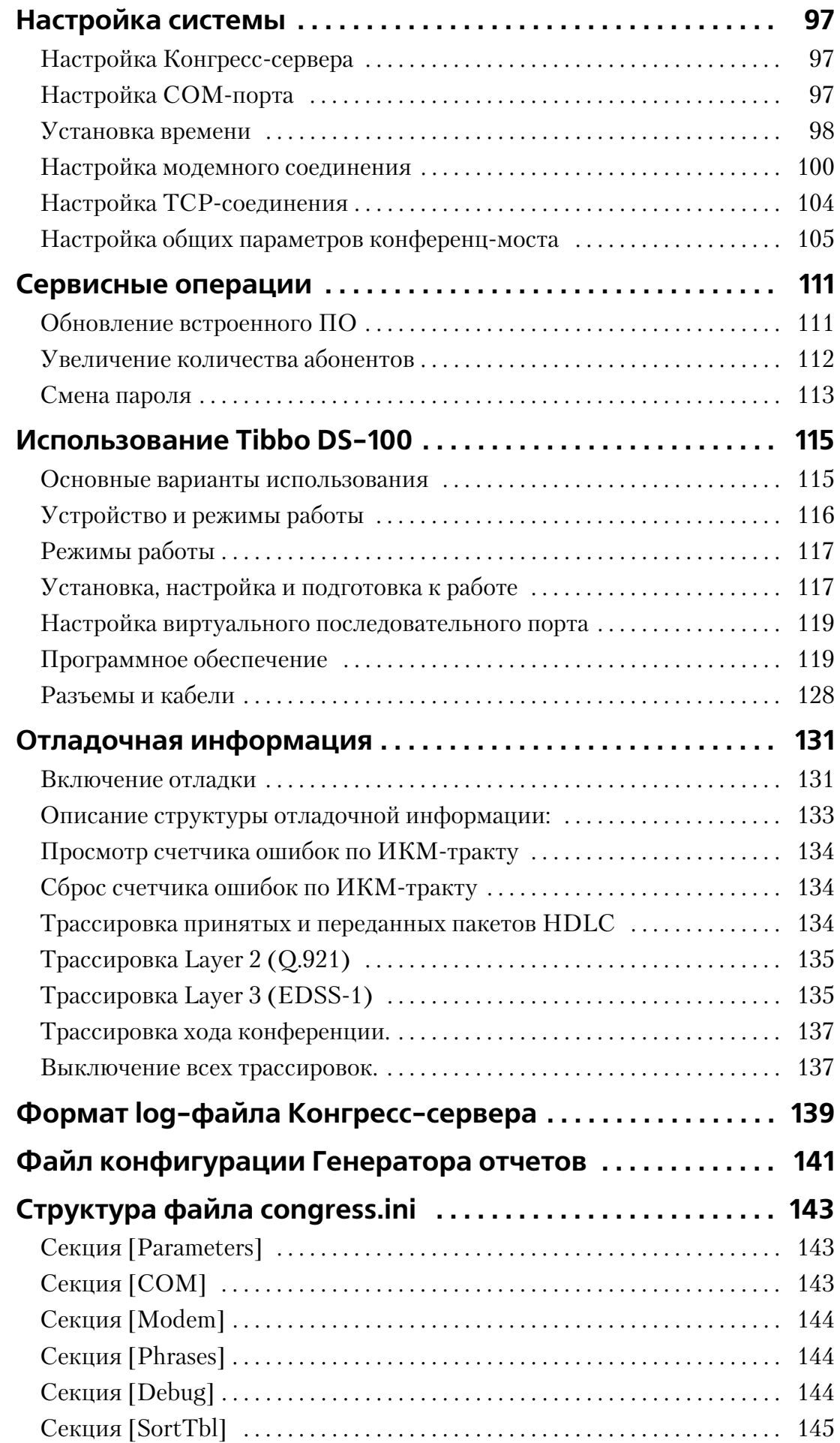

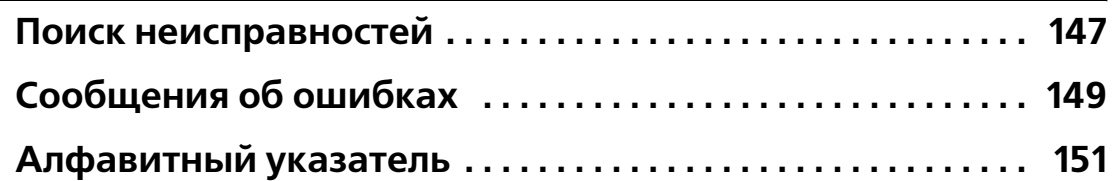

## **Введение**

Настоящий документ представляет собой руководство по эксплуатации системы аудиоконференцсвязи «Конгресс» (в дальнейшем по тексту – конференц-мост). Руководство пользователя составлено с целью ознакомления персонала, обслуживающего конференц-мост, с комплектностью, техническими данными, назначением и конструкцией конференц-моста. В нем также приведены сведения, необходимые для правильной эксплуатации (подключения, использования и технического обслуживания) конференц-моста, а также описана работа с программным обеспечением.

Компания-производитель оставляет за собой право вносить изменения в аппаратные и программные компоненты конференц-моста не приводящие к ухудшению его характеристик, в том числе и без отражения в настоящем руководстве.

### **Основные определения**

**Аудиоконференция** – это процесс использования электронных каналов связи для организации совещаний между тремя и более участниками, при котором происходит голосовая коммутация участников конференции. У каждой конференции есть координатор (ведущий конференции), который управляет ей и следит за тем, чтобы не нарушалась тематика конференции, этикет и т.п.

**Ведущий конференции** – это абонент, собирающий участников конференции и осуществляющий переключение активного участника конференции по команде руководителя конференции. Фактически это тот человек, который проводит всю работу по управлению конференцией. В каждой конференции может быть только один ведущий. Ведущий имеет полный доступ ко всем функциям конференц-моста, он осуществляет программирование конференц-моста и заполняет базу абонентов. Все действия по управлению конференцией он производит с компьютера, подключенного к конференц-мосту по одну из вариантов, изображенных на рис. 3, 4, 5 или с телефонного аппарата.

**Руководитель конференции –** это абонент, управляющий конференцией только голосом. То есть это участник конференции (начальник), который не выполняет элементарных операций по сбору конференции и по ее управлению, а выдает распоряжения ведущему конференции на подключение клиента. В каждой конференции может быть только один руководитель. Допускается совмещение функций руководителя и ведущего в одном лице.

**Участник конференции** – абонент, принимающий участие в конференции. По умолчанию все участники конференции принадлежат к местной сети связи и имеют внутренние номера (подключаются не используя соединительные линии). Если участник конференции находится вне местной сети (городской, междугородний или международный абонент), он считается удаленным участником.

**Дуплекс** – режим связи, в котором участник конференции может говорить и слушать одновременно.

**Симплекс** – режим связи, в котором участник может только слушать конференцию.

**Изолированный абонент** – абонент, у которого отключены прием и передача, он ничего не слышит (или слышит музыку) и не может говорить в конференции, но физически остается подключенным к конференции.

**Приватный разговор** – разговор ведущего конференции с одним из участников с изоляцией от этого разговора всех остальных участников конференции.

**PIN-код** – четырехзначный код, первая цифра которого отлична от нуля. PIN-код индивидуален для каждого абонента, по этому коду производится идентификация абонента в конференциях.

### **Назначение**

Конференц-мост предназначен для организации гибкой системы проведения аудиоконференций с максимальным количеством одновременных участников не превышающим 60. Конференц-мост может работать только совместно с цифровой АТС, подключаясь к ней по ИКМ-тракту.

### Конференц-мост обеспечивает:

- Организацию конференций с различным числом участников, общее количество которых не превышает 60;
- Подключение к АТС по двум ИКМ-трактам Е1, с сигнализацией EDSS-1;
- Возможность программирования с помощью **Конфигуратора** через СОМ-порт, модемное соединение или через локальную сеть с использованием конвертера интерфейсов Tibbo DS100;
- Осуществление управления с помощью **Конгресс-сервера** как напрямую (по СОМ-порту или через модемное соединение), так и по сети с поддержкой стека TCP\IP, через сервер имеющий соединение с конференц-мостом или конвертер интерфейсов Tibbo DS-100, а также непосредственно с телефонного аппарата DTMF-командами.

### **Программное обеспечение позволяет:**

- Программировать конференц-мост и управлять им с рабочего места при наличии соединения;
- Производить оперативную диагностику цифровых трактов Е1;
- Проводить до 10 заранее подготовленных конференций. С общим количеством участников не более 60-ти;
- Создавать протоколы конференций и готовить отчеты;
- Автоматизировать сбор участников конференции в назначенное время;
- Оперативно менять уровни усиления в широких пределах для каждого участника с целью улучшения качества звука в конференции;
- Организовать проведение голосования среди участников (данная функция реализована только в Конгресс-клиенте);

## **Основные технические характеристики**

### **Число участников конференции**

- Максимальное количество участников в одной конференции 60;
- Максимальное количество одновременно проводимых конференций (с общим числом участников не превышающим 60) – 10.

### **Время сбора конференции**

От 1 секунды и более в зависимости от количества участников и типа линий, по которым устанавливается соединение.

### **Виды абонентов**

- Местные;
- Городские;
- Междугородние;
- Международные;
- Мобильные.

### **Спецификация тракта ИКМ**

- Скорость передачи 2048 кбит/с;
- Код в линии HDB-3;
- Программируемая работа с CRC и без него;
- Типы выходов:
	- симметричная пара с волновым сопротивлением 120 Ом;
	- коаксиальный кабель с волновым сопротивлением 75 Ом;
- Физический интерфейс разъем DB-9;
- Счетчики ошибок по Frame и по Slip;
- Индикация аварий:
	- отсутствие сигнала HDB-3 в линии;
	- потеря цикловой синхронизации;
	- отсутствие D-канала.

### **Характеристики тонального набора**

- Используемые сигналы DTMF: 0-9, # и \* в соответствии с рекомендациями ITU-T Q.23 и Q.24. Минимальная длительность распознаваемого тонального сигнала – 40 мс;
- Распознавание тонального набора в динамическом диапазоне от 30 до 0 дБ;

#### **Тип сигнализации**

Сигнализация в тракте ИКМ – EDSS1.

#### **Электропитание**

- Напряжение сети:  $85-264$  В;
- Частота питающего напряжения: 47-65 Гц;
- Потребляемая мощность от сети переменного тока не более 20 ВА;
- Сопротивление защитного и сигнального заземления не более 4 Ом.

#### **Условия окружающей среды при эксплуатации**

- Температура окружающей среды не менее  $+5^{\circ}$  С и не более  $+50^{\circ}$  С;
- Влажность не менее 40% и не более 95% без конденсации.

### **Масса и габаритные размеры**

- Масса прибора не более 4 кг;
- Габаритные размеры
	- Настольный вариант (на ножках): 430 х 278 х 53 мм;
	- Вариант для крепления в стойке (с кронштейнами): 480 х 278 х 43 мм;
	- Габаритные размеры упаковочной коробки: 470 х 305 х100 мм.

### **Требования к управляющему компьютеру**

К компьютеру, на котором установлено ПО конференц-моста, предъявляются следующие минимальные требования:

- Процессор: не ниже Pentium II;
- ОЗУ: не менее 64Мб;
- Монитор: размер диагонали не менее 15', рекомендуется применение сенсорного экрана (Touch Screen);
- Разрешение экрана: не менее 1024 на 768 точек;
- Количество цветов: High Color (16 бит)

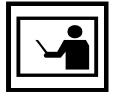

Если установленное разрешение экрана менее чем 1024 на 768 запуск Конгресс-сервера и Конгресс-клиента невозможен.

## Устройство конференц-моста

## **Конструкция**

Конференц-мост конструктивно выполнен в виде блока, который может быть установлен:

- На столе (на ножках);
- В стойке RACK 19' (с кронштейнами).

В комплект поставки входят и ножки, и кронштейны.

Существует два варианта конструктивного исполнения конференц-моста различающихся внутренним составом.

Первый вариант исполнения предусматривает следующие состовляющие:

- Объединительный блок **КС** Э-КМПЕ.758747.001;
- Блок индикации **IND**;
- Управляющий мезонинный модуль UCB-4;
- Мезонинный модуль фреймера **QFALC**;
- Мезонинный модуль конференцсвязи **Confer60**;
- Блок питания.

Блок KC ЭКМПЕ.758747.001 выполнен на базе платы формата 233 х 220 мм, мезонинные модули присоединяются с помощью разъемных соединений.

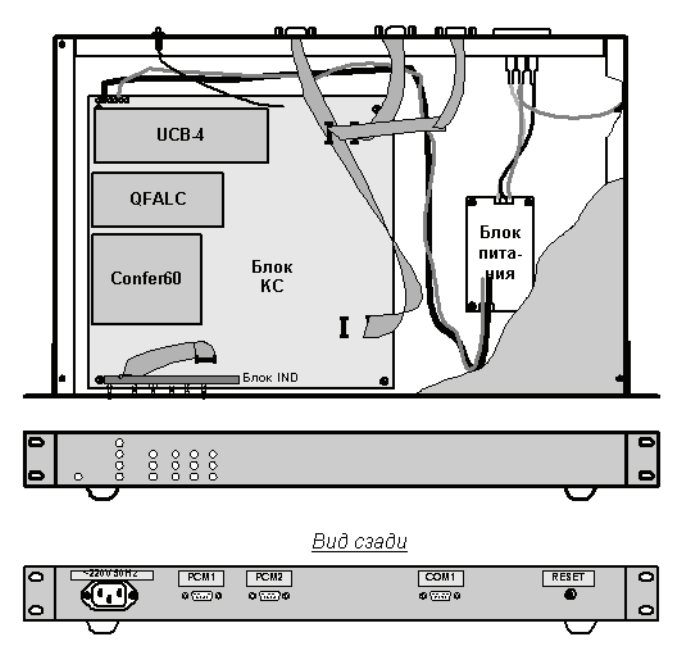

Рис. 1. Вид конференц-моста с блоком КС Э-КМПЕ.758747.001

Во втором варианте мезонинные модули **QFALC** и **Confer60**  интегрированны в блок **КС** и состав блоков соответственно:

- Блок **КС** Э-КМПЕ.758747.002;
- Управляющий мезонинный модуль UCB-4;
- Блок индикации **IND**;
- Блок питания.

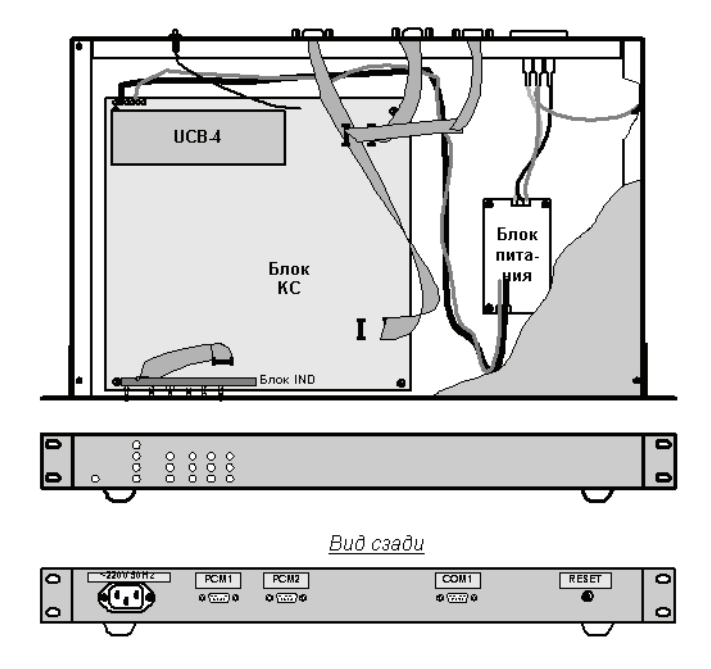

Рис. 2. Вид конференц-моста с блоком КС Э-КМПЕ.758747.002

Питание конференц-моста осуществляется от блока питания, соединенного с блоком КС. Подача входного напряжения 220 В переменного тока осуществляется с помощью разъема типа AC1 «вилка» (вход 220 В), размещенного на задней панели корпуса, стандартным кабелем питания.

Все сигналы выводятся с задней стороны корпуса через разъемы DB-9. Разъем подключения к компьютеру представляет собой штеккерную часть DB-9, а разъемы подключения к тракту ИКМ розетку DB-9. Соединения между блоком КС и установленными на задней панели разъемами производится кабелями.

Кнопка «**Рестарт»**, используемая для перезапуска конференц-моста, расположена на задней панели корпуса. Для того чтобы перезапустить конференц-мост, необходимо нажать ее и удерживать нажатой до начала рестарта. Признаком начала рестарта будет кратковременное загорание всех светодиодов на лицевой панели конференц-моста, после чего кнопку следует отпустить. Время рестарта не превышает 10 секунд.

### **Маркирование**

На конференц-мосте нанесена следующая маркировка:

- На передней панели:
	- Фирменный товарный знак, название конференц-моста, назначение световой индикации.
- На задней панели:
	- Надписи к разъемам;
	- Наклейка с датой выпуска и заводским номером.
- Внутри конференц-моста:
	- На блоке КС его серийный и децимальный номер.
	- На кабелях и переходнике, входящих в комплект поставки номер;
- В программах (пункт меню «Помощь»  $\rightarrow$  «О программе»):
	- Название;
	- Номер версии;

### Структурная схема включения конференц-моста

Управление конференц-мостом может осуществляться как напрямую (по СОМ-порту или через модемное соединение), так и по сети с поддержкой стека TCP\IP, через выделенный под эти нужды дополнительный компьютер – сервер, имеющий соединение с конференц-мостом или конвертер интерфейсов Tibbo DS-100.

Варианты схемы включения конференц-моста изображены на рисунках 3-5.

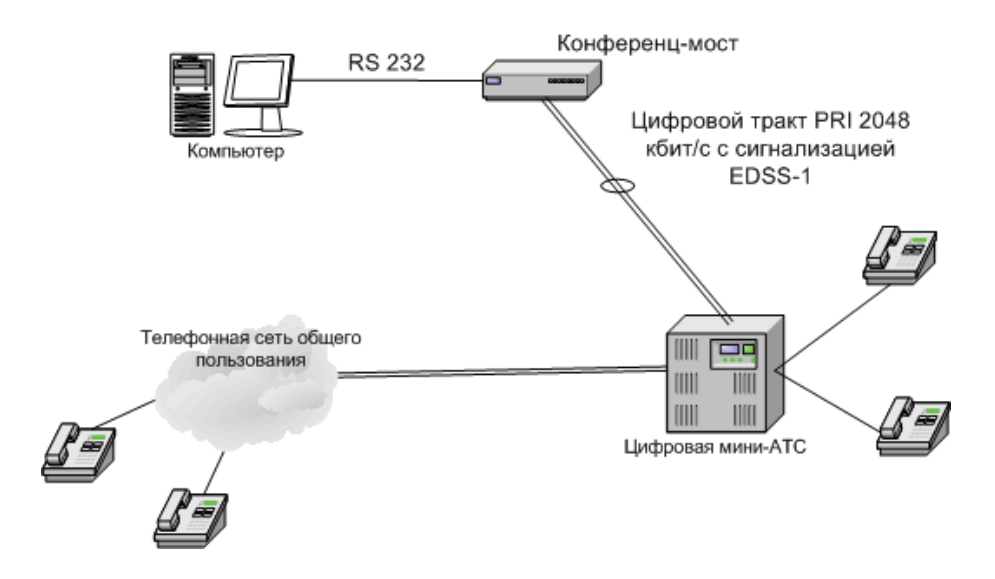

Рис. 3. Включение конференц-моста при управлении с компьютера, подключенного через COM-порт

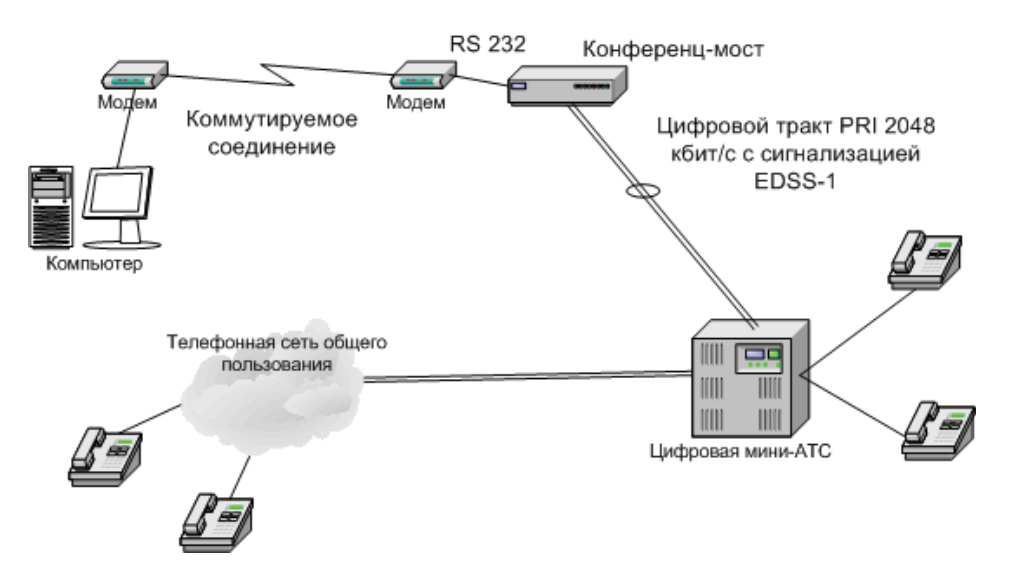

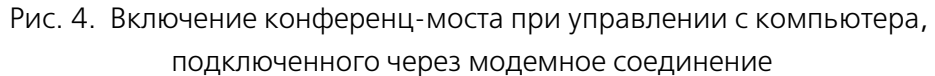

В случае управления через локальную сеть с применнением специализированного конвертера интерфейсов **Tibbo DS%100** (рис. 5) на компьютере с установленным Конгресс-сервером организуется виртуальный COM-порт, в соответствие которому ставится IP-адрес конвертера. Более полная информация о конвертере интерфейсов содержится в разделе «Использование Tibbo DS100» на странице 115.

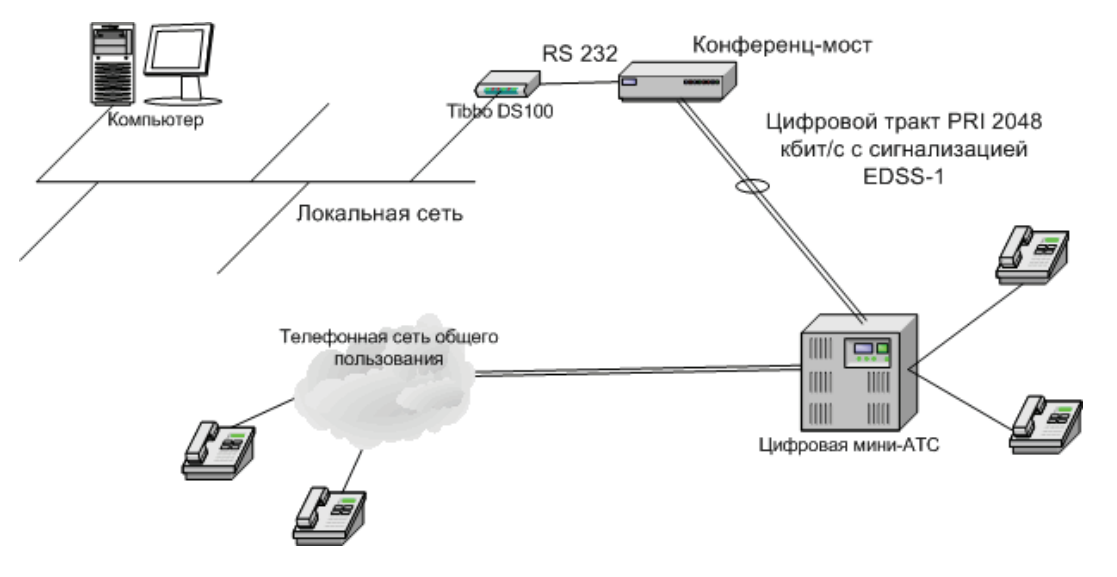

Рис. 5. Включение конференц-моста с использованием конвертера интерфейсов Tibbo DS-100

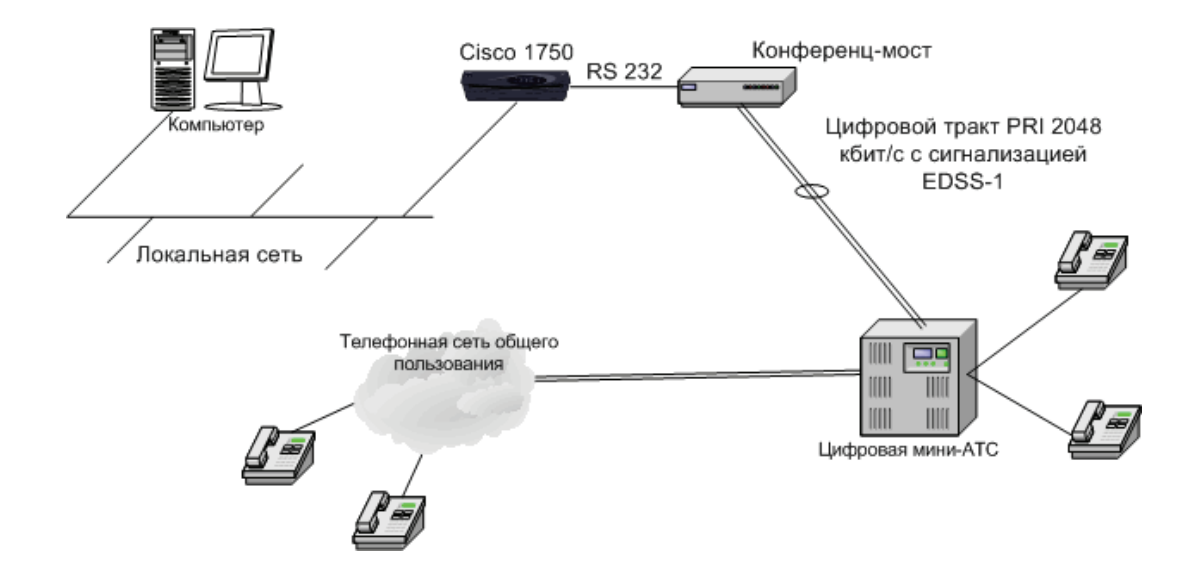

Рис. 6. Включение конференц-моста с использованием маршрутизатора Cisco (на примере Cisco 1750) в качестве сервера

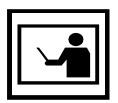

В случае применения на участке взаимодействия протокола Telnet (например применении в качестве сервера маршрутизатора Cisco, соединенного с мостом через порт AUX), необходимо дополнительно настроить конференц-мост и Конгресс-сервер на корректную работу с управляющими символами протокола Telnet.

Отличающей особенностью модуля конференц-связи «Конгресс» является наряду с вышеупомянутыми возможностями, реализация концепции клиен-серверного взаимодействия в рамках поставляемого программного обесбечения (Конгресс-сервера и Конгресс-клиента).

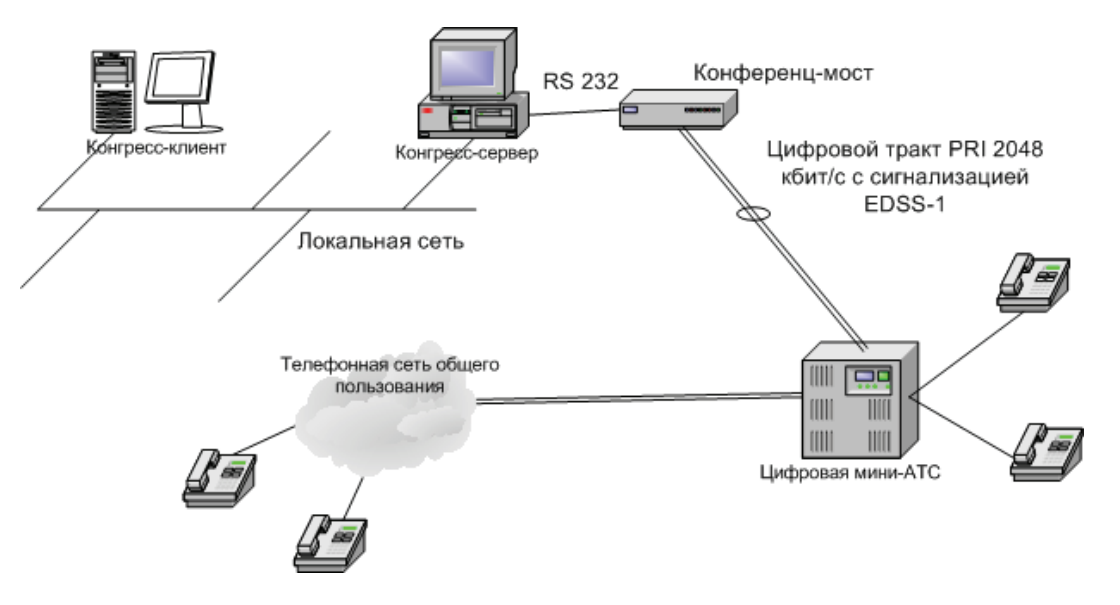

Рис. 7. Реализация концепции клиент-серверного взаимодествия

Данный вид взаимодействия управляющего ПО с конференц-мостом, также предусматривает возможности многопользовательского управления, при котором управление конференциями становится независимым от местонахождения ведущего конференций.

Более полную информацию о вариантах подключения и использования конференц-моста можно получить у представителей ЗАО «ТЕЛРОС» и официальных партнеров.

### **Светодиодная индикация**

В конференц-мосте на передней панели корпуса имеется светодиодная индикация режимов работы:

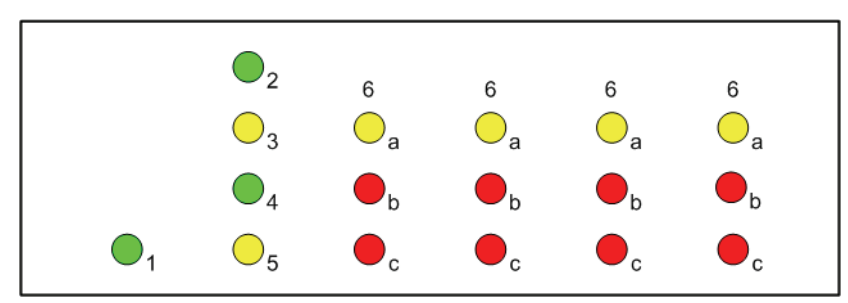

Рис. 8. Обозначение светодиодов на передней панели конференц-моста

**1. Зеленый.** Горит при наличии питающего напряжения.

**2. Зеленый.** Горит при наличии связи с программным обеспечением на внешнем компьютере. Погашен при отсутствии связи.

**3. Желтый.** Мигает с частотой приблизительно один раз в 5 секунд при штатной работе конференц-моста, мигает с частотой приблизительно два раза в 1 секунду при обновлении программного обеспечения конференц-моста.

**4. Зеленый.** Погашен при отсутствии хотя бы одной активной конференции. Загорается при наличии хотя бы одной конференции.

**5. Желтый.** Горит, если мост находится в режиме **«Ведомый»**, то есть выделяет синхронизацию от внешнего источника. Погашен, если мост находится в режиме **«Ведущий»**, то есть выдает синхронизацию для внешней станции. Синхронизация анализируется только по двухмегабитному потоку.

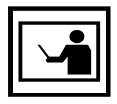

Смена протокола Network Side на User Side производится загрузкой в конференц-мост специальной версии встроенного программного обеспечения.

Далее четыре столбца по 3 светодиода, индицирующие состояния каждого из 4 трактов ИКМ.

Слева направо: тракт 1, тракт 2, тракт 3, тракт 4.

**а. Желтый.** Индикатор «**D-канала**». Горит при активизированном D-канале. Погашен при отсутствии D-канала.

**b. Красный.** Индикатор **«Авария»**. Горит при аварии на ближнем или дальнем конце или отсутствии кадровой синхронизации. Погашен при нормальной работе тракта.

**c. Красный.** Индикатор **«Нет сигнала»**. Горит при отсутствии входного сигнала ИКМ. Погашен при нормальной работе тракта.

Светодиоды, относящиеся к трактам 3 и 4, в нормальном рабочем состоянии не горят, а при обновлении программного обеспечения (в момент записи ПО во Flash-память) индицируют огонек, бегущий против часовой стрелки.

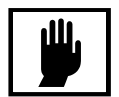

В данной версии конференц-моста задействованы только 1 и 2 ИКМ-тракты.

### **Программное обеспечение**

Программное обеспечение конференц-моста состоит из:

- Встроенного в конференц-мост (зашитого в Flash-памяти);
- Серверной части управляющего программного обеспечения (Конгресс-сервера);
- Клиентской части управляющего программного обеспечения (Конгрессклиента);
- Генератора отчетов;
- Конфигуратора;
- Конвертора базы данных конференций.

Программное обеспечение поставляется на компакт-диске, за исключением встроенного.

### **Конгресссервер**

**Конгресс-сервер** предназначен для:

- Непосредственного управления конференц-мостом, настройки и проведения конференций непосредственно с компьютера к которому подключен конференц-мост через СОМ-порт (рис. 3), через модемное соединение (рис. 4) или через локальную сеть (например при использовании устройства Tibbo DS100 (рис. 5) или маршрутизатора Cisco (рис. 6)).
- Обеспечения функционирования Конгресс-клиентов, подключенных через локальную сеть;

В ходе работы Конгресс-сервер взаимодействует:

- С конференц-мостом через СОМ-порт (при подключении по варианту рис. 3), через модемное соединение (рис. 4) или через локальную сеть (например при использовании устройства Tibbo DS100 (рис. 5) или маршрутизатора Cisco (рис. 6));
- С Конгресс-клиентом (при необходимости). Это взаимодействие организуется со стороны Конгрессклиента (рис. 7);

Внешний вид главного окна Конгресс-сервера представлен на рис. 9.

При работе Конгресс-сервер (при включенной опции записи log-файла) генерирует log-файлы с записями о проведенных конференциях, которые могут использоваться **Генератором отчетов** для анализа хода конференций.

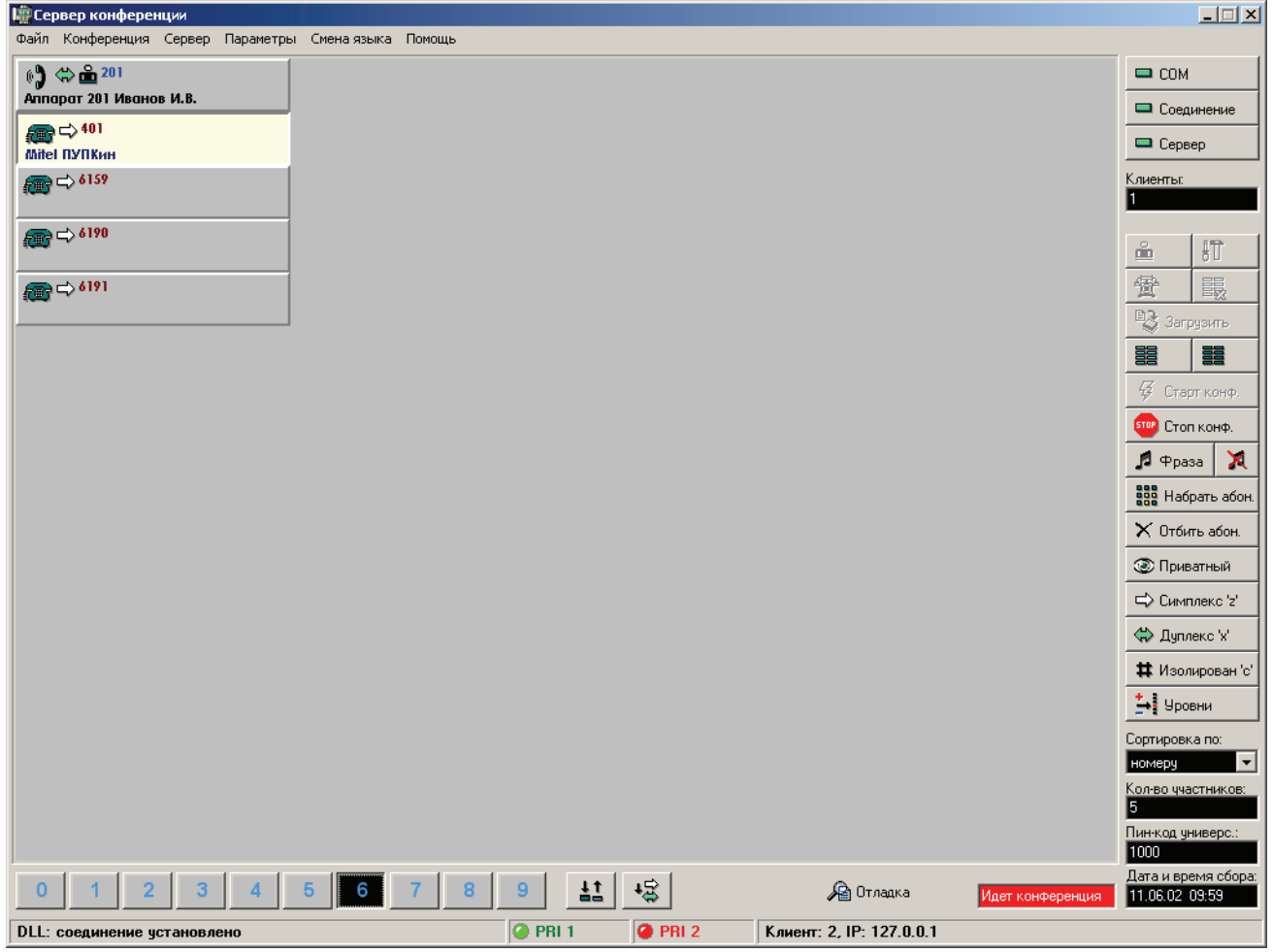

Рис. 9. Конгресс-сервер

### **Конгресс–клиент**

Конгресс-клиент предназначен для управления работой конференц-моста в рамках концепции клиент-серверного взаимодействия и проведения конференций через соединение по локальной сети (через Конгресс-сервер, см. рис. 7). Специфичной функцией Конгресс-клиента является организация проведения голосования.

Внешний вид Конгрессклиента изображен на рис. 10.

В процессе работы Конгресс-клиент взаимодействует с Конгресс-сервером, устанавливая с ним соединение по протоколу TCP/IP.

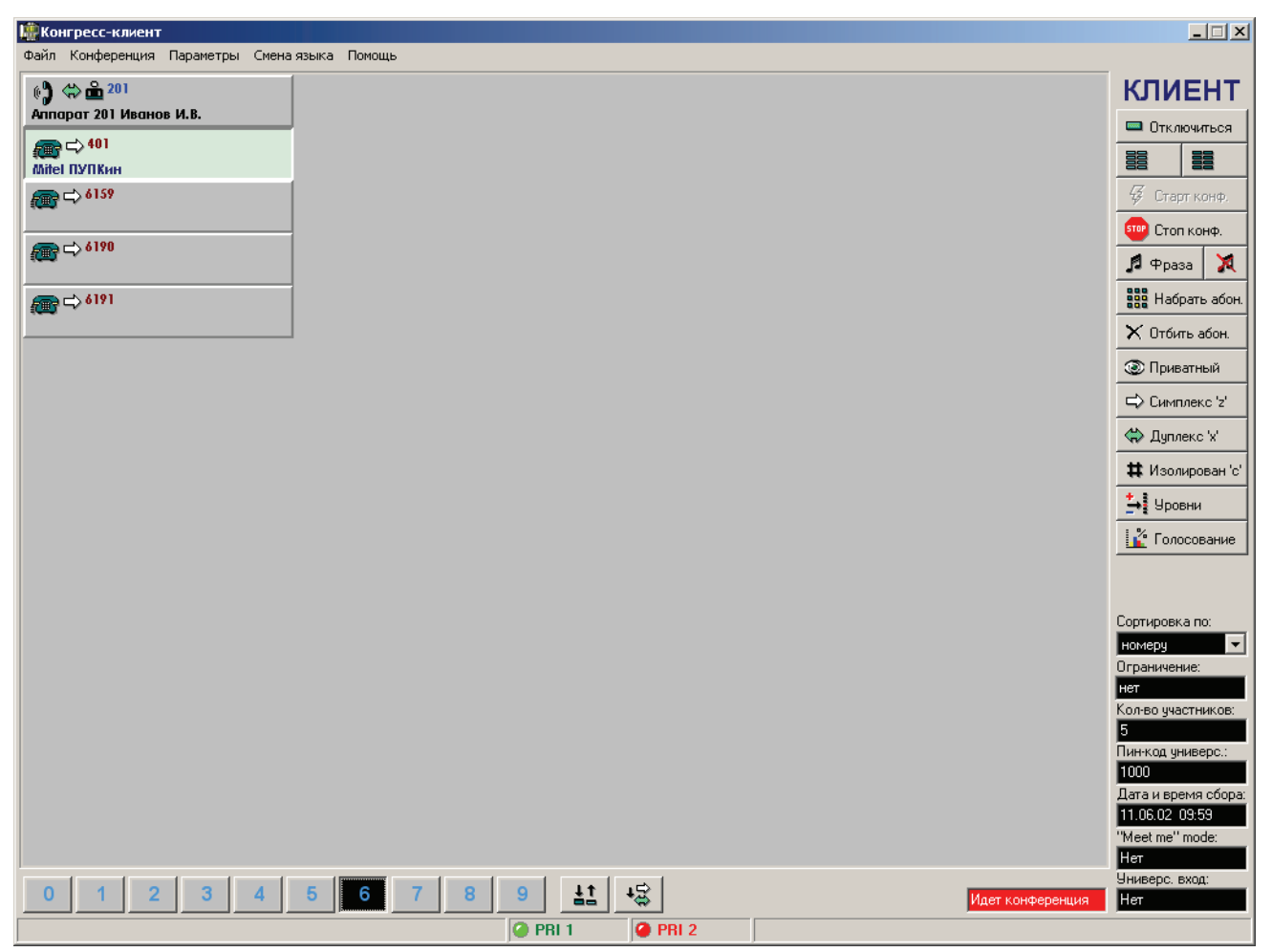

Рис. 10. Конгресс-клиент

### **Генератор отчетов**

Генератор отчетов (рис. 11) предназначен для анализа log-файлов, создаваемых при работе Конгресс-сервера (если создание log-файлов разрешено в настройках Конгресс-сервера).

| $ \Box$ $\times$<br>Генератор отчетов - srycongress.log |          |          |                             |  |
|---------------------------------------------------------|----------|----------|-----------------------------|--|
| Вид<br>Файл<br>Помощь                                   |          |          |                             |  |
| D 2 B 1 需   ?                                           |          |          |                             |  |
| Тип                                                     | Дата     | Время    | Описание                    |  |
| Запись Јод-файла                                        | 20/02/03 | 16:26:50 |                             |  |
| ● Конференция_остановлена                               | 20/02/03 | 16:26:50 | n                           |  |
| ● Конференция_остановлена                               | 20/02/03 | 16:26:50 | 1                           |  |
| Участник изменил состояние                              | 20/02/03 | 16:27:21 | Быбин Сергей 6112 0 вызван  |  |
| Участник изменил состояние                              | 20/02/03 | 16:27:23 | Быбин Сергей 6112 0 ответил |  |
| Конференция началась                                    | 20/02/03 | 16:27:23 | n                           |  |
| Участник изменил состояние                              | 20/02/03 | 16:28:29 | Быбин Сергей 6112 0 ответил |  |
| Участник_изменил_состояние                              | 20/02/03 | 16:29:46 | Быбин Сергей 6112 0 отбит   |  |
| • Конференция_остановлена                               | 20/02/03 | 16:29:46 | 0                           |  |
| Участник изменил состояние                              | 20/02/03 | 16:52:37 | Быбин Сергей 6112 0 вызван  |  |
| Участник изменил состояние                              | 20/02/03 | 16:52:39 | Быбин Сергей 6112 0 ответил |  |
| Конференция_началась                                    | 20/02/03 | 16:52:39 | n                           |  |
| Участник_изменил_состояние                              | 20/02/03 | 16:53:06 | Быбин Сергей 6112 0 ответил |  |
| Участник изменил состояние                              | 20/02/03 | 16:53:18 | Быбин Сергей 6112 0 отбит   |  |
| Готово                                                  |          |          | NUM                         |  |

Рис. 11. Генератор отчетов

### **Конфигуратор**

Программа **Конфигуратор** предназначена для:

- Обновления версии программного обеспечения конференц-моста;
- Изменения параметров трактов ИКМ и некоторых настроек, общих для всего конференц-моста;
- Увеличения количества одновременно участвующих в конференциях абонентов;
- Просмотра информации о текущих версиях ПО конференц-моста.

Конфигуратор может работать при соединении моста с компьютером по СОМ-порту, через модем, а так же через локальную сеть при использовании устройства Tibbo, что дает возможность обновлять программное обеспечение конференц-моста удаленно.

В целях предотвращения несанкционированного доступа к управлению конференц-мостом вход в программу защищен паролем, установка пароля по умолчанию – **password**.

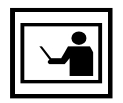

Настоятельно рекомендуется сменить установку пароля по умолчанию и хранить его значение в месте, обеспечивающем сохранение конфиденциальности.

Дополнительная программа **forgetpsw.exe** поставляется для восстановления исходного пароля, в случае, если ведущий забыл свой пароль для входа в **Конфигуратор.** При установке, программу **forgetpsw.exe** необходимо указать отдельно. Внешний вид конфигуратора представлен на рис. 12.

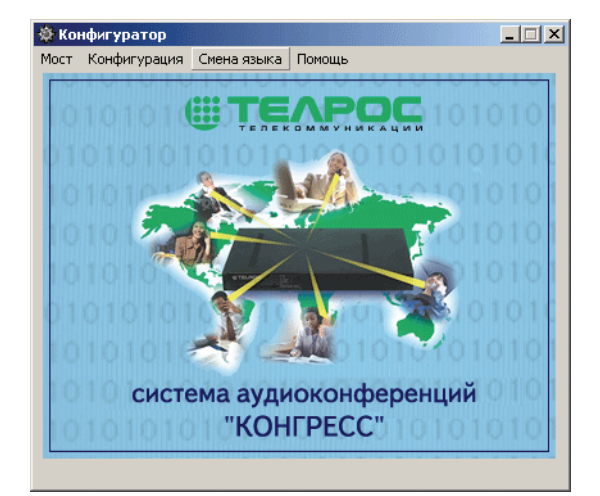

Рис. 12. Конфигуратор

## **Установка системы**

## **Общие указания по технике безопасности**

Установку, настройку, эксплуатацию и ремонт конференц-моста могут производить только лица, прошедшие инструктаж, обучение и проверку знаний по технике безопасности и имеющие удостоверение на право выполнения работ на электроустановках. Рекомендуется выполнение комплекса организационно-технических мероприятий по обеспечению электробезопасности в соответствии с ГОСТ 12.1.019-79.

Внутри конференц-моста имеются напряжения, опасные для жизни, поэтому категорически запрещается работа с конференц-мостом без крышки корпуса.

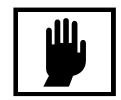

Все подключения разъемов, переустановка перемычек, ремонтные работы, в целях предотвращения возможного поражения электрическим током должны производиться при отключенном питании.

## **Подготовка к установке**

Перед началом установки конференц-моста рекомендуется завершить все подготовительные работы по прокладке к месту установки линий электропитания, заземления, сигнальных и управляющих кабелей.

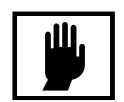

В случае транспортировки конференц-моста при низкой температуре (ниже +5°С) рекомендуется перед включением выдержать его при температуре 20±2°С не менее 5 часов, в противном случае работоспособность не гарантируется.

## **Подключение к тракту ИКМ**

### **Разводка кабеля**

Включение конференц-моста в телефонную сеть осуществляется по одному или двум ИКМ-трактам. Для этого необходимо использовать входящие в комплект поставки кабели **КИКМ-3** (Э-КМПЕ.685611.015). Имеющийся на кабеле **КИКМ-3** разъем DB-9M необходимо соединить с разъемом «**РСМ**» на задней панели конференц-моста. Свободный конец кабеля распаивается на разъем для подключения к имеющейся АТС. Назначение контактов приведино в табл. 1.

| Номер контакта в<br>разъеме DB-9M | Сигнал     | Примечание |  |
|-----------------------------------|------------|------------|--|
| 2                                 | <b>TxA</b> | 1 пара     |  |
| 3                                 | TxB        |            |  |
| 6                                 | <b>RxA</b> | 2 пара     |  |
|                                   | <b>RxB</b> |            |  |
| 5                                 | <b>GND</b> |            |  |
| 8                                 | <b>GND</b> |            |  |

Таблица 1. Разводка кабеля КИКМ-3

### **Выбор типа нагрузки**

В конференц-мосте предусмотрена поддержка следующих стандартов на параметры физического интерфейса Е1:

- Витая пара с волновым сопротивлением 120 Ом;
- Коаксиальный кабель с волновым сопротивлением 75 Ом.

На плате блока **КС** имеются перемычки, положение которых определяет тип интерфейса (см. рис. 13 и 14) для каждого ИКМ-тракта. Положение перемычки при котором замкнуты контакты 1 и 2, соответствует нагрузке 120 Ом, такое положение устанавливается по умолчанию.

Для варианта 75 Ом необходимо отвинтив винты крышки корпуса конференц-моста, снять ее, на плате блока **КС** найти участок, изображенный на рисунке 13 или 14 (зависит от конструктивного исполнения), и для каждого ИКМ-тракта переставить перемычки в соседнее, противоположное указанному на рисунке положение (замкнуть контакты 2 и 3) и установить крышку на место, зафиксировав ее винтами.

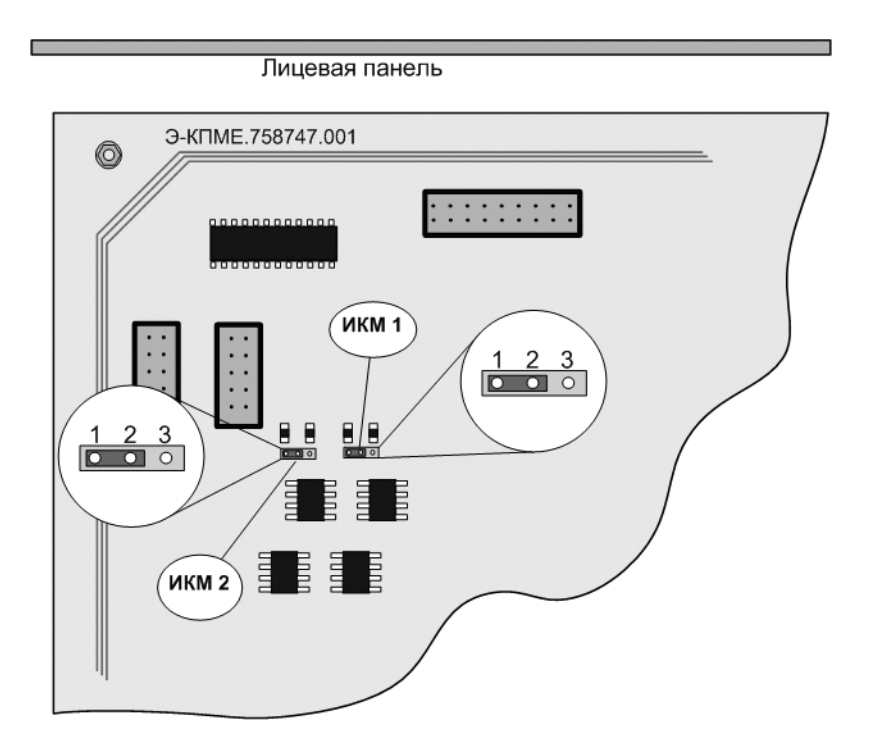

Рис. 13. Положение разъемов на блоке КС Э-КМПЕ.758747.001 для выбора нагрузки

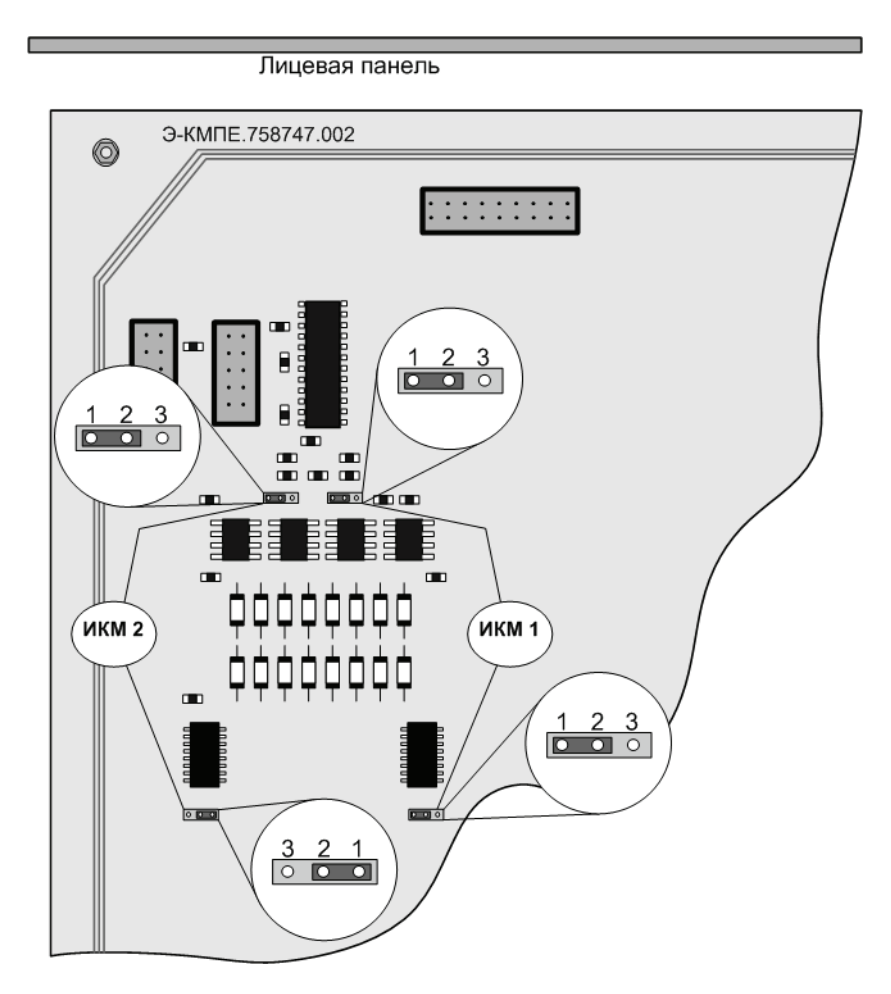

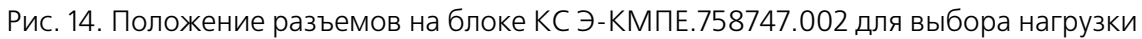

### **Подключение к компьютеру**

### Подключение через **COM-порт**

При небольшом расстоянии между конференц-мостом и компьютером (до 10 метров) необходимо использовать входящий в комплект поставки кабель последовательного интерфейса - KC2-3-1 (Э-КМПЕ.685611.007). Одним концом (любым) он подключается к СОМ-порту управляющего компьютера (при необходимости можно использовать переходник **9B25P**  (ЭКМПЕ.434446.001)), другим – к разъему, маркированному «ПК1», на задней панели конференц-моста.

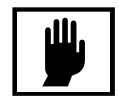

Запрещается отстоединять кабель из СОМ-порта при включеном питании конференц-моста или компьютера, так как это может привести к выходу из строя конференц-моста или СОМ-порта компьютера.

### **Подключение через модемное соединение**

Для подключения модема к конференц-мосту можно использовать штатный кабель, входящий в состав модема. Вилку **DB%25M** подключить к модему, розетку **DB%9F** – к разъему, маркированному **«ПК1»**, на задней панели конференц-моста.

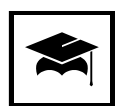

В качестве модема, подключаемого к конференц-мосту, рекомендуется использовать модем US Robotics Courier.

В случае использования модема другого типа необходимо, чтобы его скорость составляла не менее чем 33600. Более полную информацию по настройке модемного соединения смотрите в разделе «Настройка модемного соединения» на ст. 100.

### Подключение через конвертер интерфейсов Tibbo DS-100

В случае подключения конференц-моста к управляющему компьтеру через локальную сеть, рекомендуется использовать конвертер интерфейсов Tibbo DS-100. Детальную информацию по настройке Tibbo DS-100 смотрите в разделе «Использование Tibbo DS100» на ст. 115.

### **Подключение через сервер**

Существует возможность подключения конференц-моста к управляющему компьтеру по локальной сети через другой компьютер, выступающий в роли сервера (например маршрутизатор Cisco) и имеющий соединение с конференц-мостом по одному из вышеназванных вариантов.

Более полную информацию по настройке данного соединения смотрите в разделе «Настройка ТСР-соединения» на ст. 104.

## **Установка программного обеспечения**

Установка программного обеспечения конференц моста производиться специальной программой – инсталлятором, предназначенным для корректной установки, удаления и изменения состава программного обеспечения конференц-моста.

Для установки программного обеспечения необходимо запустить exe-файл, предсталяющий собой стандартный инсталлятор **Windows** и следовать выводимым инструкциям. В комплект поставки входят следующие инсталляторы:

- install.exe английская локализация;
- install\_RUS.exe русская локализация;
- install  $UKR$ .exe украинская локализация.

Возможно в ходе установки возникнет необходимость обновить некоторые системные компоненты операционной системы, в этом случае будет предложено перезагрузить компьютер, после чего установка будет продолжена.

В ходе установки будет предложено ознакомиться с текстом лицензионного соглашения (рис. 15), который регламентирует права пользователей в отношении устанавливаемого программного обеспечения. Дальнейшее проведение установки возможно только после того, как приняты условия лицензионного соглашения выбором пункта **«Я принимаю условия соглашения»**.

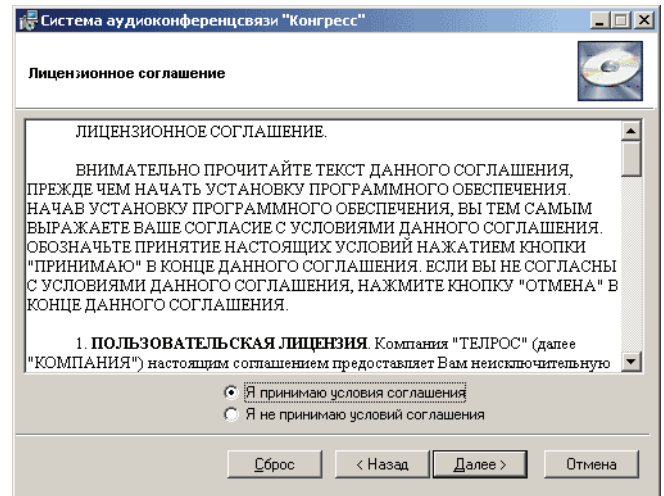

Рис. 15. Вид окна инсталлятора с текстом лицензионного соглашения

При выборе устанавливаемых компонент рекомендуется, в зависимости от назначения установки (установка на компьютер, имеющий соединение с конференц-мостом или на компьютер ведущего, который будет управлять конференциями с помощью Конгресс-клиента через сетевое соединение с Конгресс-сервером) выбрать соответствующий пункт. Это позволит избежать установки неиспользуемых компонентов программного обеспечения.

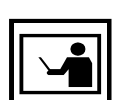

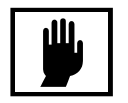

Для перехода к более новой версии при наличии уже установленного ПО выпускаются программные обновления – patch'и. Запускным файлом является файл с расширением .mcp (Windows Installer Patch). В этом случае удаление ранее установленного ПО не требуется. Обновления необходимо устанавливать последовательно (от версии к версии). Перед его запуском рекомендуется сохранить копии файлов индивидуальных настроек с расширением .ini, а также файлы баз данных с расширением .brd, расположенные в папке с установленной системой. После того как patch произведет установку необходимо переписать данные файлы назад, в соответствующие папки. Это позволит избежать потери пользовательских настроек.

После успешного завершения установки будет выведено сообщение об этом (рис. 16).

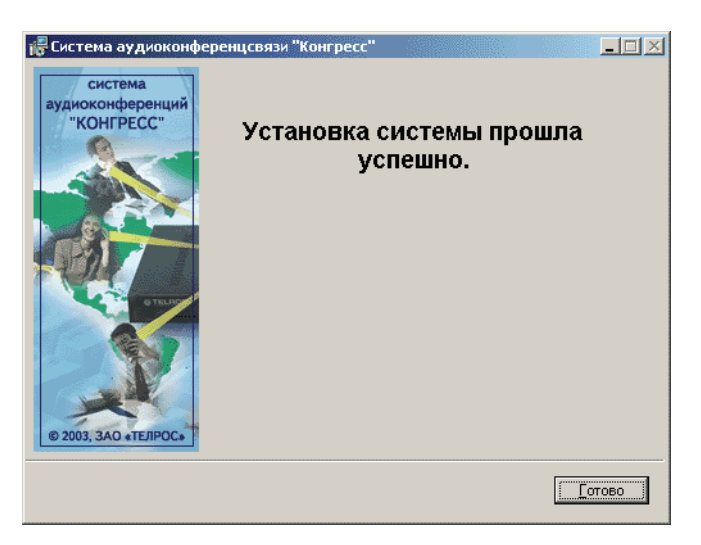

Рис. 16. Сообщение о завершении установки программного обеспечения

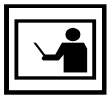

После установки системы необходимо произвести ее настройку, детально описанную в разделе «Настройка системы» на ст. 97.

## **Описание среды**

## **Интерфейс Конгресс-сервера**

После успешного запуска на экран будет выведено рабочее окно программы, представленное на рис. 17. Рассмотрим его основные компоненты:

- Заголовочная строка;
- Главное меню;
- Рабочая область;
- Кнопки участников конференции;
- Кнопки управления подключением;
- Поле отображения количества подключенных Конгресс-клиентов;
- Панель управления конференцией;
- Панель конференций;
- Информационные поля;
- Строка состояния;
- Кнопоки настройки групповых операций;
- Кнопка включения вывода отладочной информации;

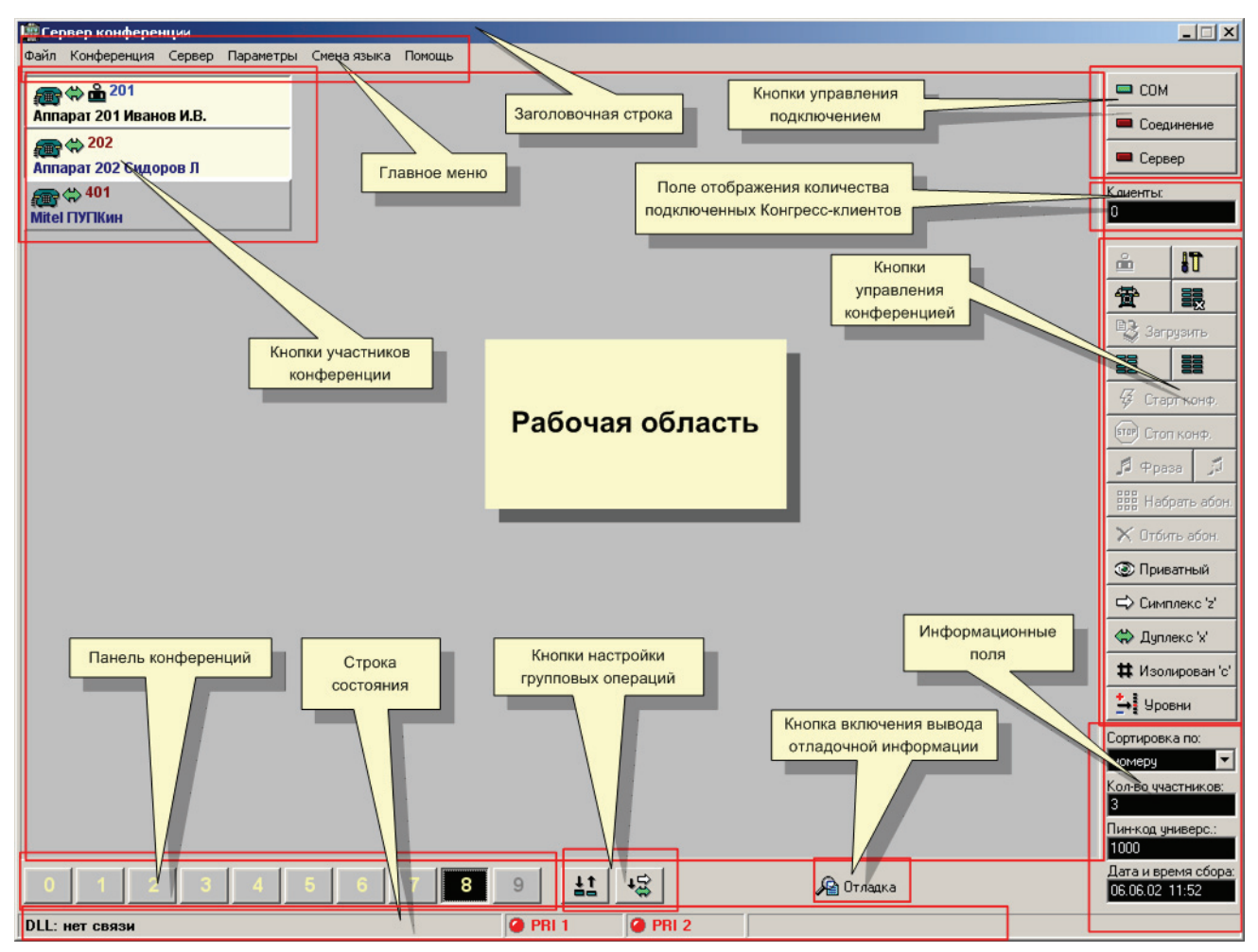

Рис. 17. Интерфейс Конгресс-сервера

### **Заголовочная строка**

**Заголовочная строка** – это неотъемлемая часть любого окна операционной системы Windows. В левой части заголовочной строки отображается название программы и пиктограмма системной кнопки. Справа находятся три управляющие кнопки, функции которых такие же, как в других приложениях Windows:

- кнопка с изображением линии уменьшает размер окна. При этом пространство экрана освобождается, но программа не прекращает свою работу;
- кнопка с квадратиком максимально увеличивает окно, после чего превращается в кнопку с двумя квадратиками;
- кнопка с изображением перекрестья прекращает работу программы и закрывает активное окно;

#### **Главное меню**

**Главное меню** расположено под заголовочной строкой и объединяет кнопки вызова наиболее восстребованных команд программы. Подобный элемент интерфейса, облегчающий использование основных ресурсов и средств имется практически в каждом Windows-приложении.

Главное меню состоит из следующих подменю:

- **Файл** объединяет основные команды для работы с базой данных абонентов;
- **Конференция** содержит средства управления и настройки конференций. Комманды данного раздела также продублированы кнопками управления конференцией;
- **Сервер** здесь сгруппированы команды, связанные с функционированием серверных компонент Конгресс-сервера:
- **Параметры** открывает окно **«Параметры»** для настройки Конгресс-сервера. Назначение вкладок этого окна рассмотрено в разделе «Настройка Конгресс-сервера» на ст. 97;
- **Смена языка** выбор языка локализации интерфейса.
- **Помощь** содержит краткую информацию о версии программы и справку по работе с ней.

### **Рабочая область**

**Рабочая область** один из основных элементов управления Конгресс-сервера, он занимает большую часть площади окна программы. Основное назначение рабочей области заключается в отображении текущего состояния участников конференции и управления ими. Одновременно на рабочей панели могут быть показаны 60 кнопок (рис. 18), соответствующих участникам конференции.

### **Кнопки участников конференции**

Каждому назначенному для участия в конференции абоненту соответствует **кнопка участника конференции** (рис. 18).

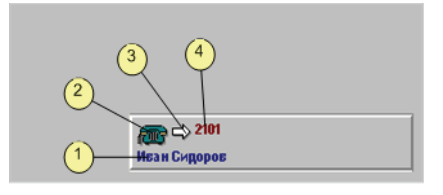

Рис. 18. Кнопка участника конференции

На кноапке отображается следующая информация:

- 1. Текстовая информация об абоненте согласно записи в базе данных. Как правило здесь указывается имя и фамилия участника конференции.
- 2. Значок текущего статуса абонента. Возможны следующие значки статуса:

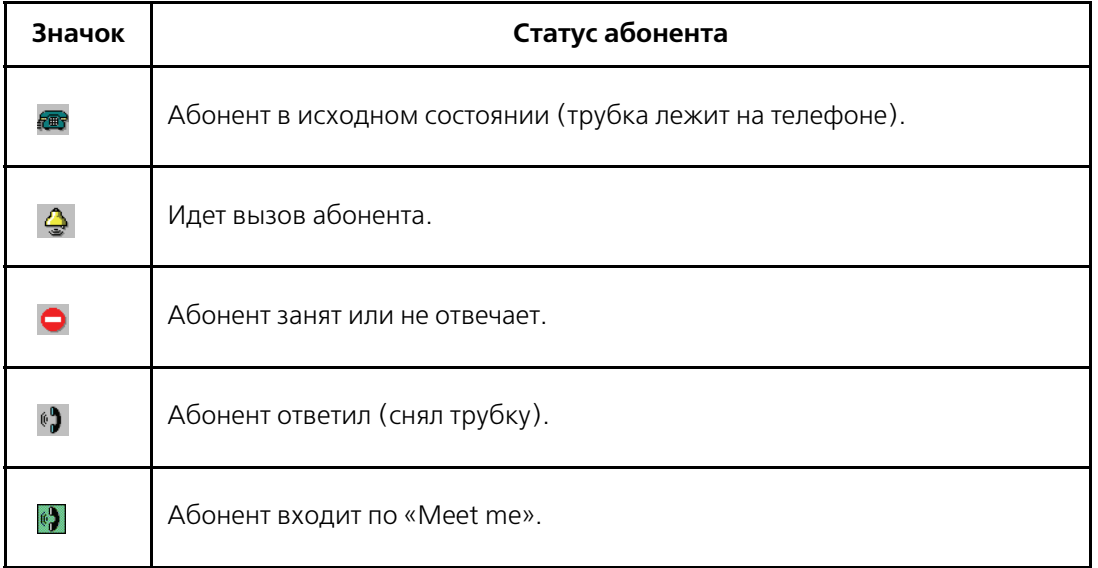

Таблица 2. Статус абонента

3. Значок текущего режима абонента. Возможно отображение следующих режимов:

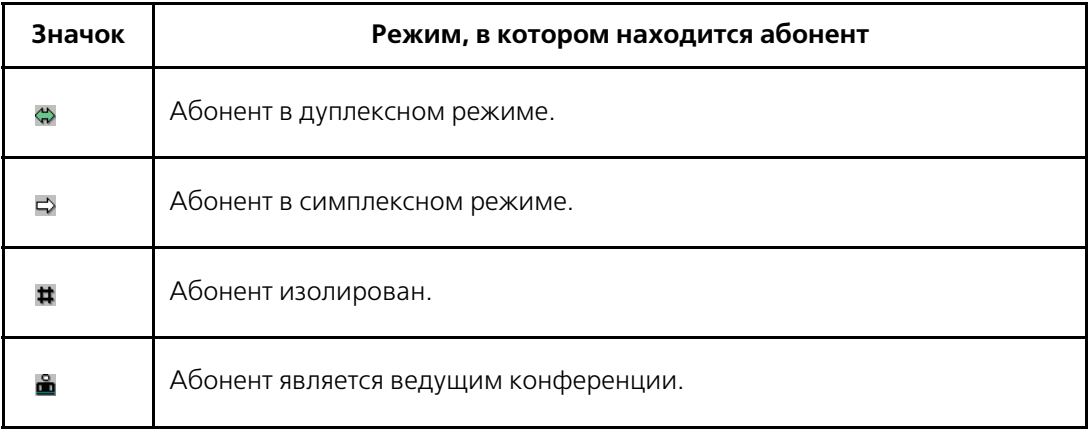

#### Таблица 3. Обозначения режимов

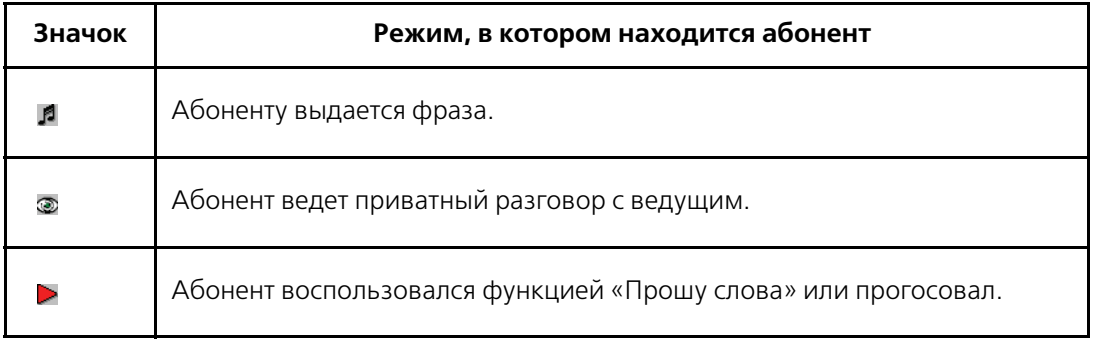

Таблица 3. Обозначения режимов

4. Телефонный номер абонента.

#### **Кнопоки управления подключением**

Конгресс-сервер имеет три кнопки управления подключением:

- **«COM» («Модем», «TCP»)** кнопка имеет надпись **«COM»**, **«Модем»** или **«TCP»**, в зависимости от настроек и управляет использованием СОМ-порта или стека протоколов ТСР/IР. Зеленый цвет индикатора кнопки говорит об успешном открытии порта или стека, красный – о том, что порт или стек в настоящее время не используется. Щелчок по кнопке позволяет переключаться между этими состояниями.
- «Соединение» управляет соединением с конференц-мостом. Зеленый цвет индикатора кнопки говорит о наличии соедиенения с конференц-мостом, красный – об отсутствии соединения в данный момент. При наличии соединения щелчок по кнопке вызывает его разрыв, а при отсутсвии соединения – его установление.
- **«Сервер»** управляет состоянием серверной компоненты, обеспечивающей работу Конгресс-клиентов. Зеленый цвет индикатора этой кнопки свидетельствует о запущеном состоянии сервера, в этом режиме возможна работа Конгрессклиентов, однако не возможно выполнение ряда административных функций, например – добавление в базу новых абонентов. Красный индикатор кнопки означет, что сервер остановлен и работа Конгресс-клиентов не возможна. Переключение состояния кнопки производится щелчком. Управление конференциями с Конгресс-сервера возможно при любом цвете индикатора кнопки **«Сервер»**.

### **Поле отображения количества** подключенных Конгресс-клиентов

В поле отображается количество подключенных в настоящее время Конгресс-клиентов.

### **Панель управления конференцией**

**Панель управления конференцией** предназначена для сбора, управления и прекращения конференции. Назначение кнопок представлено в таблице 4.

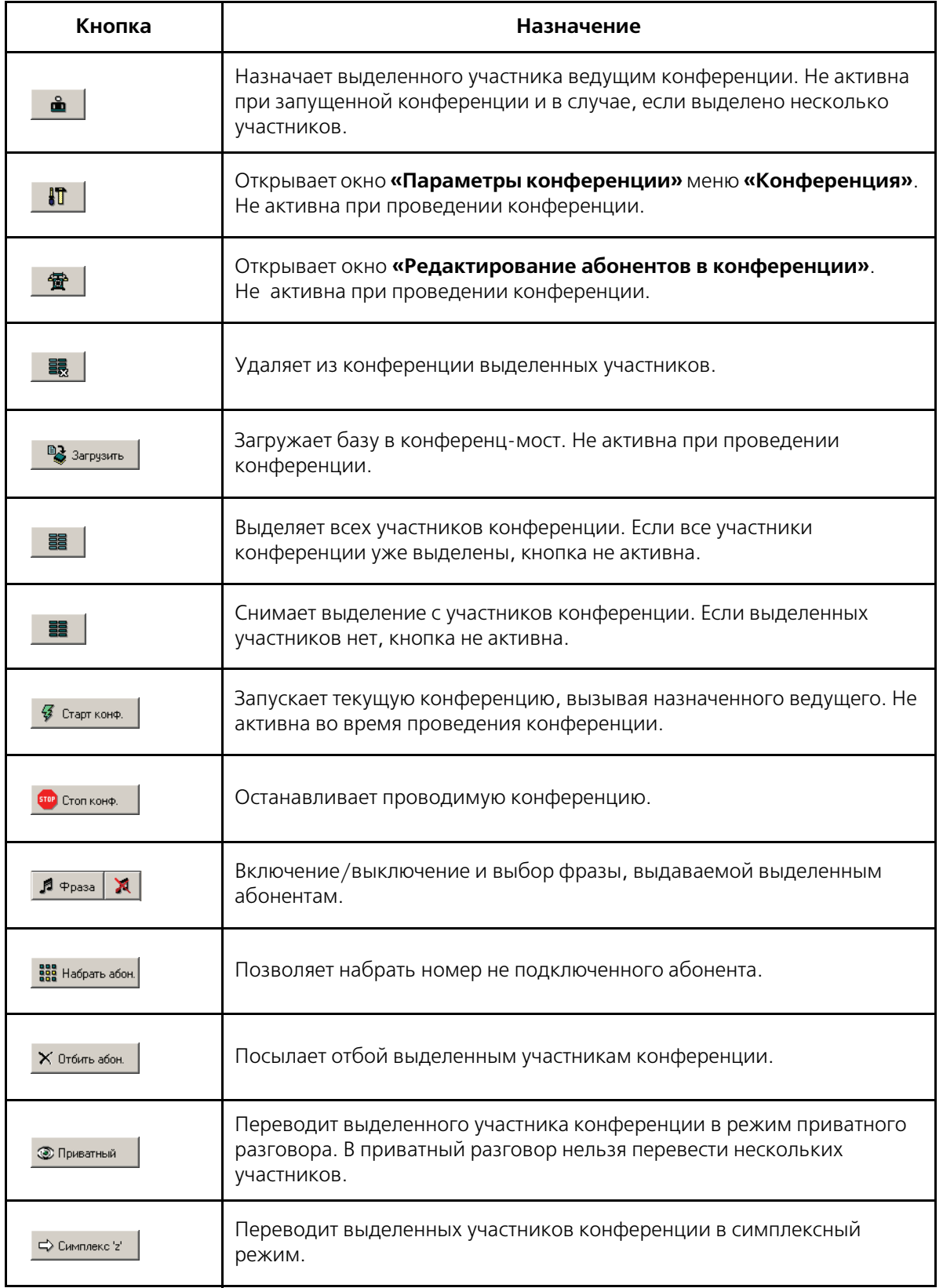

Таблица 4. Назначение кнопок панели управления конференцией

| Кнопка           | Назначение                                                                                                    |
|------------------|----------------------------------------------------------------------------------------------------|
| «> Дуплекс 'х'   | Переводит выделенных участников конференции в дуплексный режим.                                                                                                    |
| # Изолирован 'с' | Изолирует выделенных участников конференции. В зависимости от<br>установки «Обратный симплекс» меню «Конфигурация»<br>Конфигуратора существует возможность прослушивания<br>конференции абонентом в режиме изоляции. |
| <b>E</b> Уровни  | Позволяет настроить уровни усиления и шумоподавления выделенным<br>участникам конференции.                                                                                                    |

Таблица 4. Назначение кнопок панели управления конференцией

### **Панель конференций**

**Панель конференций** позволяет переключаться между 10 доступными конференциями и выделяет номер текущей конференции. Текущая конференция выделяется черным фоном, номера конференций, доступные подключенным через Конгресс-клиентов ведущим отображаются синим цветом. Так, на рис. 19 текущей является конференция № 0, а для ведущих через Конгресс-клиенты доступны конференции № 0, 1, 2, 4, 5, 7 и 8,. Щелчок по кнопке с номером конференции делает ее текущей.

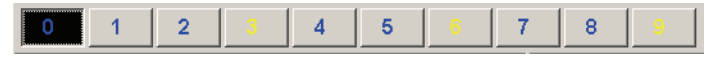

Рис. 19. Панель конференций Конгресс-сервера

### **Информационные поля**

Назначение полей приведено в таблице 5.

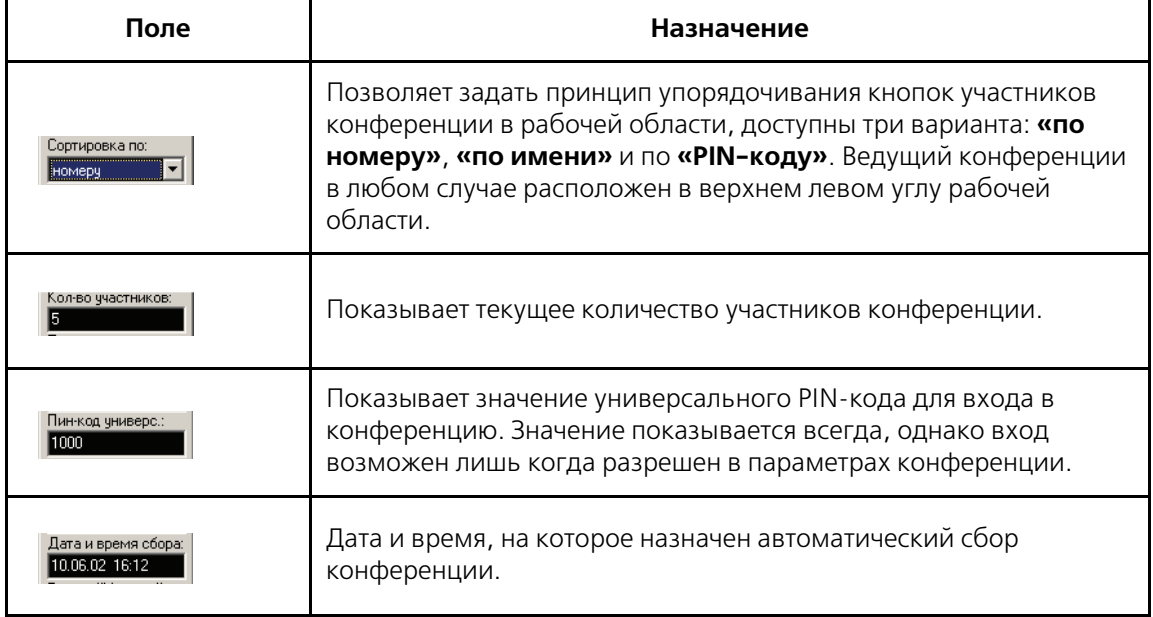

Таблица 5. Назначение информационных полей Конгресс-сервера
## **Строка состояния**

**Строка состояния** предназначена для отображения статуса соединения Конгресс-сервера с конференц-мостом (рис. 20).

|  | DLL: соединение установлено |  |  | , IP: 127.0.0.1<br>Клиент |
|--|-----------------------------|--|--|---------------------------|
|--|-----------------------------|--|--|---------------------------|

Рис. 20. Строка состояния Конгресс-сервера

В левой части строки состояния отображается статус соединения с конференц-мостом:

- **«COM: open, establish modem connection. AT command: xxx»** при соединенении с конферец-мостом через модем открыто соединение с модемом и на него выдана команда xxx;
- $\triangleleft$ **COM: open** $\triangleright$  COM-порт успешно активирован;
- $\triangleleft$ **COM:** close  $\triangleleft$  COM-порт закрыт и освобожден;
- **«DLL: establish request...»** идет попытка установить сооединение с конференц-мостом;
- **«DLL: establish confirmation»** установлено соединение с конференц-мостом;
- «DLL: release confirmation» конференц-мосту была выдана команда на прекращение соединения и он ее подтвердил;
- «DLL: release indication» попытка соединится с конференц-мостом завершилась безуспешно;
- «DLL: release request...» конференц-мосту передана команда на рассоединение;
- **«Modem answer: xxx»** модем выдал ответ xxx;.

## **Кнопки настройки групповых операций**

**Кнопки настройки групповых операций** позволяют изменять логику работы с выделенными участниками конференции (табл. 6).

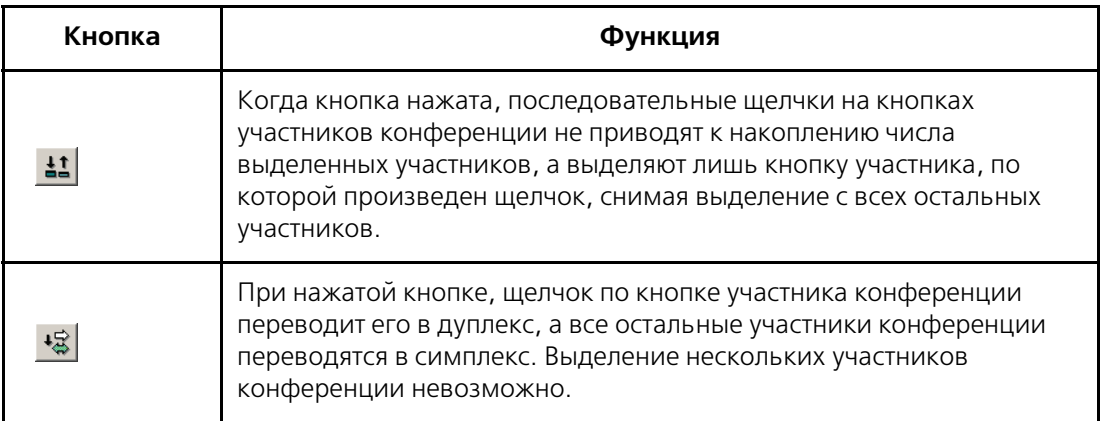

Таблица 6. Функции кнопок настройки групповых операций

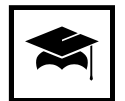

Применение кнопок настройки групповых операций особенно удобно совместно с сенсорным экраном (Touch Screen).

#### **Кнопка включения вывода отладочной информации**

**Кнопка включения вывода отладочной информации** по умолчанию отсутствует. Процедура активизации этой кнопки, а также расшифровка выводимой отладочной информации приведены в разделе «Отладочная информация» на ст. 131.

#### **Подменю «Файл»**

В меню «Файл» (рис. 21) сгруппированы команды, свзяанные с управлением файлами базы данных.

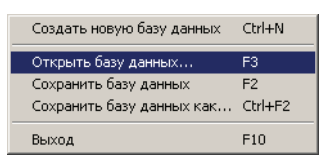

Рис. 21. Состав меню «Файл»

Команда **«Создать новую базу данных»** без дополнительных сообщений и подтверждений создает новую оперативную базу данных (см. раздел «Настройка конференции» на странице 78.). Не активна, когда запущен сервер (индикатор кнопки **«Сервер»** имеет зеленый цвет).

Команда **«Открыть базу данных...»** выводит стандартное окно «**Загрузка конфигурации»** (рис. 22), которое позволяет выбрать существующую базу данных для загрузки. Не активна, когда запущен сервер (индикатор кнопки **«Сервер»** имеет зеленый цвет).

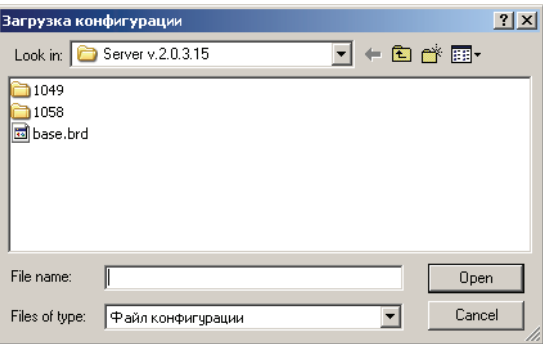

Рис. 22. Вид окна «Загрузка конфигурации»

Команда **«Сохранить базу данных»** производит сохранение текущей базы данных без дополнительных запросов. Если текущая база данных была создана вновь и ранее не сохранялось будет открыто стандартное окно **«Сохранить конфигурацию»** (рис. 23).

Команда **«Сохранить базу данных как...»** открывает окно **«Сохранить конфигурацию»** (рис. 23) и позволяет выбрать путь и имя файла, в который будет сохранена база данных.

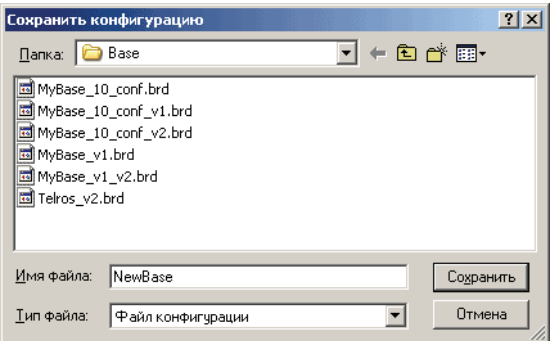

Рис. 23. Вид окна «Сохранить конфигурацию»

#### **Подменю «Конференция»**

В подменю **«Конференция»** сгруппированы команды (рис. 24), применяемые в отношении текущей конференции.

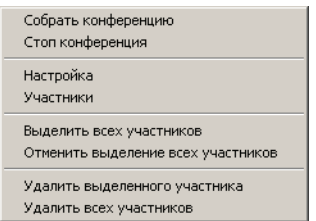

Рис. 24. Команды меню «Конференция»

#### **Команды «Собрать конференцию» и «Стоп конференция»**

Команда **«Собрать конференцию»** производит сбор конференции, рассмотреный подробно в разделе «Сбор участников конференции» на странице 86. Команда не активна, если текущая конференция уже запущена.

Команда **«Стоп конференция»** останавливает текущую конференцию.

#### **Команда «Настройка»**

Команда **«Настройка»** открывает окно **«Настройки конференции»** (рис. 25).

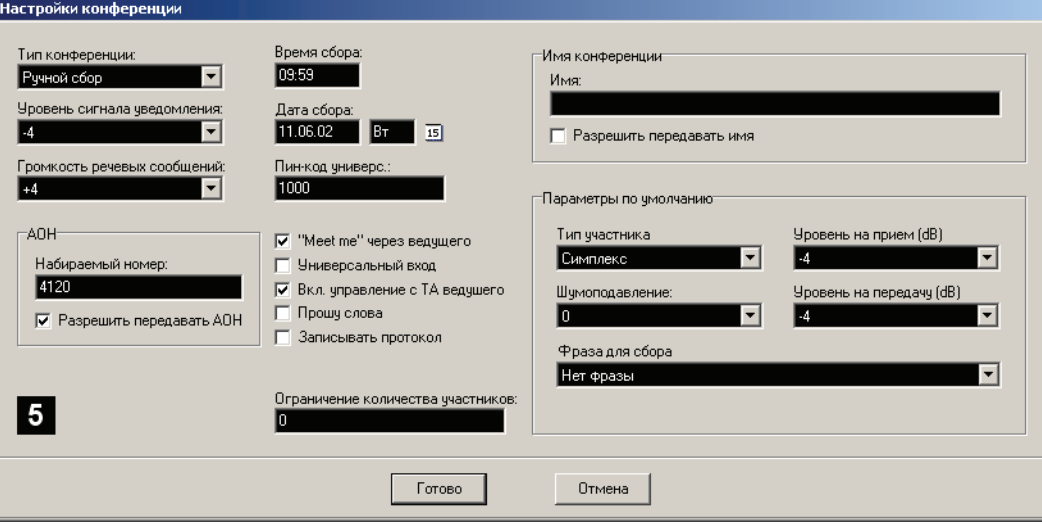

Рис. 25. Вид окна «Настройки конференции»

В выпадающем списке **«Тип конференции»** ведущий может выбрать режим сбора для данной конференции.

Возможны следующие виды конференций по типу сбора:

- **Ручной сбор**. Конференция собирается по инициативе ведущего (автоматически не собирается).
- **Автомат Однократный**. Конференция будет собрана один раз в указанное время и дату.
- **Автомат Ежедневный**. Конференция будет собираться ежедневно в указанное время.
- **Автомат Еженедельный**. Конференция будет собираться еженедельно в указанные день недели, и время.
- **Автомат Ежемесячный**. Конференция будет собираться ежемесячно в указанную дату, и время.

В полях ввода **«Время сбора»** и **«Дата сбора»** можно выбрать время проведения конференции в том случае, если выбран один из типов автоматического сбора. Время вводится в формате **ЧЧ.ММ**, дата – **ДД.ММ.ГГ**. Ввод даты осуществляется в дополнительном окне календаря, которое вызывается щелчком по значку около поля **«Дата сбора»**.

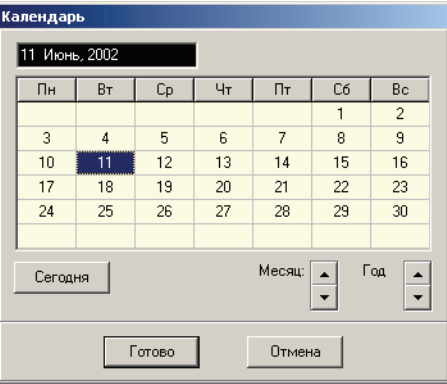

Рис. 26. Календарь

Выпадающий список **«Уровень сигнала уведомления»** позволяет установить уровень сигнала уведомления (в децибелах), выдаваемого конференц-мостом при подключении или отключении участников конференции (если выдача этих уведомлений разрешена настройками).

Выпадающий список **«Громкость речевых сообщений»** позволяет настроить громкость воспроизведения речевых фраз.

Поле **«PIN%код универсальный»** дает возможность установить универсальный PIN-код для входа в данную конференцию. Если разрешен вход в данную конференцию по универсальному для данной конференции PIN-коду, то любой абонент, знающий этот код, может войти в конференцию.

Флажок в поле «**«Meet me» через ведущего»** определяет порядок входа абонентов по «Meet me» в данную конференцию. Если флажок сброшен, то абонент «Meet me» входит в конференцию после набора PIN-кода (определяется в базе данных абонентов) в соответвии с настройками и без подключения к ведущему. Если флажок установлен, то абонент подключается к конференции через ведущего, который производит с данным абонентом какие-либо действия (присваивает ему определенный режим: симплекс, дуплекс, отбой и т.п.).

Флажок в поле **«Универсальный вход»** разрешает вход по универсальному для данной конференции PIN-коду. Если флажок сброшен, то вход в конференцию будет разрешен только тем абонентам, чей PIN-код совпадет с PIN-кодом абонента, заранее введенного в список участников конференции.

Флажок **«Вкл. управление с ТА ведущего»** позволяет управлять конференцией с телефона ведущего. Если фажок не установлен, команды с телефона ведущего не принимаются. Поле не активно, если установлен флажок **«Прошу слова»**.

Флажок в поле **«Прошу слова»** дает возможность абонентам, находящимся в симплексе, попросить слова у ведущего конференции. Установка флажка автоматически запрещает функцию управления с телефонного аппарата ведущего.

Флажок **«Записывать протокол»** разрешает запись протокола конференции в файл **srvcongress.log**, расположенный в одном каталоге с Конгресс-сервером.

Флажок **«Разрешить передавать АОН»** в секции **«АОН»** разрешает передачу заданного номера АОН на встречную станцию, а поле **«Набираемый номер:»** позволяет его задать.

Белая цифра на черном поле в левом нижнем углу показывает номер конференции, в отношении которой производятся настройки.

Поле **«Ограничение количества участников:»**, позволяет установить максимальное количество участников в конференции. Отсутствие ограничений обозначается цифрой **«0»**. По достижению заданного количества участников подключение новых абонентов к этой конференции прекращается.

В секции **«Имя конференции»** в поле **«Имя:»** можно задать текстовую информацию, которая будет передаваться по тракту PRI на встречную станцию. Эта информация передается в виде user-to-user и может быть отображена на индикаторе цифрового аппарата станции. Максимальная длина информации составляет 50 цифр и может быть задана индивидуально для каждой конференции. Передача разрешается установкой флажка **«Разрешить передавать имя»**.

Секция **«Параметры по умолчанию**» объединяет параметры, которые будут применяться к каждому новому абоненту, если он входит по универсальному PIN-коду в данную конференцию. Затем эти параметры можно будет изменить в процессе работы конференции, и они будут сохранены в базе данных.

Выпадающий список **«Тип участника»** определяет режим, в котором окажется участник после входа в конференцию:

- **Симплекс** абонент слышит всех участников, но сам не может говорить;
- **Дуплекс** абонент слышит всех участников, и его могут слышать все участники;
- **Изолирован** абонент никого не слышит и его никто не слышит.

Выпадающий список **«Шумоподавление»** позволяет выбрать уровеь подавления шума, применяемый к участникам по умолчанию.

Выпадающие списки **«Уровень на прием»** и **«Уровень на передачу»** определяют уровни усиления или ослабления сигнала абонента. Диапазон изменения от +4 дБ до –12 дБ.

Выпадаюший список **«Фраза для сбора»** устанавливает один из вариантов фразы, передаваемой всем участникам, кроме ведущего, при сборе конференции.

#### **Команда «Участники»**

Команда **«Участники»** вызывает окно **«Редактирование абонентов в конференции»** (рис. 27), позволяя назначить участников конференции.

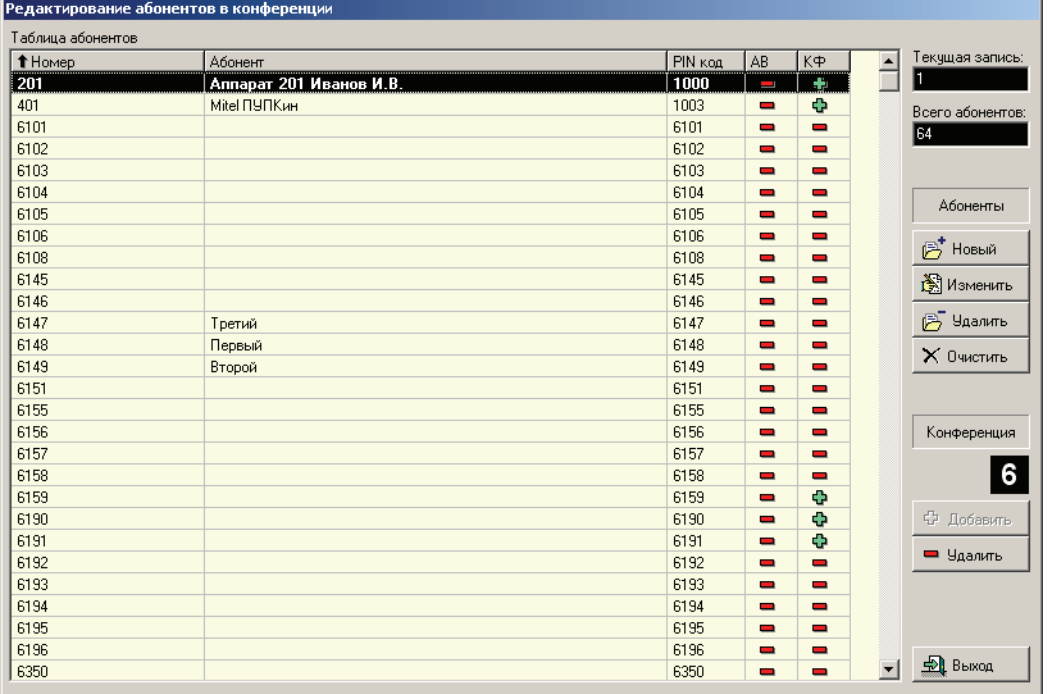

Рис. 27. Вид окна «Редактирование абонентов в конференции»

Элементы управления окна имеют следующее назначение:

**«Таблица абонентов»** – отображает полный список абоентов базы данных, доступных для включения в данную конференцию. Таблица имеет следующие столбцы:

- **«Номер»** телефонный номер абонента;
- **«Абонент»** текстовая информация об абоненте. Вводится при формировании базы данных;
- **«PIN код»** PINкод абонента, по которому производится идентификация при входе через «Meet me»;
- **«АВ»** показывает необходимость повторного вызова абонента, если во время конференции с ним прервалась связь;
- **«КФ»** отображает участие абонента в текущей конференции.

Щелчок по заголовку столбца вызывает сортировку таблицы по содержимому столбца, повторный щелчек – меняет порядок сортировки на обратный.

Окно **«Текущая запись»** – отображает номер выделенной записи в базе абонентов (на рис. 27 выделен абонент Петров).

Окно **«Всего абонентов»** – показывает общее число абонентов, информация по которым введена в базу.

Кнопка **«Новый»** вызывает окно **«Добавление абонента в базу»**, позволяющее при добавлении абонента ввести:

- **«Номер абонента»** телефонный номер, по которому абонент будет вызываться;
- «**PIN-код абонента»** PIN-код, используемый при входе в режиме «Meet me»;
- **«Информация об абоненте»** текстовая строка, характеризующая абонента, например его фамилия или должность;
- Флажок **«Автоматический вызов при отбое со стороны абонента»**. При его установке в случае разрыва связи абоент будет вызван повторно.

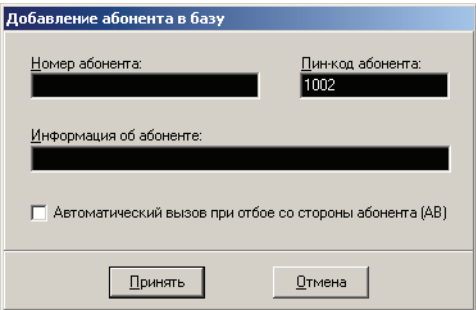

Рис. 28. Вид окна «Добавление нового абонента в базу»

Кнопка **«Изменить»** отображает окно **«Редактирование абонента»** (рис. 29), поля которого по назначению аналогичны рассмотреным выше и содержат информацию о выделенном абоненте. Щелчок по кнопке **«Принять»** фиксирует выполненные изменения.

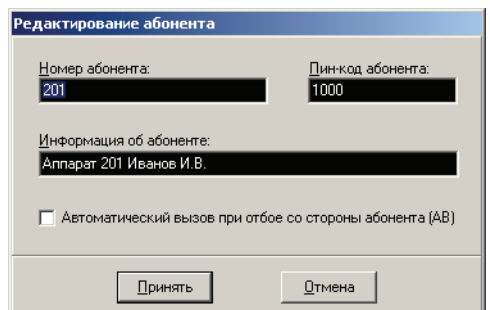

Рис. 29. Вид окна «Редактирование абонента»

Кнопка **«Удалить»** позволяет удалить выбранного абонента из базы данных. Перед удалением будет выведено соответствующее предупреждение.

Кнопка **«Очистить»** удаляет из базы всех абонентов. Перед очисткой базы данных выводится соответствующее предупреждение.

Номер текущей конференции отображается белой цифрой на черном фоне под надписью **«Конференция»**.

Кнопки **«Добавить»** и **«Удалить»** позволяют добавлять в конференцию или удалять из нее выделенных абонентов. Кнопка **«Добавить»** не активна, если абонент уже участвует в текущей конференции, а кнопка **«Удалить»** не активна, если абонент не участвует в ней.

Кнопка **«Выход»** позволяет выйти из окна **«Редактирование абонентов в конференции»**.

## **Команды «Выделить всех участников» и «Отменить выделение всех участников»**

Команда **«Выделить всех участников»** меню **«Конференция»** выделяет всех участников конференции, противоположным действием обладает команда **«Отменить выделение всех участников»**, снимающее выделение со всех выделенных участников.

## **Команды «Удалить выделенного участника» и «Удалить всех участников»**

Выполнение команды **«Удалить выделенного участника»** приводит к исключению выделенного участника из конференции, причем если он участвует в конференции ему посылается отбой. Аналогичную функцию выполняет команда **«Удалить всех участников»** с тем различием, что она удаляет полностью всех участников текущей конференции. Выполнение этих команд требует подтверждения удаления участников конференции.

## **Подменю «Сервер»**

В подменю **«Сервер»** сгруппированы команды, связанные с функционированием серверных компонент Конгресс-сервера:

- **«Старт»** запускает сервер, делая при этом возможной работу Конгрессклиентов, при этом изменяется цвет индикатора на кнопке «Сервер» на зеленый. Если сервер уже работает данная команда не активна.
- **«Стоп»** останавливает запущенный сервер. Если сервер не запущен команда не активна.
- **«Статистика подключений»** показывает окно с информацией о подключении Конгресс-клиентов в виде, изображенном на рис. 30. Щелчок по кнопке **«Закрыть»** закрывает это окно.

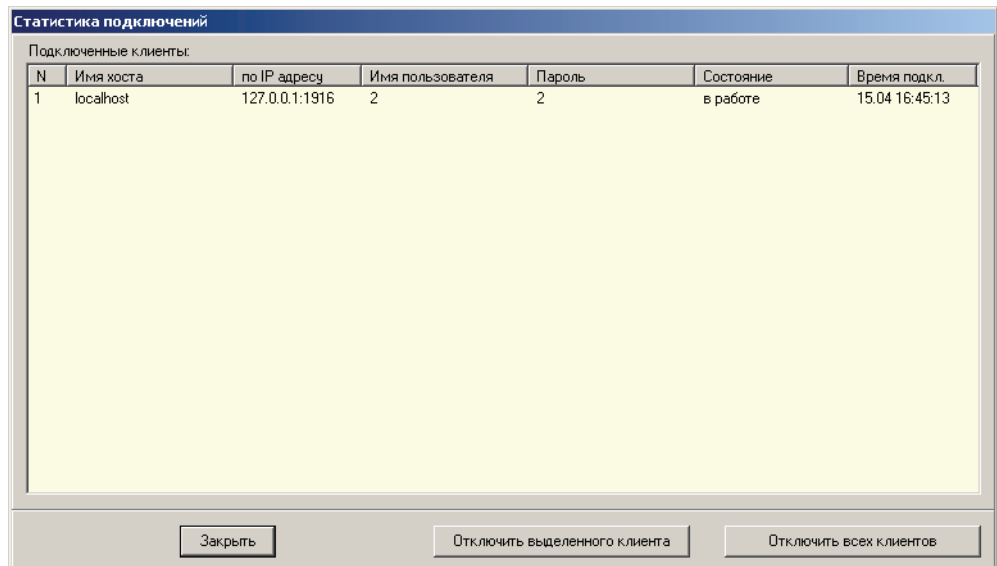

Рис. 30. Вид окна «Статистика подключений»

Столбцы окна **«Статистика подключений»** имеют следующее назначение:

- **«N»** номер подключения по порядку;
- **«Имя хоста»** сетевое имя компьютера, с которого произведено подключение Конгресс-клиента;
- **«IP адрес»** IP адрес компьютера, с которого произведено подключение Конгресс-клиента;
- **«Имя пользователя»** отображается имя пользователя, введеное при регистрации Конгресс-клиента на сервере;
- **«Пароль»** показывается пароль, использованный при входе;
- **«Состояние»** показывает текущее состояние подключения. Возможны следующие состояния:
	- «Подключен» Конгресс-клиент сделал попытку подключиться (установлено сетевое соединение» и у него запрошен пароль;
	- **«Зарегистрирован»** пароль проверен;
	- **«В работе»** Конгрессклиент ведет управление конференцией.
- **«Время подключения»** показывает дату и время установления подключения.

#### **Подменю «Параметры»**

Подменю **«Параметры»** открывается в новом окне с пятью закладками и двумя кнопками **«Принять»** и **«Отмена».** Щелчок по кнопке **«Принять»** позволяет принять сделанные на всех закладках окна изменения и закрывает окно. Кнопка **«Отмена»** закрывает окно отменяя все сделанные в нем изменения.

#### **Закладка «Общие»**

Элементы этой закладки предназначены для настройки общих параметров Конгресс-сервера.

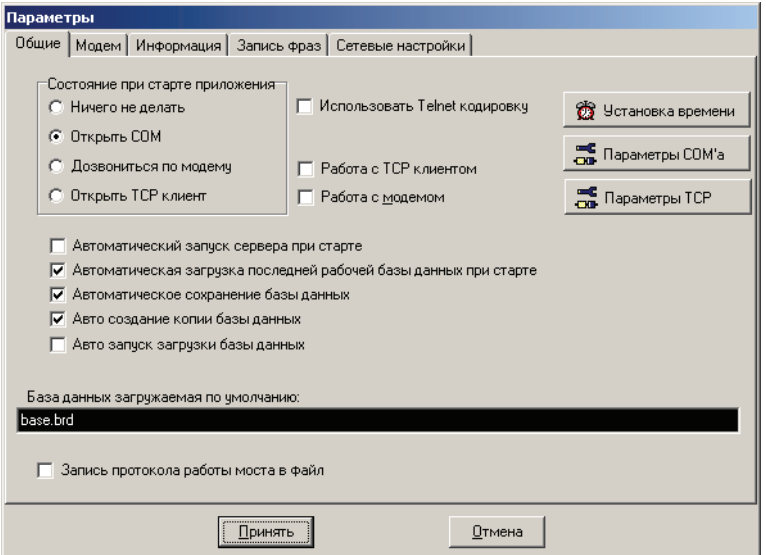

Рис. 31. Закладка «Общие» настроек Конгресс-сервера

В секции **«Состояние при старте приложения»** можно задать действия по установлению соединения которые будут происходить при старте программы:

- **«Ничего не делать»** при старте никаких действий по установлению соединения производиться не будет.
- «Открыть **СОМ**» СОМ-порт автоматически откроется при старте, и программа попытается установить соединение с конференц-мостом.
- **«Дозвониться по модему»** программа сменит название кнопки **«СОМ»** на **«Модем»** и будет осуществлять звонок до моста по модему, согласно параметрам, установленным на следующей закладке **«Модем»**.
- «Открыть  $TCP$  клиент» при старте Конгресс-сервера происходит соединение с конференц-мостом по сети с поддержкой стека TCP\IP, через выделенный под эти нужды дополнительный компьютер – сервер (например маршрутизатор Cisco (рис. 6)), имеющий соединение с конференц-мостом.

Установив флажок **«Автоматическая загрузка последней рабочей базы данных при старте»**, ведущий разрешает загружать базу данных в Конгресс-сервер автоматически при старте программы. Будет загружена последняя используемая база данных, если она не повреждена. Имя базы и путь к ней указаны в черном окошке **«База данных загружаемая по умолчанию:»**. Сменить текущую базу данных можно через меню **«Файл»** главного окна программы. Загрузка базы данных в Конгресс-сервер не означает ее автоматической загрузки в конференц-мост.

Наличие флажка **«Автоматическое сохранение базы данных»** позволяет при выходе из программы, если база данных абонентов была изменена в ходе конференции, не выдавать окно запроса подтверждения сохранения базы данных, а сохранить базу автоматически. В обычном режиме рекомендуется не устанавливать этот флажок, чтобы быть уверенным в том, что случайные изменения не испортили подготовленную базу.

Если установлен флажок **«Авто создание копии базы данных»** при записи базы данных в этом же каталоге будет автоматически создаваться резервная копия файла базы данных абонентов с тем же именем, но с расширением **.bkp**. Резервная копия отличается от базы данных только расширением, и в случае необходимости ее использования, необходимо изменить расширение на **.brd**.

Флажок **«Использовать Telnet кодировку»** необходим в случае применения на участке взаимодействия протокола Telnet (например применении в качестве сервера маршрутизатора Cisco, соединенного с мостом через порт AUX). Так же необходимо дополнительно настроить мост на корректную работу с управляющими символами протокола Telnet с помощью Конфигуратора.

Флажок **«Работа с TCP клиентом»** обеспечивает работу Конгресссервера с конференц-мостом по сети с поддержкой стека TCP\IP, через выделенный под эти нужды дополнительный компьютер – сервер (например маршрутизатор Cisco), имеющий соединение с конференц-мостом.

Флажок «Работа с модемом» - обеспечивает работу Конгресс-сервера с модемом.

Флажок **«Авто запуск загрузки базы данных»** позволяет при запуске программы автоматически начать загрузку базы данных в мост.

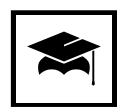

Рекомендуется использовать возможность создания резервной копии для предотвращения случайной порчи базы данных абонентов, а также регулярно сохранять резервную копию базы данных в надежном месте. Это позволит уменьшить возможный ущерб от сбоев управляющего компьютера.

Если установить галочку в строке **«Запись протокола работы моста в файл»**, то при запуске Конгресс-сервера автоматически создастся файл **congress.log**, в который будет записываться протокол проведения тех конференций, у которых в индивидуальных настройках на конференцию также установлен режим записи протокола. Все конференции протоколируются в один файл. В файл протокола записывается информация о времени начала и конца конференции, всех событиях, происходящих с абонентом и другая полезная информация. Файл протокола можно просмотреть любым текстовым редактором.

Щелчок по кнопке **«Установка времени»** производит синхронизацию внутренних часов конференц-моста и часов компьютера, на котором установлен Конгресс – сервер. Перед синхронизацией требуется подтвердить действия (рис.32).

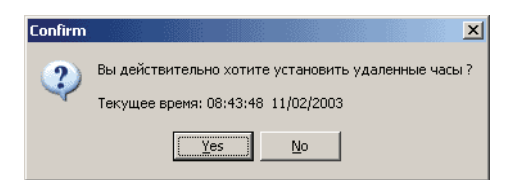

Рис. 32. Вид окна подтверждения синхронизации часов конференц-моста

Кнопка **«Параметры COM'а»** выводит окно **«Параметры порта»** (рис. 33) позволяющее настроить параметры СОМ-порта. Требуемые значения параметров показаны на рис. 33.

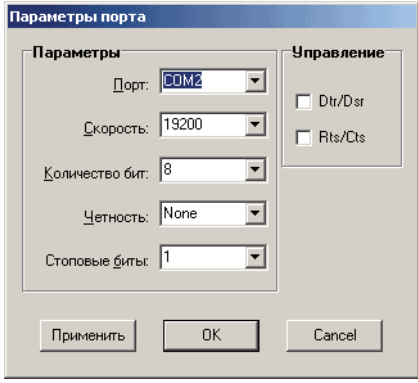

Рис. 33. Вид окна «Параметры порта»

Флажок **«Автоматический запуск сервера при старте»** определяет поведение сервера, обеспечивающего работу Конгресс-клиентов при старте. При установленном флажке сервер запускаается автоматически при старте Конгресс-сервера.

#### **Закладка «Модем»**

На этой вкладке (рис. 34) сосредоточены элементы предназначеные для настройки соединения Конгресс-сервера с конференц-мостом через модем (см. рис. 4).

**«Строка инициализации (AT команды):»** позволяет ввести AT команды, посылаемые в модем при установлении соединения. Например, команда ATDT6170 (рис. 34), требует от модема набрать тональным набором телефон 6170.

**«Строка деинициализации (AT команды):»** определяет строку AT команд, посылаемую в модем при разрыве соединения.

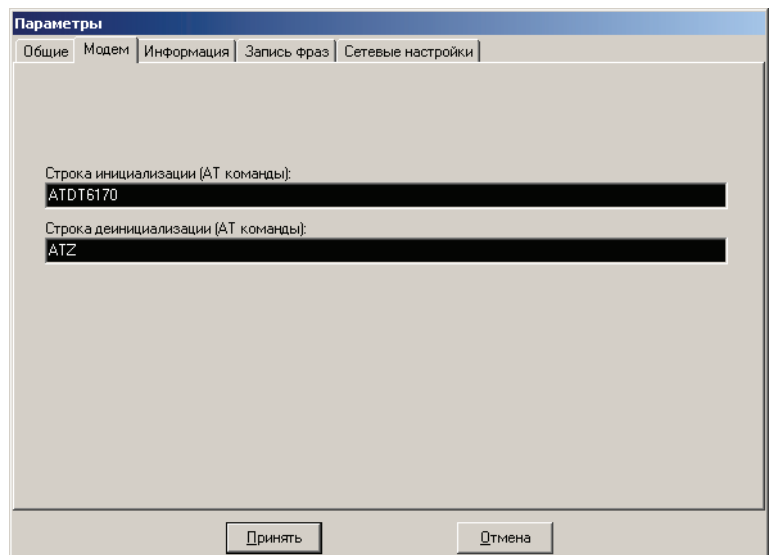

Рис. 34. Вид закладки «Модем»

#### **Закладка «Информация»**

Закладка позволяет оперативно запросить краткую информацию о установленной в конференц-мосте версии встроенного программного обеспечения. В исходном состоянии во всех информационных строках содержаться знаки **«??»**.

Кнопка «Запрос» запрашивает информацию в конференц-мосте и не активна при отсутствии соединения с ним.

Информационное поле **«Количество участников»** после успешного выполнения запроса показывает максимально возможное количество одновременных участников, определяемое приобретенной лицензией.

Информационные поля **«Версия программного обеспечения протоколов:»** и **«Версия программного обеспечения DSP:»** после успешного выполнения запроса показывают версии встроенного программного обеспечения конференц-моста.

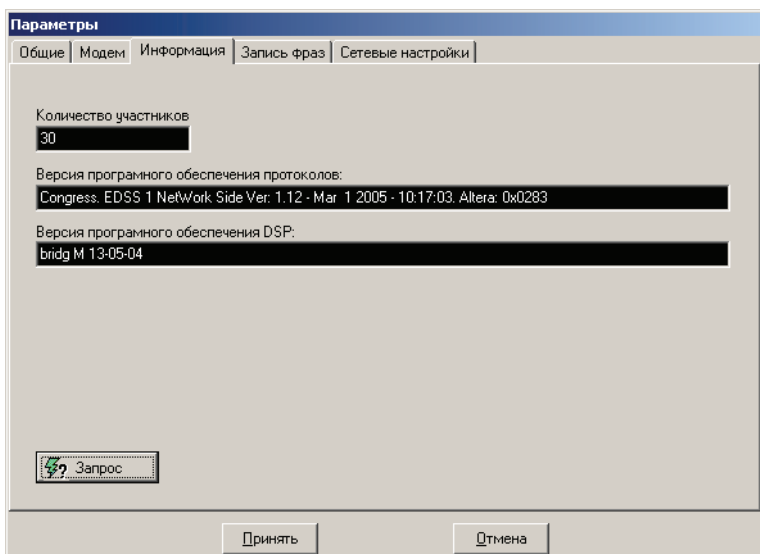

Рис. 35. Результат запроса информации о встроенном програмном обеспечении

#### **Закладка «Запись фраз»**

Данная вкладка предназначена для записи фраз (данной версии возможна запись лишь одной фразы). Процедура записи подробно рассмотрена в разделе .

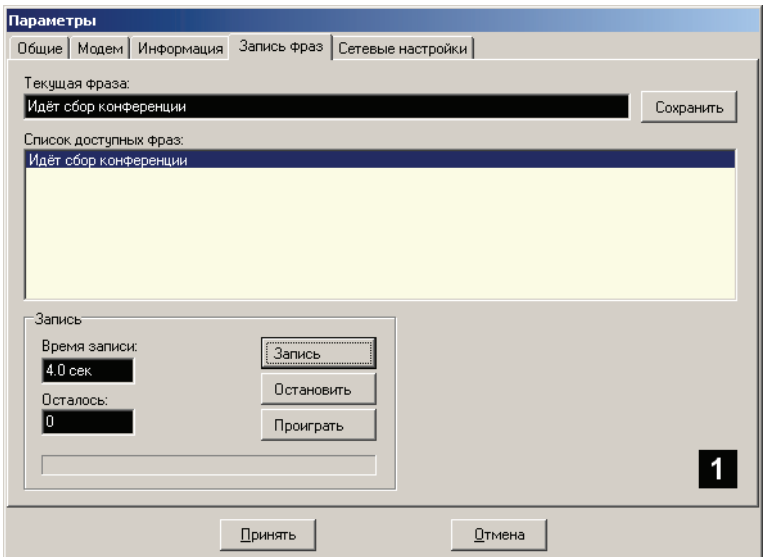

Рис. 36. Вкладка «Запись фраз»

На закладке расположены следующие элементы управления:

Поле ввода **«Текущая фраза»**, содержащая название фразы (по умолчанию «Идет сбор конференции») позволяет задать название записываемой фразы.

Кнопка **«Сохранить»** позволяет сохранить введеное название фразы.

**«Список доступных фраз»** показывает имеемые в наличии фразы и позволяет при необходимости выбрать фразу для перезаписи. (в текущей версии не поддерживается).

В группе **«Запись»** объединены элементы управления, непосредственно управляющие процессом записи фразы.

- Кнопка **«Запись»** запускает процесс записи фразы (если выполнены подготовительные операции, описанные в разделе ). Если запись уже ведется кнопка не активна.
- Кнопка **«Остановить»** останавливает процесс записи или прослушивания. Используется когда необходимо записать фразу короче полной длительности (4 сек) или прервать прослушивание фразы.
- Кнопка **«Проиграть»** позволяет прослушать записанную фразу. Работоспособна только после выполнения подготовительных операций, описанных в разделе ).
- Строка **«Время записи»** показывает доступную длительность записи (в данной версии 4 секунды).
- Строка **«Осталось»** во время записи отображает обратный остчет времени записи, от 4 секунд до 0.
- Индикатор наглядно показывает процесс записи фразы.

Белая цифра на черном фоне показывает номер записываемой фразы.

## **Закладка «Сетевые настройки»**

Закладка объединяет настраиваемые параметры, связанные с обеспечением работы Конгресс-клиентов.

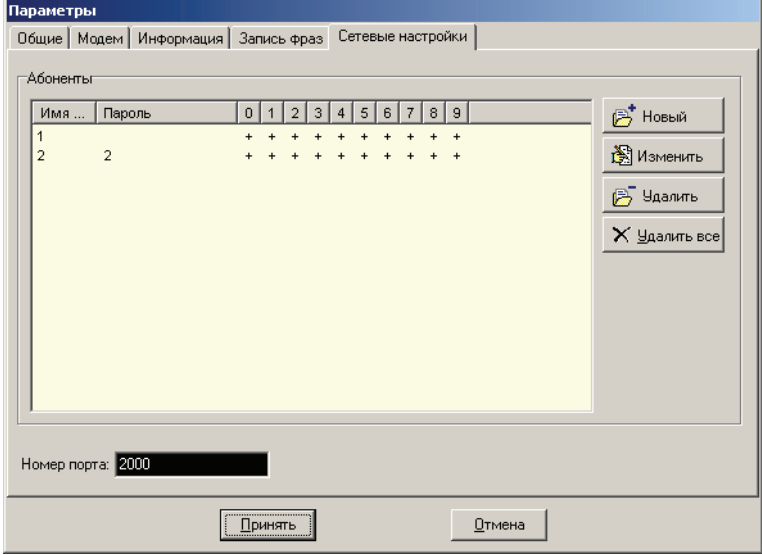

Рис. 37. Вид вкладки «Сетевые настройки»

Таблица показывает список ведущих, имеющих права на проведение конференций с использованием Конгресс-клиентов. Столбцы таблицы имеют следующее назначение:

- **«Имя клиента»** показывает символическое имя ведущего, используемое для его идентификации;
- **«Пароль»** в открытом виде отображается пароль, используемый для аутентификации ведущего;
- Цифры от **«0»** до **«9»** номера конференций. В столбцах тех из конференций, к которым у данного ведущего имеются права доступа, отображаются знаки **«+»**.

Кнопка **«Новый»** позволяет добавить в таблицу еще одного ведущего. При щелчке на ней отображается окно **«Добавление нового клиента»** (рис. 38).

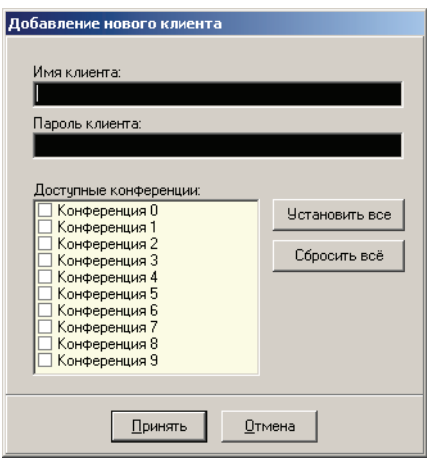

Рис. 38. Вид окна «Добавление нового клиента»

В этом окне:

- Строка **«Имя клиента»** позволяет ввести символическое имя ведущего;
- Строка **«Пароль клиента»** пароль, ввод которого будет подтверждением наличия прав на проведение конференций;
- Группа флажков **«Доступные конференции»** установка флажков предоставляет ведущему проводить конференции с указанными номерами;
- Кнопка **«Установить все**» устанавливает флажки у всех конференций, предоставляя ведущему возможность управления всеми конференциями;
- Кнопка **«Сбросить все»** сбрасывает все установленные флажки, лишая ведущего возможности управлять конференциями;
- Кнопка **«ОК»** завершает ввод ведущего и сохраняет в оперативной базе сделанные настройки.
- Кнопка **«Cancel»** закрывает окно отменяя введенные данные.

Кнопка **«Изменить»** дает возможность отредактировать запись существующего ведущего, например, изменить пароль и доступные для управления конференции. При щелчке по этой кнопке открывается окно **«Редактирование клиента»** (рис. 39).

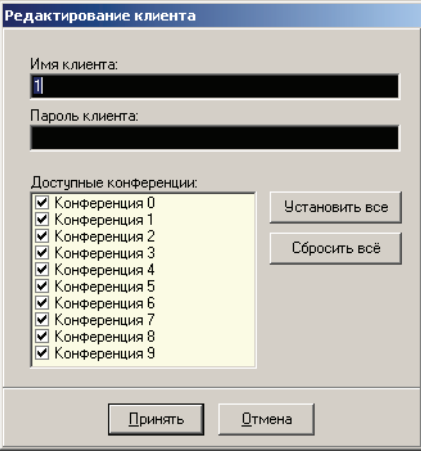

Рис. 39. Вид окна «Редактирование клиента»

Все элементы управления этого окна по своему назначению соответствуют описанным ранее для окна **«Добавление нового клиента»** (рис. 38).

Кнопка **«Удалить»** удаляет выделенного в таблице ведущего. При удалении будет запрошено подтверждение.

Кнопка **«Удалить все»** полностью очищает таблицу, удаляя всех ведущих. При удалении будет запрошено подтверждение действий.

#### **Пдменю «Смена языка»**

Данное подменю предназначено для изменения языка интерфейса. При выборе этого подменю появляется окно **«Выбор языка»** (рис. 40).

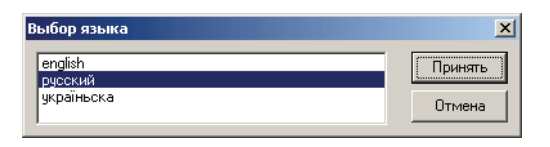

Рис. 40. Вид окна «Выбор языка»

Выбрав необходимый язык интерфейса из представленного списка и щелкнув по кнопке **«Принять»** можно произвести переключение на соответствующий язык. Изменение вступит в силу только после перезапуска программы, о чем будет сделано соответствующее уведомление.

## **Подменю «Помощь»**

Подменю **«Помощь»** содержит две команды:

- **«О программе»** выводит краткую информацию о версии программы;
- **«Справка»** отображает справку по работе с программой.

# **Интерфейс Конгресс-клиента**

Органы управления Конгрессклиента организованы в нескольких групп (рис. 41):

- Главного меню;
- Рабочей панели;
- Кнопок участников конференции;
- Кнопки управления подключением;
- Кнопок управления конференцией;
- Панели конференций;
- Информационного окна;
- Дополнительных кнопок групповых операций;
- Строки состояния.

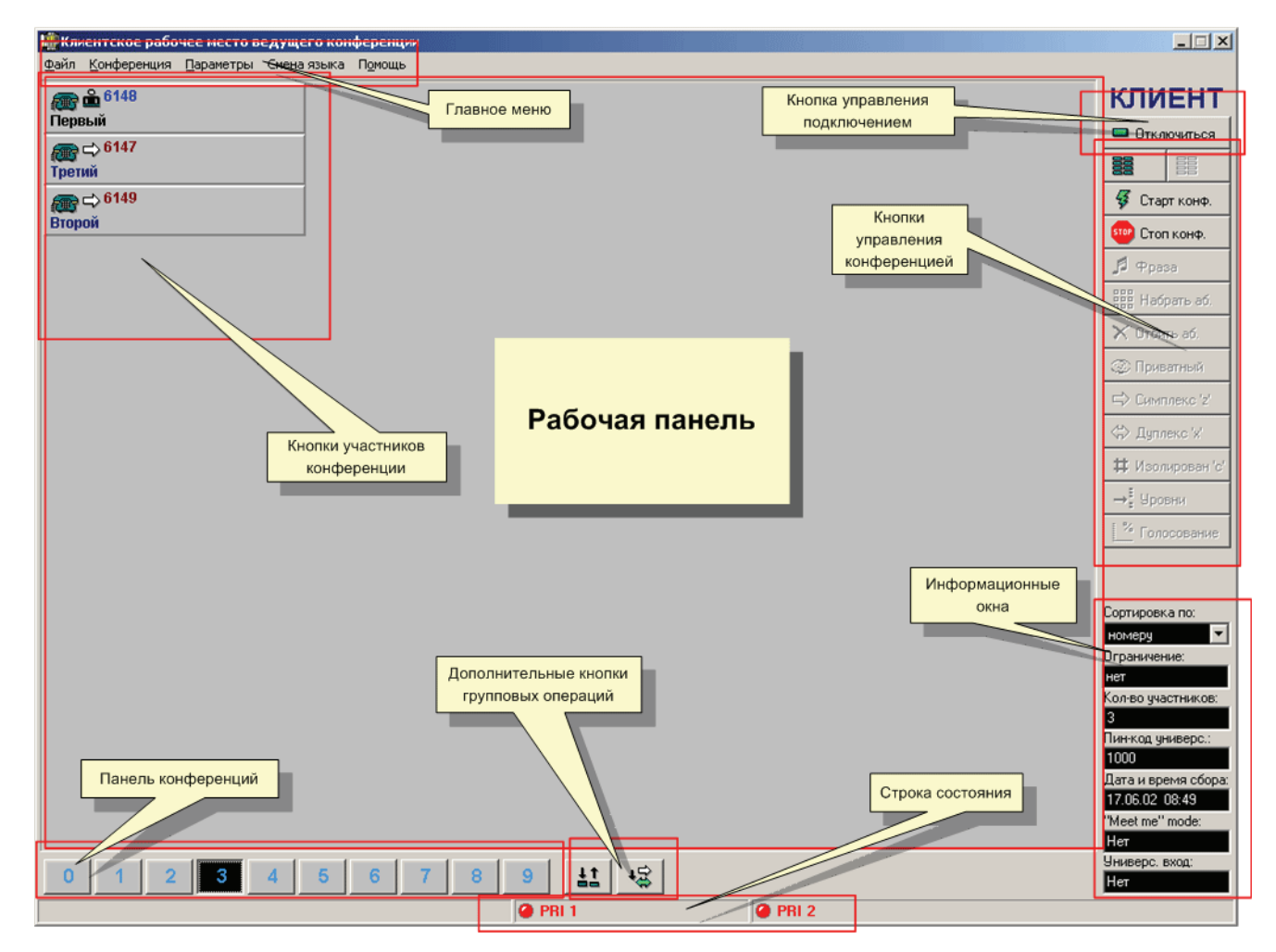

Рис. 41. Группы органов управления Конгресс-клиента

#### **Главное меню**

Главное меню Конгрессклиента представлено на рис. 42 и имеет пять пунктов:

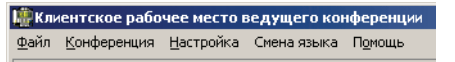

Рис. 42. Главное меню Конгресс-клиента

**«Файл»** – содержит единственный пункт – **«Выход F10»**, при выборе этого пункта Конгресс-клиент завершает работу.

**«Конференция»** – содержит четыре пункта по управлению конференцией:

- **«Собрать конференцию»** выбрав эту команду ведущий может собрать текущую конференцию (команда эквивалента щелчку по кнопке **«Старт конф.»**).Команда не активна, если конференция уже запущена или соединение с Конгресс-сервером отсутствует.
- **«Остановить конференцию»** команда останавливает проводимую конференцию и эквивалента щелчку по кнопке **«Стоп конф.»**. Команда не активна, если отсутствует соединение с Конгресс-сервером.
- **«Выделить всех участников»** выделяет всех участников текущей конференции. Не активна, если все участники конференции выбраны.
- • **«Отменить выделение всех участников»** снимает выделение у всех участников текущей конференции. Не активна, если нет выделенных участников.

**«Параметры»** – этот пункт меню вызывает окно **«Параметры»** (рис. 43), используемое для настройки сетевого соединения с Конгресс-сервером.

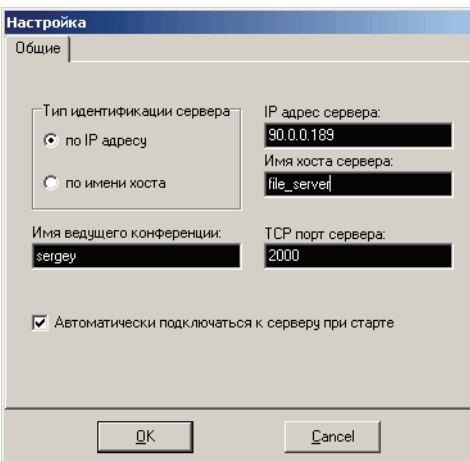

Рис. 43. Вид окна «Параметры» Конгресс-клиента

Окно содержит следующие элементы управления:

- **«Тип идентификации сервера»** позволяет выбрать один из двух типов идентификации сервера: **«по IP адресу»** – для случая, когда известен IP адрес компьютера, на котором запущен Конгресс-сервер или «по имени **хоста»** когда известно сетевое имя компьютера, на котором запущен Конгресс-сервер.
- **«IP%адрес сервера»** в этом поле вводится IPадрес компьютера, на котором запущен Конгресс-сервер. Например: 90.0.0.189. Параметр необходим только если выбран тип идентификации **«по IP адресу».**
- **«Имя хоста сервера»** в этом поле вводится сетевое компьютера, на котором запущен Конгресс-сервер. Например: file\_server. Параметр необходим только если выбран тип идентификации **«по имени хоста».**
- **«Имя ведущего конференции»** имя ведущего, используемое по умолчанию при подкючении к Конгресс-серверу. Для успешного подключения необходимо, чтобы на Конгресс-сервере в разделе главного меню **«Настройка»**, вкладка **«Сетевые настройки»** данный ведущий был записан в качестве клиента.
- **«TCP%порт сервера»** указывается порт, указанный (**«Номер порта»**) на Конгресссервере в разделе главного меню **«Настройка»**, вкладка **«Сетевые настройки».** По умолчанию это порт 2000.
- Флажок **«Автоматически подключаться к серверу при старте»** при установке этого флажка при старте Конгресс-клиент подключается к Конгресс-серверу, запросив имя пользователя и пароль.

#### **«Смена языка»**

Меню смена языка предназначено для изменения языка, на котором отображаются названия органов управления программой. При выборе этого меню появляется окно **«Выбор языка»** (рис. 44).

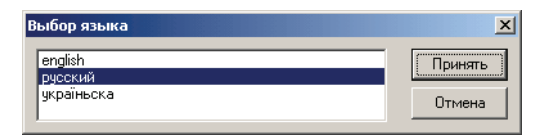

Рис. 44. Вид окна «Выбор языка»

Выбрав необходимый язык интерфейса из представленного списка и щелкнув по кнопке **«Принять»** можно произвести переключение на соответствующий язык. Изменение вступит в силу только после перезапуска программы, о чем будет сделано соответствующее уведомление.

**«Помощь»** содержит два пункта:

- **«О программе»** выводит краткую информацию о версии Конгрессклиента (рис. 45).
- **«Справка»** отображает краткую справку о работе с программой.

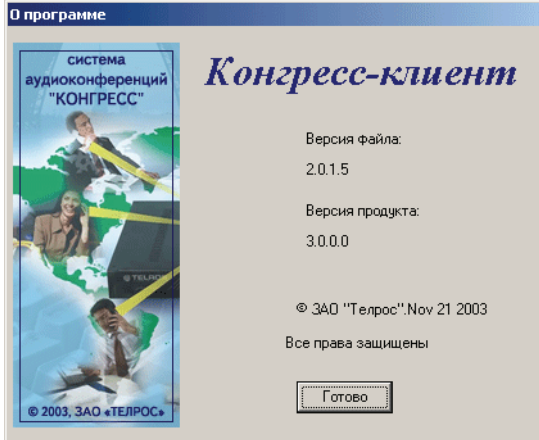

Рис. 45. Вид информационного окна «О программе»

# **Рабочая область**

Рабочая панель один из основных элементов Конгресс-клиента и занимает большую часть площади окна программы. Основное назначение рабочей панели заключается в отображении кнопок участников конференции и управления назначением режимов и состояний участникам конференции. Одновременно на рабочей панели могут быть показаны 60 кнопок.

## **Кнопки участников конференции**

Кнопки участников конференции на рабочей панели Конгресс-клиента по своему назначению и функциям полностью аналогичны кнопкам участников конференции Конгресс-сервера, описанным в разделе «Кнопки участников конференции» на странице 33..

Единственным исключением является то, что при проведении голосования для индикации факта фиксации проголосовавшего абонента используется значок, соответствующий использованию абонентом функции **«Прошу слова»**.

## **Кнопка управления подключением**

Кнопка управления подключением предназначена для изменения состояния соединения с Конгресс-сервером. Щелчок по кнопке вызывает измение состояния на противоположное. Возможные следующие состояния соединения приведены в табл. 7.

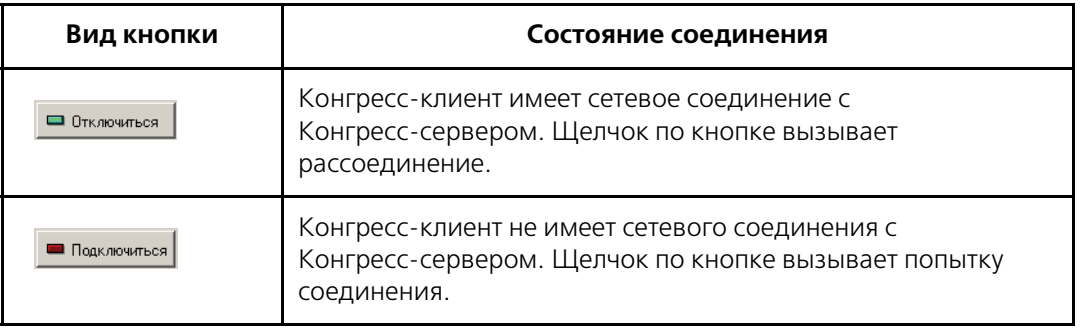

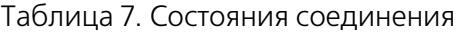

Соединение производится в соответствии с параметрами, заданными в пункте **«Настройка»** главного меню, при этом в окне **«Регистрация на сервере»** (рис. 46) запрашивается имя пользователя и пароль для подключения Конгресс-сервера.

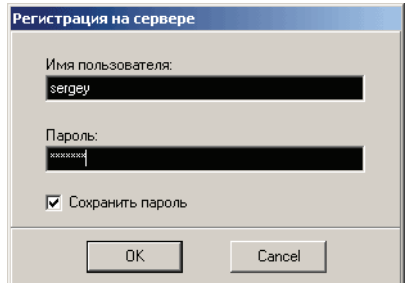

Рис. 46. Вид окна «Регистрация на сервере»

## **Кнопки управления конференцией**

Кнопки управления конференцией позволяют производить различные действия с участниками конференции (как с одиночными участниками, так и с выделенной группой). Если не установлено соединение с Конгресс-сервером все кнопки не активны.

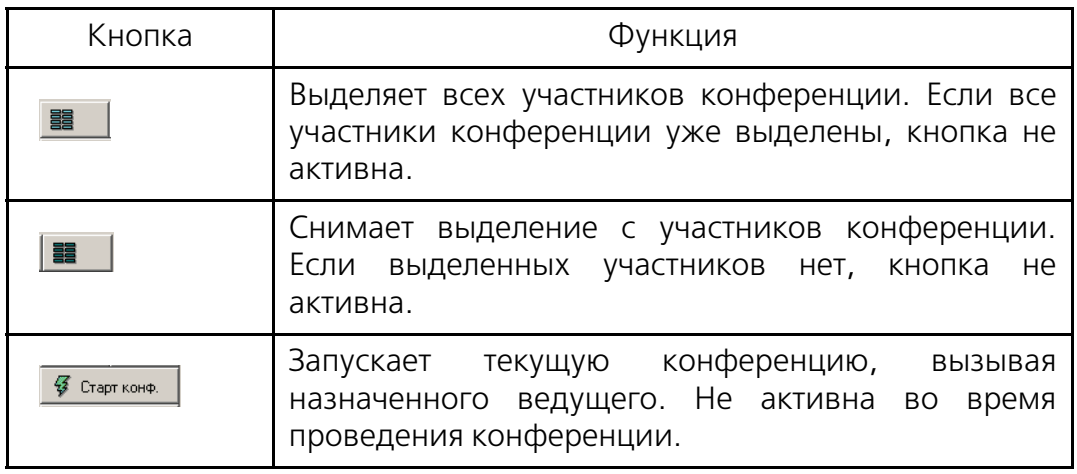

Таблица 8. Функции кнопок управления конференцией

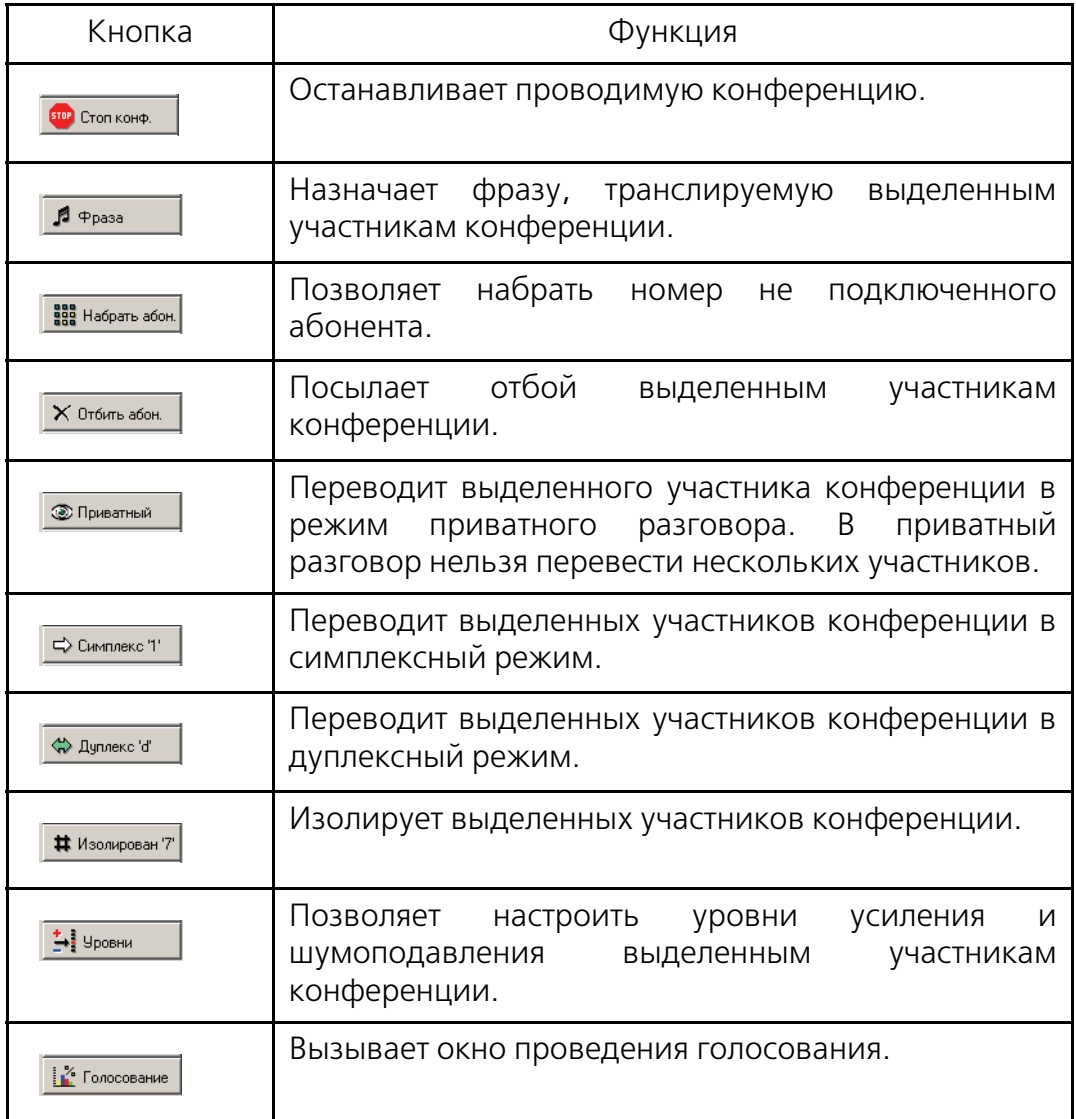

Таблица 8. Функции кнопок управления конференцией

При щелчке по кнопке **«Фраза»** для назначения транслируемой выделенным участникам конференции выводится окно **«Выбор фразы»** (рис. 47), в котором следует выбрать необходиму фразу и щелкнуть кнопку **«ОК»**.

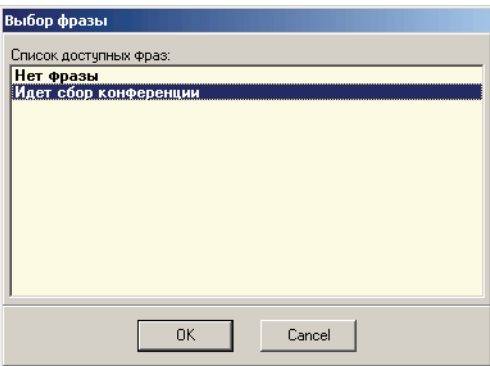

Рис. 47. Вид окна «Выбор фразы»

Щелчок по кнопке **«Набрать абон.»** действует различно, в зависимости от статуса выделенных участников конференции:

- Если выделенный участник конференции не подключен, то производится его вызов.
- Если выделенные участники конференции уже подключены, то ничего не происходит.
- Если выделенных участников нет, вызывается окно **«Набор номера»** (рис. 48), позволяющее включить в конференцию любого телефонного абонента.

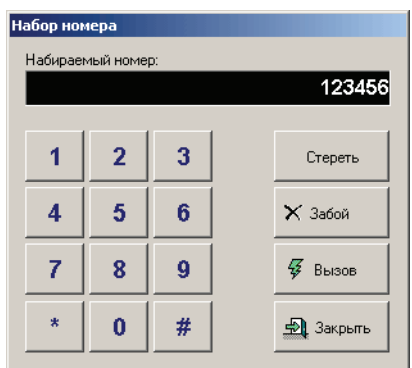

Рис. 48. Вид окна «Набор номера»

При щелчке по кнопке **«Уровни»** вызывается окно **«Уровни участника»** (рис. 49), позволяющее настроить:

- **«Шумоподавление»** четыре уровня подавления шума, от 0 (нет шумоподавления) до 3 (максимальное подавление);
- **«Уровень на прием (dB)»** изменяет уровень сигнала, принимаемого от выделенного участника. Значение 0 соответствует передаче сигнала другим участникам конференции без изменений.
- **«Уровень на передачу (dB)»** изменяет уровень сигнала, передаваемого выделенному участнику конференции. Значение 0 соответствует передаче сигнала без изменений.

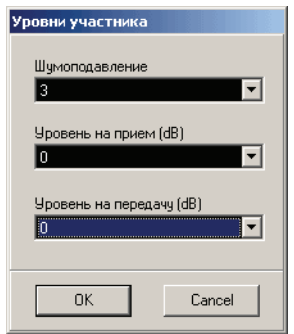

Рис. 49. Вид окна «Уровни участника»

При щелчке по кнопке **«Голосование»** открывается одноименное окно, позволяющее провести голосование.

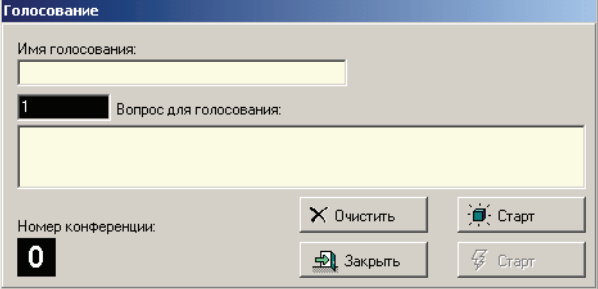

Рис. 50. Вид окна «Голосование»

Элементы окна «Голосование» имеют следующее назначение;

- Поле **«Имя голосования»** позволяет задать тематику голосования (обсуждаемую проблему), одно голосование может включать в себя несколько;
- **«Вопрос для голосования»** содержит два поля, номер вопроса (белая цифра на черном поле) – текущий номер вопроса (для редактирования недоступен, изменяется автоматически) и текст вопроса – поле, в которое можно ввести вопрос, по которому будет проводится голосование. В ходе одного голосования (**«Имя голосования»**) можно проголосовать по нескольким вопросам;
- **«Номер конференции»** показывает номер текущей конференции, в которой проводиться голосование;
- Кнопка **«Очистить»** позволяет очистить поле **«Вопрос для голосования»**;
- Кнопка **«Закрыть»** прекращает голосование и закрывает окно;
- Кнопка **«Старт/Стоп голосования»** соответственно запускает имеет следующее назначение:

| Вид кнопки                   | Назначение                                                              |
|------------------------------|-------------------------------------------------------------------------|
| $\cdot \blacksquare$ . Crapt | Начинает голосование с<br>введенным в поле «Имя<br>голосования» именем. |
|                              | Останавливает<br>текущее<br>голосование.                                |

Таблица 9. Кнопка Старт/Стоп голосования

Кнопка **«Старт/стоп голосования по вопросу»** – начинает или останавливает голосование по вопросу, введеному в поле **«Вопрос для голосования»**.

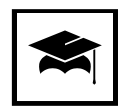

Проведение голосования возможно только с Конгресс-клиента, при условии, что в настройках конференции установлены флажки «Прошу слова» и «Записывать протокол». Все участники голосования должны использовать телефоны с тональным набором.

# **Панель конференций**

Панель конференций позволяет переключаться между 10 доступными конференциями и выделяет номер текущей конференции. Номера доступных данному ведущиму конференций отображаются синим цветом, текущая конференция – черным. Так, на рис. 51 для ведущего доступны конференции № 1, 2, 4, 5, 7 и 8, текущей является конференция № 8. Щелчок по кнопке с номером конференции делает ее текущей.

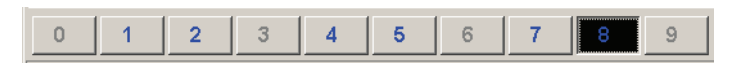

Рис. 51. Панель конференций

До установления соединения с Конгресс-сервером у ведущего нет доступных конференций.

## **Информационное окно**

Поля информационного окна имеют назначение в соответствии с табл. 10.

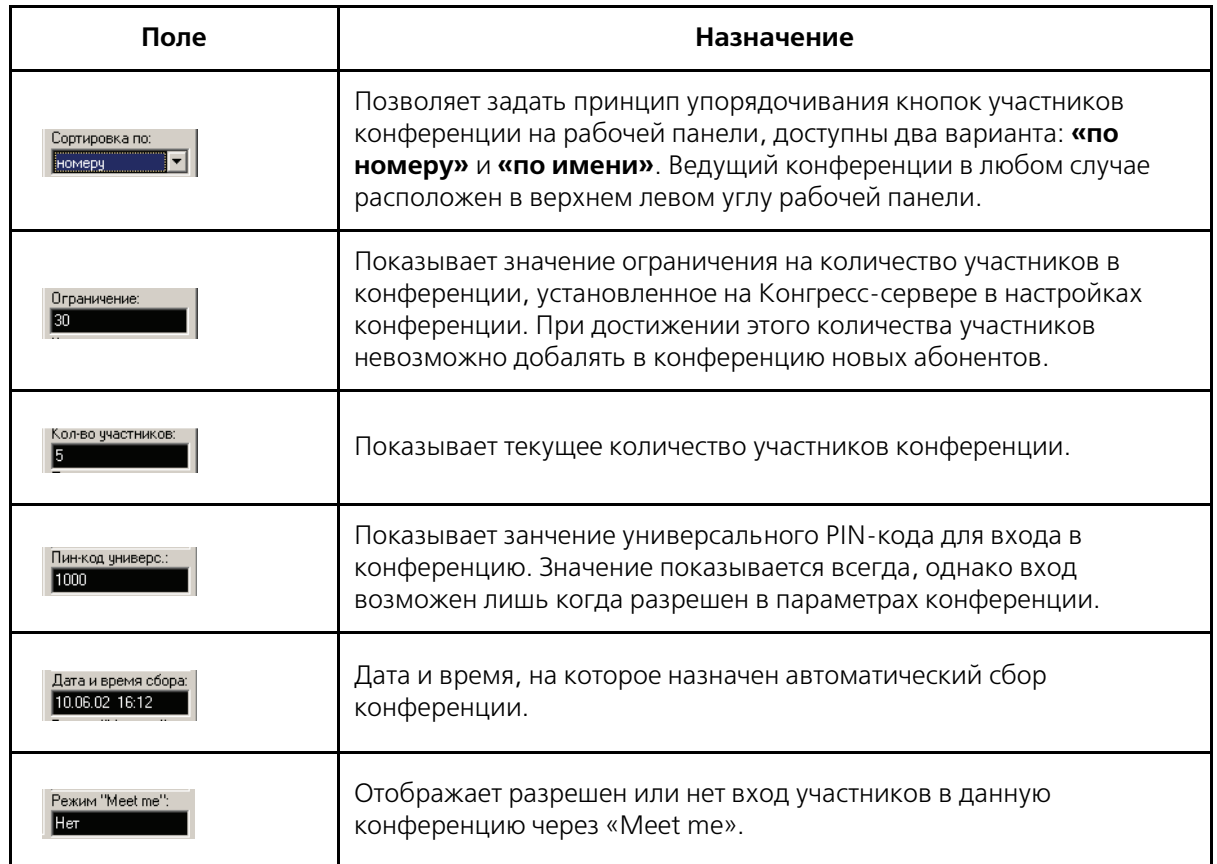

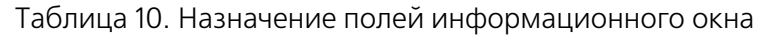

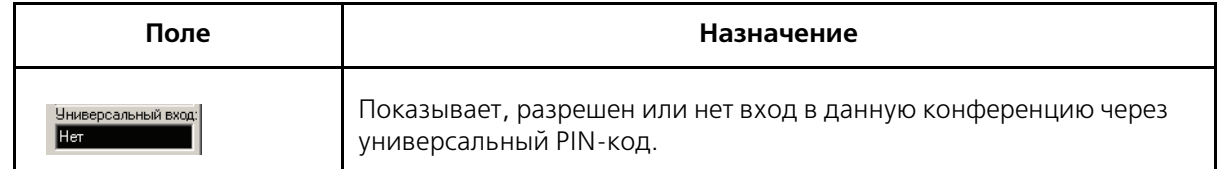

Таблица 10. Назначение полей информационного окна

## **Дополнительные кнопки групповых операций**

Дополнительные кнопки групповых операций позволяют изменит логику работы с выделенными участниками аналогично подобным кнопкам Конгресс сервера (см. раздел. 6.1.10).

## **Строка состояния**

Строка состояния Конгрессклиента отображает состояние трактов Е1 аналогично соответсвующим индикаторам Конгресс-сервера.

## **Дополнительное меню**

При щелчке правой кнопкой мыши на рабочей панели открывается окно с дополнительным меню (рис. 52):

| Меню |                  |
|------|------------------|
| 嚚    | ٧                |
| 888  | x<br>c           |
| ⊏    | Ħ                |
|      | ◉                |
|      | <b>上</b> 3акрыть |

Рис. 52. Дополнительное меню

Кнопки дополнительного меню по своему назначению полностью аналогичны кнопкам управления конференцией, за исключением кнопки **«Выход»**, закрывающей дополнительное меню.

# **Генератор отчетов**

Органы управления Генератора отчетов (рис. 53) сгруппированы следующим образом:

| • Генератор отчетов - srycongress vot |          | Главное меню        | $ \Box$ $\times$                                                                     |
|---------------------------------------|----------|---------------------|--------------------------------------------------------------------------------------|
| Файл Вид Настройка<br>Помощь          |          |                     |                                                                                      |
| □ 2 日 1          <br>$\overline{R}$   |          |                     |                                                                                      |
| Тип                                   | Дата     | Время               | Описание                                                                             |
| • Стоп конференции                    | 13/02/03 | 12:37:36            | $HOMED = 0$                                                                          |
| • Стоп конференции                    |          |                     |                                                                                      |
| • Стоп конференции                    | $13\pi$  | Панель инструментов |                                                                                      |
| • Стоп конференции                    | 13/02/03 | 12:37:36            | $HOMED = 8$                                                                          |
| • Старт конференции                   | 13/02/03 | 12:37:36            | $HOMED = 3$                                                                          |
| Участник изменил состояние            | 13/02/03 | 12:37:36            | музыка, name=Первый , номер=6148, номер конференции=3, состояние=ответил             |
| Участник изменил состояние            | 13/02/03 | 12:37:37            | дуплекс, name=Абонент 6101 , номер=6101, номер конференции=0, состояние=вызван       |
| Участник изменил состояние            | 13/02/03 | 12:37:38            | дуплекс, name=Абонент 6101 , номер=6101, номер конференции=0, состояние=ответил      |
| Старт конференции                     | 13/02/03 | 12:37:38            | номер=0                                                                              |
| Участник изменил состояние            | 13/02/03 | 10-07-41            | эр=6102, номер конференции=0, состояние=вызван                                       |
| Участник изменил состояние            | 13/02/03 |                     | эр=6103, номер конференции=0, состояние=вызван                                       |
| Участник изменил состояние            | 13/02/03 |                     | =6102, номер конференции=0, состояние=ответил                                        |
| Участник изменил состояние            | 13/02/03 |                     | =6103, номер конференции=0, состояние=ответил<br>Информационная                      |
| Участник изменил состояние            | 13/02/03 |                     | р=6146, номер конференции=0, состояние=вызван                                        |
| Участник изменил состояние            | 13/02/03 |                     | таблица<br>р=6146, номер конференции=0, состояние=ответил                            |
| Участник изменил состояние            | 13/02/03 |                     | p=6102, номер конференции=0, состояние=отбит                                         |
| Участник изменил состояние            | 13/02/03 |                     | эр=6103, номер конференции=0, состояние=ответил                                      |
| Участник изменил состояние            | 13/02/03 |                     | =6103, номер конференции=0, состояние=ответил                                        |
| Участник изменил состояние            | 13/02/03 | 12:37:58            | симплекс, name=Абонент 6146, номер=6146, номер конференции=0, состояние=ответил      |
| Участник изменил состояние            | 13/02/03 | 12:38:00            | дуплекс, name=Абонент 6146, номер=6146, номер конференции=0, состояние=ответил       |
| Участник изменил состояние            | 13/02/03 | 12:38:01            | приватный разговор, пате=Абонент 6103, номер=6103, номер конференции=0, состояние=от |
| Участник изменил состояние            | 13/02/03 | 12:38:02            | музыка, name=Абонент 6103, номер=6103, номер конференции=0, состояние=ответил        |
| Участник изменил состояние            | 13/02/03 | 12:38:02            | симплекс, name=Абонент 6146, номер=6146, номер конференции=0, состояние=ответил      |
| Участник изменил состояние            | 13/02/03 | 12:38:08            | симплекс, name=Абонент 6103, номер=6103, номер конференции=0, состояние=ответил      |
| Участник изменил состояние            | 13/02/03 | 12:38:09            | дуплекс, name=Абонент 6103, номер=6103, номер конференции=0, состояние=ответил       |
| Участник изменил состояние            | 13/02/03 | 12:38:09            | дуплекс, name=Абонент 6146, номер=6146, номер конференции=0, состояние=ответил       |
| Участник изменил состояние            | 13/02/03 | 12:38:12            | симплекс, name=Абонент 6103, номер=6103, номер конференции=0, состояние=отбит        |
| Участник изменил состояние            | 13/02/03 | 12:38:12            | симплекс, пате=Абонент 6146, номер=6146, номер конференции=0, состояние=отбит        |
| Участник изменил состояние            | 13/02/03 | 12:38:14            | симплекс, name=Абонент 6101 , номер=6101, номер конференции=0, состояние=отбит       |
| • Стоп конференции                    | 13/02/03 | 12:38:14            | $HOMED = 0$                                                                          |
| Участник изменил состояние            | 13/02/03 | 12:48:44            | симплекс, name=Первый, номер=6148, номер конференции=3, состояние=отбит              |
| • Стоп конференции                    | 13/02/03 | 12:48:44            | $HOMep = 3$                                                                          |
| • Стоп конференции                    | 13/02/03 | 14:17:46            | Строка состояния                                                                     |
| • Стоп конференции                    | 13/02/03 |                     |                                                                                      |
| • Стоп конференции                    | 13/02/02 | 14:17:46            | номер=4                                                                              |
| $\overline{\bullet}$                  |          |                     | $\blacktriangleright$                                                                |
| Готово                                |          |                     | <b>NUM</b>                                                                           |

Рис. 53. Органы управления Генератора отчетов

#### **Главное меню**

Главное меню Генератора отчетов содержит пункты:

- «Файл» общие операции с log-файлами и файлами отчетов;
- **«Вид»** команды, управляющие внешним видом Генератора отчетов;
- **«Настройка»** команды настройки Генератора отчетов;
- **«Помощь»** выводит краткую информацию о версии Генератор отчетов.

Меню **«Файл»** содержит команды:

- «Новый» сбрасывает открытый log-файл и приводит Генератор отчетов в исходное состояние.
- «**Открыть...»** позволяет выбрать и загрузить log-файл для анализа, при этом открывается стандартное окно **«Открыть»** (рис. 54).

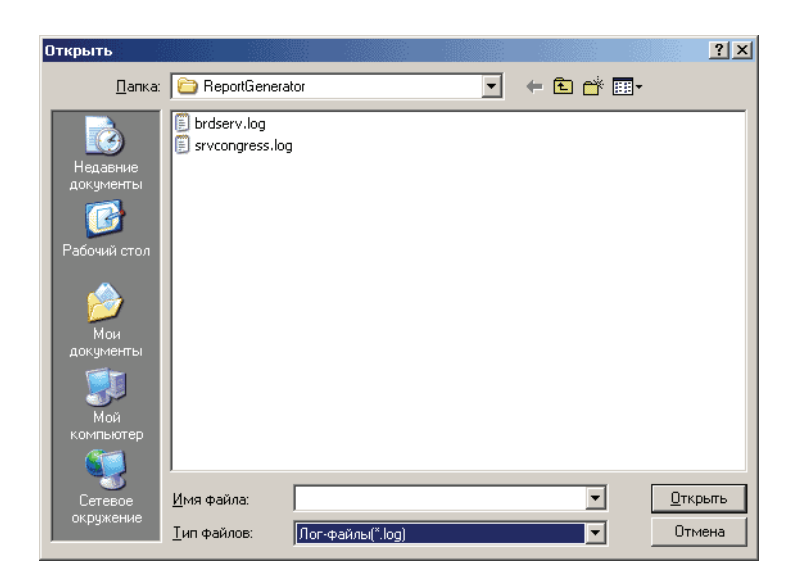

Рис. 54. Вид окна «Открыть» Генератора отчетов

- **«Сохранить отчет»** сохраняет информационную таблицу в формате txt с заданным именем и расширением **.log**, при этом вызывается стандартное окно **«Сохранить как»**.
- Список из четырех последних log-файлов, открытых в Генераторе отчетов. Выбор имени любого из этих файлов приводит к загрузке его содержания в Генератор отчетов.
- **«Выход»** закрывает программу.

Меню **«Вид»** содержит четыре команды:

- **«Выбор записей»** команда, активная только при загруженом  $log$ -файле, открывающая диалог запроса к  $log$ -файлу (рис. 55).
- **«Результаты голосования»** команда, открывающая окно «Выбор результатов голосования», позволяющая отобразить результаты голосований (рис. 56);
- **«Панель инструментов»** при установленном в этом поле флажке отображается панель инструментов, при сброшенном – не отображается;
- **«Строка состояния»** при установленном флажке отображается строка состояния, при сброшенном она не отображается.

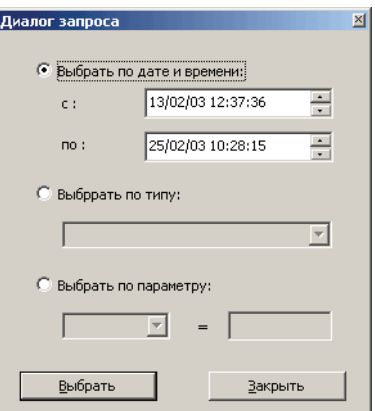

Рис. 55. Вид окна «Диалог запроса»

- Окно **«Диалог запроса»** позволяет установить фильтр на отображение информации в информационной таблице. Возможно применение трех видов фильтров, включаемых установкой соответствующих флажков:
	- **«Выбрать по дате и времени»** определяет отображаемый в таблице интервал времени, привязываемый к началу и окончанию конференции.
	- **«Выбрать по типу»** позволяет отобрать для отображения определенное событие, например старт конференции. Событие выбирается из выпадающего списка, формируемого на основе файла **ReportGenerator.ini** (подробнее о формате см. раздел ).
	- **«Выбрать по параметру»** фильтр, позволяющий произвести отбор по значению параметра. Выбор параметра, по значению которого необходимо произвести отбор, производится в выпадающем списке, а необходимое значение – в текстовом поле.

Щелчок по кнопке **«Выбрать»** производит отбор записей по выбранному критерию, а по кнопке **«Закрыть»** – приводит к закрытию окна **«Диалог запроса»**.

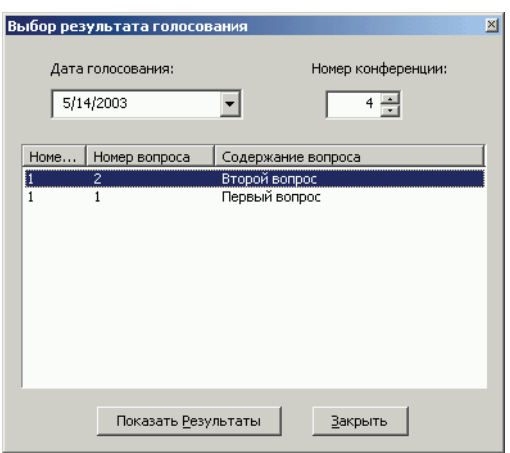

Рис. 56. Вид окна «Выбор результата голосования».

- Окно **«Выбор результата голосования»** позволяет выбрать для какого из обсуждаемых в ходе голосования вопросов показать результаты.
	- **«Дата голосования»** в этом поле необходимо выбрать дату проведения голосования;
	- **«Номер конференции»** в этом поле необходимо выбрать номер конференции, в которой производилось голосование.
	- Таблица со списком вопросов, по которым производилось голосование в конференции с заданым номером и в заданную дату. Данные в таблице отображаются только после выбора даты и номера конференции.
	- Кнопка **«Показать результаты»** формирует отчет о голосовании по выбранному в таблице вопросу.
	- Кнопка **«Закрыть»** отменяет выбор и закрывает окно.

Меню **"Настройка"** содержит команды:

• **"Настройка"**, вызывающее окно настройки с единственной закладкой **"Параметры"**, показанное на рис. 57. Элементы управления окна имеют следующее назначение:

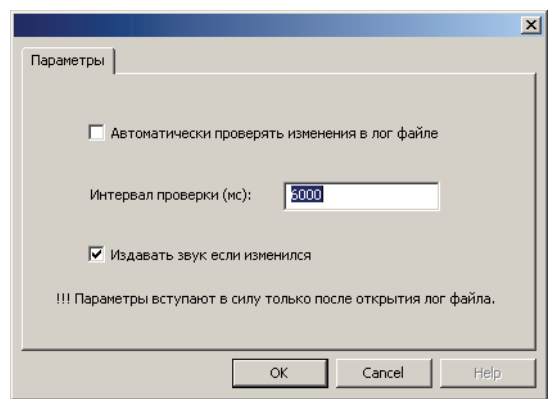

Рис. 57. Окно, вызываемое командой меню **"Настройка"**

- Флажок **"Автоматически проверять изменения в лог файле"** если он установлен, Генератор отчетов с интервалом, установленном в поле **"Интервал проверки"** будет повторно считывать файл. При этом содержимое экрана будет обновлятся и, если установлен флажок **"Издавать звук если изменился"**, будет раздаваться звуковой сигнал.
- Поле **"Интервал проверки"** задает в милисекундах интервал между проверкой наличия изменений в log-файле.
- Флажок **"Издавать звук если изменился"** позволяет настроить звуковой сигнал в случае обнаружения изменения log-файла.
- **"Выбрать язык"**, позволяет устнаовить язык, на котором будут отображаться элементы интерфейса программы

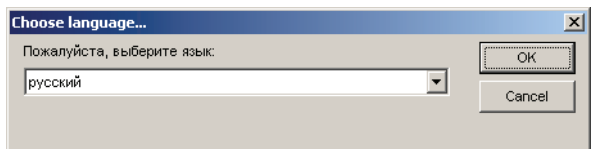

Рис. 58. Выбор языка интерфейса

#### **Панель инструментов**

Вид и назначение кнопок панели инструментов описаны в таблице 11.

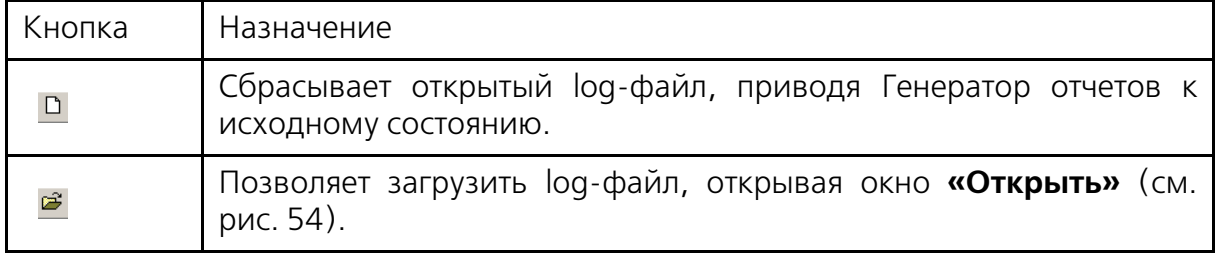

Таблица 11. Назначение кнопок панели инструментов

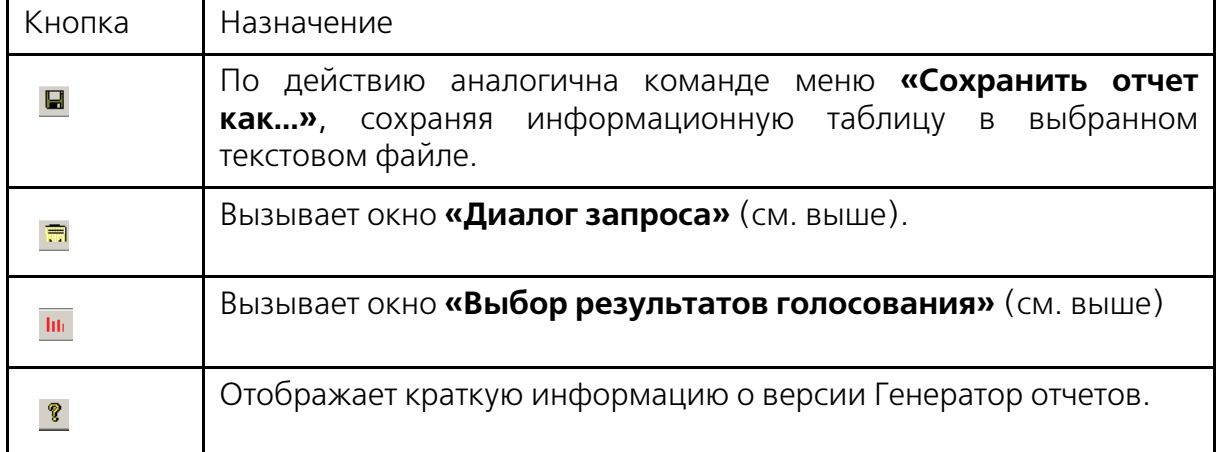

Таблица 11. Назначение кнопок панели инструментов

# **Информационная таблица**

Информационная таблица состоит из четырех столбцов:

- **«Тип»** в этом столбце показывается проишедшее событие. Фраза, соответствующая конкретному событию задается в файле **ReportGenerator.ini** (подробнее о формате см. раздел );
- **«Дата»** дата возникновения события;
- **«Время»** время возникновения события;
- **«Описание»** дополнительная информация, определеяемая шаблоном в файле **ReportGenerator.ini**;

Вывод записей (строк) производиться в хронологическом порядке. Порядок следования столбцов можно изменить перетаскиванием их заголовков.

# **Строка состояния**

Строка состояния Генератора отчетов отображает выполняемую операцию и состояние **«NumLock»**, **«CapsLock»** и **«ScrollLock»**. Предусмотрено отображение следующих операций:

- «Загрузка  $log$ -файла» в процессе загрузки  $log$ -файла;
- **«Выполняется запрос»** отображается в процессе выполнения запроса к log-файлу;
- **«Готово»** все операции завершены.

## **Отчет по голосованию**

Отчет по голосованию открывается в отдельном окне после того, как будет выбран вопрос, по которому было проведено голосование (см. рис. 56). Внешний вид отчета представлен на рис. 59.

Значение **«0»** соответствует не голосовавшим абонентам.

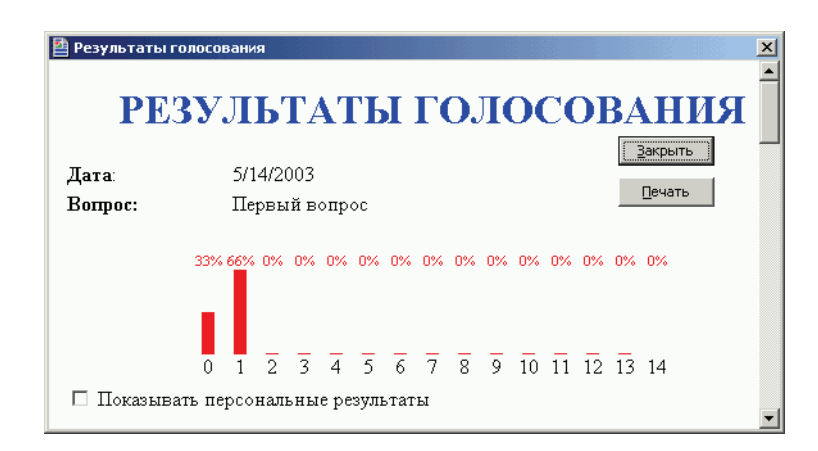

Рис. 59. Отчет по голосованию

Установка флажка в поле **«Показывать персональные результаты»**  разворачивает в нижней части экрана список абонентов и результаты их голосования (рис. 60).

При необходимости можно распечатать отчет по голосованию щелкнув правой кнопкой мыши на свободном участке окна и выбрав из контекстного меню команду **«Печать»**.

|                   | РЕЗУЛЬТАТЫ ГОЛОСОВАНИЯ                                                                                                    |            |                          |
|-------------------|----------------------------------------------------------------------------------------------------|------------|--------------------------|
| Дата:<br>Borrpoc: | 5/14/2003<br>Первый вопрос                                                                                                    |            | Закрыть<br>Печать        |
|                   | $\frac{1}{1}$ $\frac{1}{2}$ $\frac{1}{3}$ $\frac{1}{4}$ $\frac{1}{5}$ $\frac{1}{6}$ $\frac{1}{7}$ $\frac{1}{8}$ $\frac{1}{9}$ $\frac{1}{10}$ $\frac{1}{11}$ $\frac{1}{12}$ $\frac{1}{13}$ $\frac{14}{14}$<br>∣⊠ Показывать персональные результаты |            |                          |
|                   | Абонент                                                                                                    | Тел. номер | Результат<br>голосования |
| Иванов            |                                                                                                    | 6112       | Û                        |
| Петров            |                                                                                                    | 6151       | 1                        |
| Сидоров           |                                                                                                    | 6182       | 1                        |

Рис. 60. Детализация отчета по результатам голосования
# **Основы работы**

# **База данных абонентов**

Для начала подготовки конференции необходимо создать базу данных абонентов.

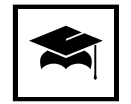

Перед подготовкой конференции рекомендуется убедиться, что программное обеспечение настроено должным образом и функционирует.

### **Общие сведения о базе данных абонентов.**

База данных, формируемая ведущим, содержит всю информацию об абонентах для проведения конференций. База со всеми установками хранится на компьютере с установленным Конгресссервером в файле **{Имя файла}.brd** с именем, определенным ведущим. По умолчанию база создается с именем **base.brd** в каталоге **C:\Program Files\Congress\Shell**. При щелчке по кнопке **«Загрузить»** в панели управления конференцией эта база загружается в конференц-мост и находится там до отключения питания конференц-моста или до новой загрузки в конференц-мост. Количество баз и абонентов в них ограничено лишь дисковой памятью компьютера.

В системе реализована функция, позволяющая синхронизировать состояние баз Конгресс-сервера и конференц-моста.

Изменения, производимые с Конгресс-сервера или с телефона ведущего, запоминаются в оперативных базах данных Конгресс-сервера и моста. Для того чтобы принять все оперативные изменения, произведенные в ходе проведения конференции, надо явным образом по команде ведущего сохранить оперативную базу данных Конгресс-сервера в его постоянной базе данных, а затем закачать постоянную базу в мост. Тогда при следующем проведении конференции будут установлены те настройки, которые были сохранены.

Если соединение с конференц-мостом в ходе проведения конференций будет по какой-либо причине прервано, то мост будет продолжать работать автономно и проводимые конференции не разрушатся. Но ведущий на некоторое время потеряет контроль за проведением конференции.

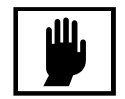

Для восстановления управления ведущий должен не ранее, чем через 30 сек, повторно соединиться с конференц-мостом, и текущее состояние всех конференций через некоторое время восстановится на экране, после чего конференциями можно снова будет управлять.

При запуске Конгресс-сервера для отображения текущего состояния моста посылается запрос, по этому запросу мост выдает текущее состояние собственной оперативной базы данных, в которой есть вся информация о проводимых в данный момент конференциях и их статусе. Если в результате отключения питания конференц-моста в нем отсутствует база данных, то мост сообщает Конгресс-серверу о необходимости загрузить ее.

При попытке выхода из Конгресссервера, если база данных была изменена, будет выдано соответсвующее предупреждение.

Можно отказаться от сохранения базы, в этом случае все изменения будут утеряны. Если будет щелкнута кнопка **«Yes»**, то база данных будет сохранена под именем, которое в настоящий момент является текущим.

Создать новую базу можно при помощи выбора команды **«Файл»**Æ**«Создать новую базу данных»** в главном меню Конгресссервера. Данная команда не активна, когда запущен сервер (индикатор кнопки **«Сервер»** имеет зеленый цвет). Базу данных можно будет сохранить при выходе из программы или явным образом по команде **«Файл»**Æ**«Сохранить базу данных как…»**. После этих действий сохраненная база будет установлена как база, открываемая по умолчанию.

Команда **«Файл»**Æ**«Сохранить базу данных»** производит сохранение текущей базы данных без дополнительных запросов. Если текущая база данных была создана вновь и ранее не сохранялась, будет открыто стандартное окно **«Сохранить конфигурацию»** (рис. 61).

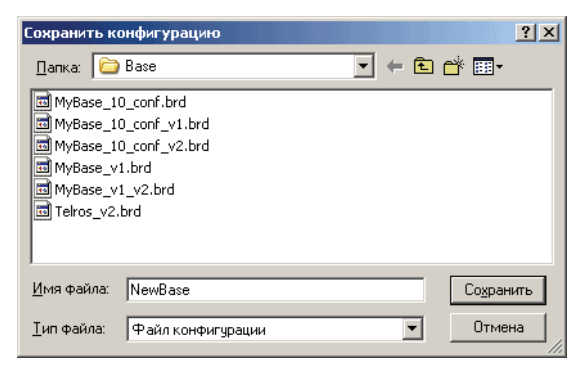

Рис. 61. Вид окна «Сохранить конфигурацию»

Если при настройке программы была выбрана опция **«Автоматическое создание резервной копии базы данных»** (смотрите раздел «Настройка Конгресс-сервера» на ст. 97), то при сохранении базы будет автоматически создаваться файл с тем же именем, но с расширением **.bkp**.

Смена активной базы производится по команде «**Файл»**  $\rightarrow$  **«Открыть базу данных»**. Данная команда не активна, когда запущен сервер (индикатор кнопки **«Сервер»** имеет зеленый цвет). В появившемся окне **«Загрузить конфигурацию»** (рис. 62), надо выбрать файл с другой базой данных, которая после открытия станет активной.

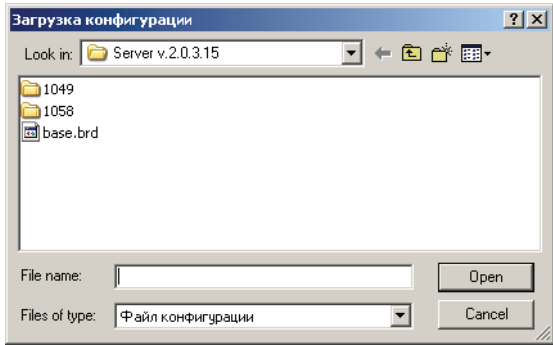

Рис. 62. Вид окна «Загрузить конфигурацию»

#### **Заполнение базы данных абонентов**

Для заполнение базы данных абонентов необходимо щелкнуть на значке с изображением телефона в панели управления конференцией. На экране появится окно **«Редактирование аб**онентов в конференции» (рис. 63), в котором для активной конференции можно создать базу абонентов и задать им PIN-коды для доступа в конференцию. Столбец АВ (автоматический вызов) показывает необходимость повторного вызова абонента, если во время конференции с ним прервалась связь;.

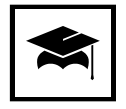

Если в этот момент проводится конференция, то для заполнения базы данных нужно выбрать номер конференции, которая не проводится в данный момент.

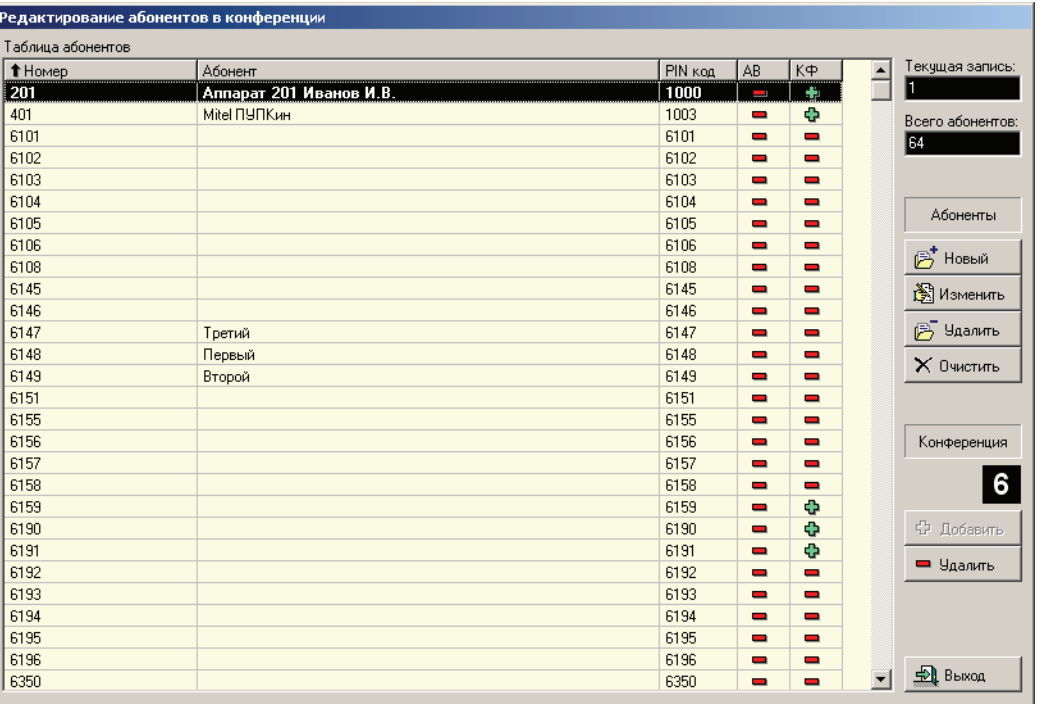

Рис. 63. Вид окна базы данных абонентов.

Чтобы распределить абонентов по конференциям, вы должны сначала в главном окне выбрать номер конференции, в которую вы будете добавлять участников. Этот номер будет отмечен в черном окошке с надписью **«Конференция»** справа данного окна.

Для проведения какой-либо операции с абонентом необходимо выделить строку абонента. Строка инвертируется, указывая активную запись. В каждый момент времени можно выделить только одного абонента. Щелкая мышкой по заголовкам полей столбцов, вы сможете сортировать записи по возрастанию и по убыванию в каждом столбце. Направление сортировки меняется повторным щелчком на одном и том же заголовке поля.

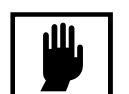

Обязательными полями являются телефонный номер абонента и PIN код.

**Столбец КФ** (конференция) показывает участие данного абонента в текущей конференции, это отмечается значком плюс. Если абонент не участвует в данной конференции, то в **столбце КФ** будет **красный минус**.

В полях **«Текущая запись»** и **«Всего абонентов»** показывается порядковый номер абонента в базе, выделенного активной строкой и общее количество записей в базе, соответственно.

Выход из этого окна осуществляется щелчком по кнопке **«Выход»**.

Для того чтобы ввести в базу информацию об абоненте необходимо щелкнуть по кнопке **«Новый»**, будет открыто отдельное окно со следующими полями **«Номер абонента»**, **«PIN%код абонента»**, **«Информация об абоненте»** и устанавливаемый флажок **«Автоматический вызов при отбое со стороны абонента (АВ)»**.

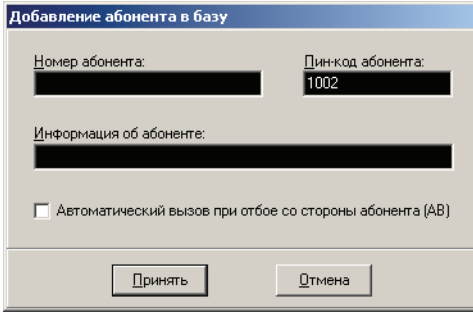

Рис. 64. Окно «Добавление абонента в базу»

В поле **«Номер абонента»** вводится реальный телефонный номер абонента, по которому мост будет осуществлять дозвон. Номер может содержать до 24х цифр. Выводится на верхнюю строчку кнопки участника конференции.

В поле **«PIN%код абонента»** вводится 4хзначный код, индивидуальный для каждого абонента. По этому номеру будет осуществляться идентификация абонента при его участии в конференции. Входя по **«Meet me»**, абонент набирает свой PIN-код и может быть однозначно идентифицирован; например, будет показана информация об абоненте из базы данных, а не просто номер канала, по которому он вошел.

В поле **«Информация об абоненте»** вводится любая текстовая информация, которая описывает данного абонента, например фамилия или название отдела и т. д. Длина тестовой информации не должна превышать 30 символов.

Флажок **Детектировать сигнал «Занято»** не используется в данной версии Альянс-менеджера.

Для сохранения информации нужно щелкнуть по кнопке **«ОК»**.

Если необходимо откорректировать запись, нужно щелкнуть мышкой на кнопке окна базы данных **«Изменить»**, откорректировать необходимые поля записи и щелкнуть по кнопке **«ОК»**.

Для удаления записи нужно щелкнуть мышкой на строке, выделив ее, а затем щелкнуть по кнопке **«Стереть»**. Для удаления всех записей в базе данных необходимо щелкнуть по кнопке **«Очистить»**. Операции удаления необходимо подтверждать, нажимая кнопку **«Yes»** в появляющихся окнах подтверждения удаления и очистки.

### **Настройка конференции**

В распоряжении ведущего имеется 10 конференций, имеющих номера от 0 до 9, и перед настройкой параметров рекомендуется убедиться, что все действия производятся над конференцией с выбранным номером. Выбор производится щелчком по соответствующему номеру конференции.

Выбрав пункт меню **«Конференция»**Æ**«Настройка»** можно получить доступ к окну **«Настройки конференции»** (рис. 65).

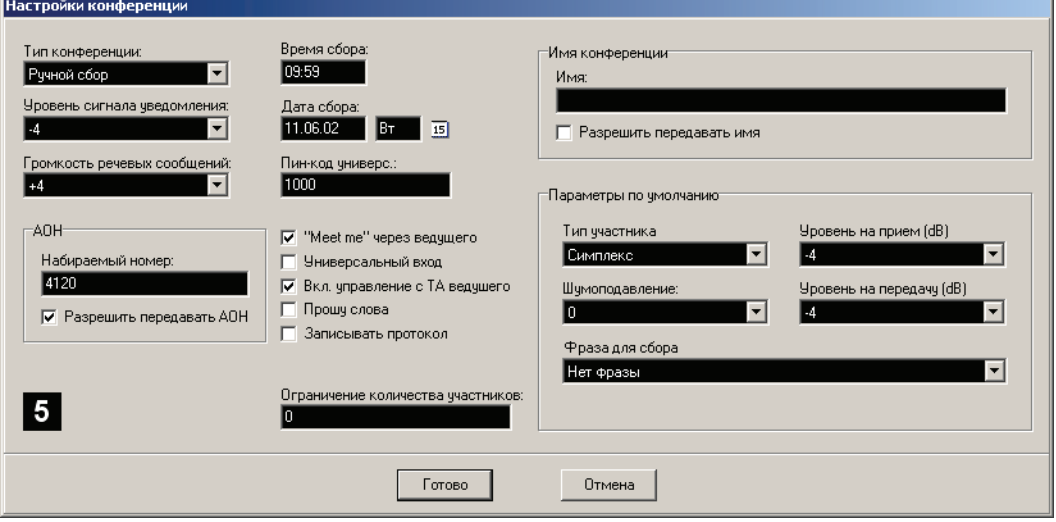

Рис. 65. Вид окна «Настройки конференции»

В поле выбора **«Тип конференции»** ведущий может выбрать режим сбора для данной конференции.

Возможны следующие виды конференций по типу сбора:

- 1. **Ручной сбор**. Конференция собирается по инициативе ведущего (авто матически не собирается).
- 2. **Автомат Однократный**. Конференция будет собрана один раз в указан ное время и дату.
- 3. **Автомат Ежедневный**. Конференция будет собираться ежедневно в ука занное время.
- 4. **Автомат Еженедельный**. Конференция будет собираться еженедельно в указанные день недели, и время.
- 5. **Автомат Ежемесячный**. Конференция будет собираться ежемесячно в указанную дату, и время.

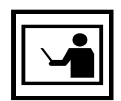

При щелчке по кнопке «Старт конф.» или выполнении команды «Собрать конференцию» из меню «Конференция» Конгресс-сервера, конференция будет собрана немедленно вне зависимости от установленного вида сбора.

В дополнительных полях **«Время сбора»** и **«Дата сбора»** можно выбрать время проведения конференции в том случае, если выбран один из типов автоматического сбора. Время вводится в формате **ЧЧ.ММ**, дата – **ДД.ММ.ГГ**. Возможен ввод даты через дополнительное окно календаря, которое вызывается щелчком по значку около поля **«Дата сбора».**

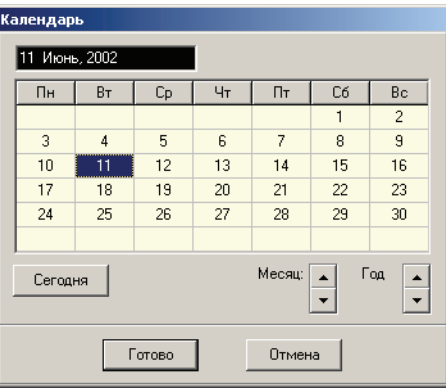

Рис. 66. Календарь

Для корректной работы установленных конференций в автоматическом режиме убедитесь, что время в конференц-мосте установлено правильно. Процедура установки времени описана в разделе «Настройка Конгресс-сервера» на ст. 97.

Ведущий может менять уровень сигнала уведомления в поле выбора **«Уровень сигнала уведомления»**. Цифры в выпадающем меню означают уровень выдаваемого сигнала в децибелах (значение 0 соответствует отсутствию изменений).

При подключении абонентов в конференцию в режиме **«Meet me»**, при подтверждении отработки команды ведущего с телефонного аппарата и в ряде других случаев выдается тональный сигнал подтверждения. Выбирая различные уровни громкости сигнала уведомления, можно подобрать оптимальный уровень. Выбранное значение запоминается в базе данных и после загрузки базы в конференц-мост вызывает изменения в уровне сигнала уведомления.

Ведущий может, изменяя громкость воспроизведения речевых фраз в выпадающем меню поля **«Громкость речевых сообщений»** подобрать оптимальный уровень. Цифры в выпадающем меню означают уровень выдаваемого сигнала в децибелах.

Флажок ««**Meet me» через ведущего»** определяется порядок входа абонентов «Meet me» в данную конференцию. Если флажок сброшен, то абонент «Meet me» входит в конференцию после набора PIN-кода (который в свою очередь определяется в базе данных абонентов) в соответвии с настройками и без подключения к ведущему. Если флажок установлен, то абонент подключается к конференции через ведущего, который производит с данным абонентом какие-либо действия (переключает его в симплекс, дуплекс, отбой и т.п.).

В поле «Пин-код универс.:» заносится универсальный PIN-код для входа в данную конференцию. Если разрешен вход в данную конференцию по универсальному для данной конференции PIN-коду, то любой абонент, знающий этот код, может войти в конференцию.

Флажок **«Универсальный вход»** разрешает вход по универсальному для данной конференции PIN-коду. Если флажок сброшен, то вход в конференцию будет разрешен только тем абонентам, чей PIN-код совпадет с PIN-кодом абонента, заранее введенного в список участников конференции. Если флажок установлен, то будет разрешен вход в конференцию по универсальному PIN-коду. При этом в рабочей области Конгресс-сервера не отображается информация о том, что какой-либо абонент вошел по «Meet me».

Флажок **«Вкл. управление с ТА ведущего»** задает режимом управления с телефонного аппарата (ТА) ведущего при проведении конференций. Включение данной функции возможно только в том случае, если не активирована функция **«Прошу слова»**.

При установленной функции управления с телефонного аппарата (ТА) ведущего**,** разрешается режим управления с телефона, описаный в разделе «Управление конференцией» на странице 90. Если флажок не установлен все тональные команды с ТА ведущего будут игнорироваться и управление возможно только с помощью Конгресс-сервера.

Если конференция собирается с аналогового аппарата, например, Panasonic, то при большом коэффициенте усиления в тракте ИКМ, сигналы тонального набора, случайно или намеренно набираемые другими дуплексными участниками конференции, через дифференциальную систему аппарата ведущего попадают на приемник и воспринимаются как сигналы, набираемые ведущим. При сигнале «\*» ведущий несанкционированно переходит в симплекс. То же самое происходит при сборе конференции с системного аппарата станции, включенного в режиме «hands free», только в этом случае взаимное влияние сигналов идет через акустическую завязку.

Существует несколько путей борьбы с данным явлением:

- 1. Не включать абонентов в полный дуплекс, если это не требуется при проведении конференции;
- 2. Запретить абонентам в дуплексе нажимать кнопки на своем тоновом аппарате при проведении конференции;
- 3. Использовать только управление из Конгресс-сервера или Конгрессклиента, при этом функция управления с телефона ведущего должна быть отключена;

Если обнаруживается, что ведущего не слышат, а он слышит всех, то ведущий, нажав на своем аппарате «#», выйдет из режима команд и тем самым вернется в дуплекс.

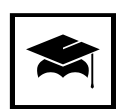

При управлении с телефонного аппарата ведущего рекомендуется неперывно контролировать поддержание дуплексного режима ведущего.

Флажок **«Прошу слова»** дает возможность абонентам, находящимся в симплексе, попросить слова у ведущего конференции. Активизация данной функции автоматически запрещает функцию управления с телефонного аппарата ведущего.

Флажок **«Записывать протокол»** включает запись протокола работы конференции в .log-файл. Все конференции, для которых этот флажок установлен, протоколируются в один файл **congress.log**, при этом запись .log-файла должна быть разрешена на уровне настроек Конгресс-сервера (см. раздел «Настройка Конгресс-сервера» на ст. 97).

В секции **«АОН»**, в поле **«Номер»** можно задать кодограмму АОН, которая будет передаваться по ИКМ-тракту на встречную станцию. Этот номер будет отображен на индикаторе цифрового аппарата станции или использован для передачи на транзитный тракт, например, при междугороднем звонке. Максимальная длина кодограммы АОН составляет 24 цифры, включая категорию. АОН может быть индивидуальным для каждой конференции.

Флажок **«Разрешить передавать АОН»** разрешает передачу заданной кодограммы АОН на встречную станцию.

В поле **«Имя:»** секции **«Имя конференции»** можно задать текстовую информацию, которая будет передаваться по ИКМ-тракту на встречную станцию. Эта информация передается в режиме user-to-user и может быть отображена на индикаторе цифрового телефонного аппарата станции. Максимальная длина информации составляет 50 символов и может быть индивидуальной для каждой конференции.

Флажок **«Разрешить передавать имя»** разрешает передачу информации user-to-user на встречную станцию.

В секции **«Параметры по умолчанию»**, можно задать парамтры которые будут применяться к каждому новому абоненту, если у нерго нет персональных настроек. Затем эти параметры можно будет изменить в процессе работы конференции и сохранить в базе данных.

Для задания исходного режима подключения абонента при сборе конференции, используется выпадающее меню **«Тип участника»** в котором можно выбрать один из трех режимов подключения участника:

- **Симплекс** абонент слышит всех участников, но сам не может говорить;
- **Дуплекс** абонент слышит всех участников, и его могут слышать все участники;
- **Изолирован** абонент никого не слышит и его никто не слышит. В зависимости от установки **«Обратный симплекс»** меню **«Конфигурация» Конфигуратора** существует возможность прослушивания конференции абонентом в режим изоляции.

Выпадающие списки **«Уровень на прием (dB)»** и **«Уровень на передачу (dB)»** позволяют задать коэффициенты усиления или ослабления сигналов приема и пердачи. Диапазон изменения от +4 до –12 дБ. Значение 0 дБ соответствует отсутствию изменений.

На рисунке ниже представлена схема регулировки уровней. Направление сигналов указано стрелочками.

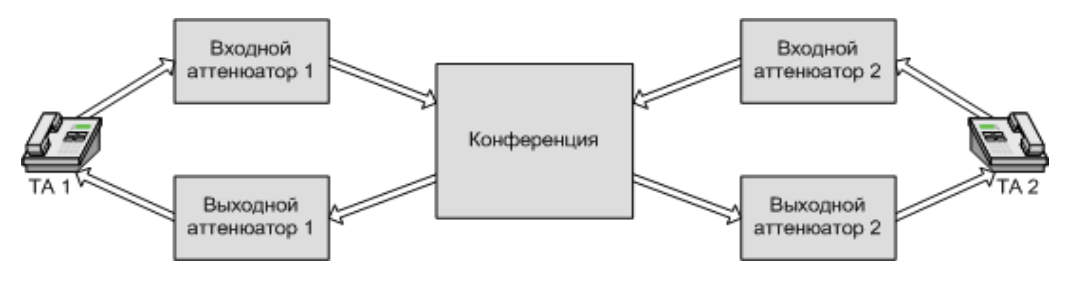

Рис. 67. Схема регулировки уровней

При разговоре обеспечивается передача голоса в двух направлениях – от абонента и к абоненту. Сигнал проходит входной аттенюатор, где в зависимости от настроек либо ослабляется, либо усиливается, затем поступает в блок конференции.

После обработки в блоке конференции сигнал поступает на выходной аттенюатор, где так же в зависимости от настроек усиливается или ослабляется.

Входная аттенюация сигнала необходима в том случае, если данного абонента плохо слышно другим участникам конференции, в этом случае сигнал усиливают задавая определенный уровень (+2, +3, +4 дБ) в списке **«Уровень на передачу (dB)»**. Если же данного абонента слишком громко слышат участники конференции, то в этом случае необходимо ослабить сигнал от данного участника конференции (1, ..., 12 дБ) в списке **«Уровень на передачу (dB)»**.

При сильном шуме во время конференции так же пользуются настройкой входной аттенюации – необходимо увеличить ослабление входных сигналов от абонентов.

Выходная аттенюация сигнала необходима если абонент конференции тихо или громко слышит участников конференции, в этом случае ему увеличивают  $(+2, +3, +4 \text{ }\overline{AB})$  или уменьшают уровень сигнала  $(-1, ..., -12 \text{ }\overline{AB})$ в списке **«Уровень на прием (dB)»**.

В стандартных условиях рекомендуется ставить уровни 4 дБ на приём и 4 дБ на передачу.

Дополнительно на шумных каналах связи можно использовать список **«Шумоподавление»** с уровнями подавления от 0 до 3 дБ, где 0 дБ – шумоподавление выключено, а 1, 2 и 3 дБ – включено (3 дБ – самое мощное шумоподавление). Этой опцией надо пользоваться очень аккуратно, т.к. её применение приводит к обрезанию конца фраз и искажению речи, используйте данную опцию только по необходимости.

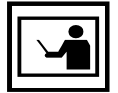

Если используются ТА с громкой связью, то возможно проникновение внешних шумов в блок конференции. Необходимо выключать микрофоны на таких ТА, во время молчания соответствующего абонента. Такая же проблема может возникнуть и с обычными ТА у которых очень чувствительный микрофон.

Все установленные параметры будут сохранены в базе данных и будут использоваться как параметры по умолчанию при проведении конференции. При добавлении абонента в конференцию ему будут назначены уровни усиления, установленные в этом окне для конференции. Затем эти уровни могут быть изменены индивидуально для каждого абонента.

В выпадающем списке **«Фраза для сбора»** можно выбрать один из вариантов фразы, передаваемой всем участникам, кроме ведущего, при сборе конференции. В том случае, если выбран режим **«Нет фразы»**, то при подключении к конференции абоненты не будут ничего слышать. Подаваемую фразу ведущий может отключить при проведении конференции.

# **Назначение участников конференции**

Следующим этапом подготовки конференции будет являться назначение участников конференции.

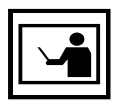

Предполагается, что в распоряжении ведущего имеется подготовленная на этапе настройки база данных абонентов (потенциальных участников).

Для назначения участников конференции необходимо:

- 1. Убедиться, что Конгресс-сервер запущен и индикаторы кнопок **«COM»/«TCP»** и **«Соединение»** имеют зеленый цвет.
- 2. Убедиться в том, что выбран требуемый номер (рис. 19) конференции.
- 3. Нажав на кнопку со значком телефона в панели конференций (рис. 68) отобразить окно базы данных абонентов (рис. 63).

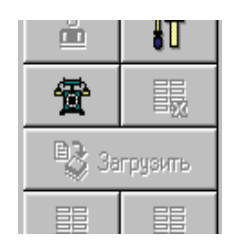

Рис. 68. Кнопка отображения базы данных абонентов

4. Включить в конференцию или исключить из нее необходимых абонен тов, для этого выбрав абонента необходимо щелкнуть по кнопке «Доба**вить»** для включения в конференцию или **«Удалить»** для удаления из конференции. При удалении из конференции происходит только удале ние из списка текущей конференции при этом абонент остается в базе данных.

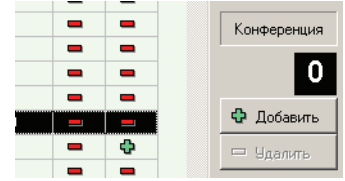

Рис. 69. Кнопки управления участием в конференции

5. Завершив отбор участников, нажать кнопку **«Выход»**. При этом в рабочей панели будут показаны кнопки, соответствующие участникам конференции (рис. 70).

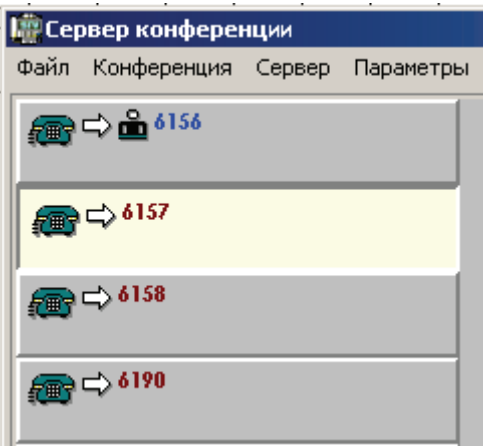

Рис. 70. Участники конференции

6. При необходимости можно сменить ведущего. Для этого необходимо выделив участника конференции, которого необходимо назначить ведущим, и щелкнуть по кнопке **«Установить ведущего конференции»**  со значком человечка (рис. 71)

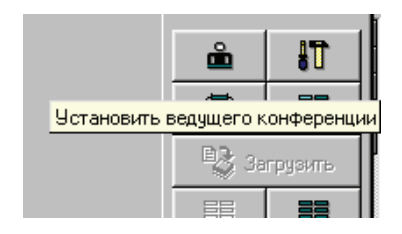

Рис. 71. Кнопка «Установить ведущего»

Подготовка конференции завершается загрузкой базы данных в конференц-мост кнопкой «Загрузить» панели управления конференцией.

# **Запуск конференции**

#### **Запись фразы сбора конференции**

Для удобства работы с мостом участникам конференции выдаются следующие голосовые сообщения:

- Введите номер конференции;
- Введите Ріп-код;
- Конференция не активирована;
- Неправильный Pin-код;
- База данных не загружена;
- Идет сбор конференции;

Эти фразы записываются при изготовлении конференц-моста. Первые пять фраз перезаписать нельзя. Ведущий может заменить только фразу **«Идет сбор конференции»**, длительность записываемой фразы составляет 4 сек.

#### **Для записи фразы необходимо:**

- 1. Активировать конференцию номер 0 (невозможно использование другого номера конференции);
- 2. Нажав кнопку **«Установить участников конференции»** (значок с изображением телефона на рис. 68) убедиться, что абонент, производя щий запись, участвует в конференции (в столбце **«КФ»** у него отобража ется зеленый плюс), а остальные не участвуют (в столбце **«КФ»** красный минус), в противном случае они могут быть вызваны при записи фразы;

|                                                  | PIN код | AB | $K \Phi$            | Текущая запись:   |
|--------------------------------------------------|---------|----|---------------------|-------------------|
|                                                  | 1000    | ÷  |                     | 2                 |
|                                                  | 1003    | I  | ÷                   | Всего абонентов:  |
|                                                  | 6101    | -  |                     | 164               |
| Добавить<br>Удалить<br>Изменить                  | Cano    |    | ÷<br>$\blacksquare$ | Абоненты          |
| Удалить все                                      |         |    | $\blacksquare$      | <b>B</b> Новый    |
| Добавить в конференцию<br>Удалить из конференции |         |    |                     | <b>В</b> Изменить |
|                                                  | 6147    |    |                     | <b>Удалить</b>    |

Рис. 72. Установка участников конференции

- 3. Активировать конференцию, для чего щелкнуть по кнопке **«Старт конф.»**. У абонента, производящего запись, зазвенит телефон;
- 4. Снять трубку.
- 5. Выбрать пункт «Параметры» в главном меню Конгресс-сервера и в появившемся окне, вкладку **«Запись фраз»**. В поле **«Текущая фраза»** рекомендуется вписать произвольное название фразы.
- 6. Стереть предыдущую фразу, так как в противном случае возможно их наложение. Рекомендуется всегда стирать старое сообщение перед

записью нового. Для стирания записи необходимо на телефоне нажать кнопку **mute** (отключение микрофона), или закрыть микрофон рукой и, нажав кнопку **«Запись»**, дождаться окончания записи.

7. Записать новое сообщение, для чего щелкнув по кнопке **«Запись»** произнести текст сообщения в телефон. По завершению записи фразы рекомендуется щелчком по кнопке **«Остановить»** прекратить запись. Процесс записи отображается индикатором в нижнем поле **«Запись»** данного окна. Запись длится 4 секунды.

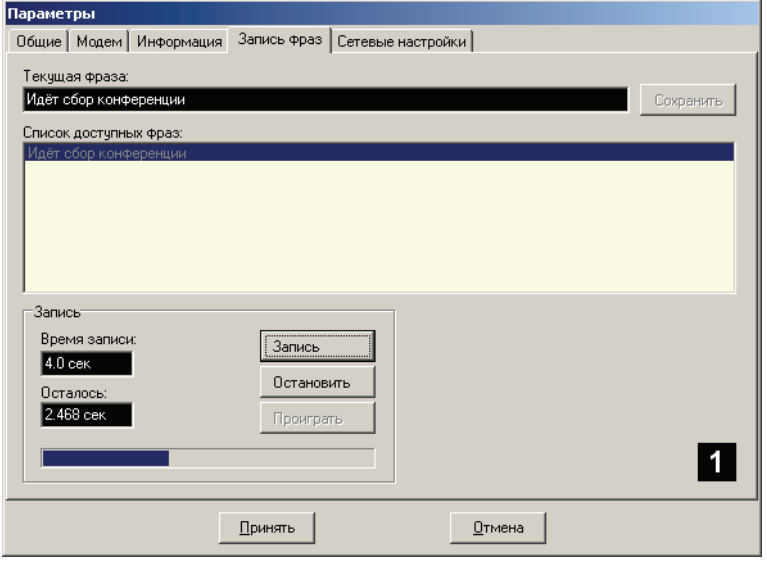

Рис. 73. Процесс записи фразы

8. Нажав кнопку **«Проиграть»** прослушать сделанную запись. Проигрыва ние записи производится циклически, остановка производиться кноп кой **«Остановить»**.

При прослушивании начало воспроизведения не синхронизировано с началом фразы и Вы можете услышать фразу с любого места, затем фраза дойдет до конца и будет повторяться.

# **Сбор участников конференции**

Сбор может осуществлять несколькими способами:

- 1. Автоматически (если конференция настроена на автоматический сбор участников);
- 2. Из Конгресс-сервера;
- 3. Из Конгрессклиента;
- 4. С телефона ведущего конференции (если разрешен в настройках);

Автоматический сбор участников по назначенному времени и дате может, в зависимости от сделанных для конференции настроек, производиться либо однократно («Автомат-однократный») либо периодически (ежедневно, еженедельно, ежемесячно). В этом случае конференц-мост в установленное время произведет вызов назначенного ведущего.

При щелчке по кнопке «**Старт конф.**» **<u>Bull Cron конф.</u> В любое**, в том числе и не установленное, время произойдет сбор конференции.

Процесс вызова и ответа участников конференции будет отражаться на рабочей панели изменением значков (табл. 12) на кнопках соответствующих абонентов.

| Вид значка                                                                             | Статус абонента                                  |  |  |
|----------------------------------------------------------------------------------------|--------------------------------------------------|--|--|
| $\bigoplus_{\omega}\Leftrightarrow$ $\bigoplus_{\omega}201$<br>Аппарат 201 Иванов И.В. | Идет вызов абонента (ведущего).                  |  |  |
| $\Rightarrow$ 6184<br>Сидоров                                                          | Абонент занят или не отвечает.                   |  |  |
| $\binom{6}{4}$ $\Leftrightarrow$ 6184<br>Сидоров                                       | Абонент ответил.                                 |  |  |
| $(9)$ $1802$<br>Петров                                                                 | Абонент ответил и ему выдается фраза.            |  |  |
| $\triangleright$ 6134<br>$\mathbf{C}^{\mathbf{a}}$<br>Сидоров                          | Абонент просит слова.                            |  |  |
| 18 ∞6147                                                                               | Абонент входит по «Meet me».                     |  |  |
| (2) 35184<br>Сидоров                                                                   | Абонент в режиме приватного разговора с ведущим. |  |  |

Таблица 12. Расшифровка значков статуса абонентов

Прервать сбор можно щелкнув по кнопке **«Стоп конф.»**. Коференция будет остановлена.

Для сбора конференции с телефонного аппарата ведущий должен набрать трехзначный код выхода на конференцию, задавемый на АТС как маршрут выхода на ИКМ-тракт конференц-моста. Конференц-мост с небольшой задержкой включит воспроизведение фразы **«Введите номер конференции»** (можно не дожидаться начала этой и других фраз подсказок и сразу вводить номер конференции и PIN-код). Затем набирается номер требуемой конференции и, конференцмост сменит фразу на **«Введите PIN-код»**, при приеме первой цифры PIN-кода фраза выключается и ожидаются остальные цифры PIN-кода. Если в данный момент база данных конференц-моста не загружена, то включается фраза «База данных не **загружена»**. Если введен не правильный PIN-код, или абонента с данным PIN-кодом нет в данной конференции, то включается фраза **«Неправильный PIN%код»**. Если в конференцию пытается подключиться абонент по «Meet me», а конференция не была активирована, то ему включается фраза **«Конференция не активирована»**.

При правильно введенном PIN-коде ведущего данной конференции, в том случае, если данная конференция не активирована, ему подается короткий звуковой сигнал, подтверждающий активацию конференции.

Все абоненты, которые правильно ввели свой PIN-код включаются в конференцию в соответствии с теми параметрами, которые были занесены в базу данных конференции и их состояние отображается под соответствующими кнопками.

Если при конфигурировании конференции было разрешено управление с телефонного аппарата ведущего (телефонный аппарат должен быть тоновый или иметь возможность переключаться в тоновый режим), то появляется возможность управлять конференцией с помощью тоновых команд, посылаемых с телефонного аппарата ведущего.

# **Проведение конференций**

#### **Включение дополнительных участников**

Для введения в конференцию нового участника при управлении конференцией с Конгресс-сервера необходимо щелкнуть по кнопке **«Набрать абон.»**.

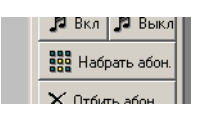

Рис. 74. Кнопка «Набрать абон.»

Если при этом в рабочей области не было выделено ни одного из абонента текущей конференции, то появляется возможность вызвать нового участника конференции, которого нет в базе данной конференции. При этом открывается окно, в котором вводится номер вызываемого абонента, а на рабочей панели конференции появляется значок с его номером.

| Набор номера      |                |   |  |                     |  |  |  |
|-------------------|----------------|---|--|---------------------|--|--|--|
| Набираемый номер: |                |   |  |                     |  |  |  |
|                   |                |   |  | 6184                |  |  |  |
|                   |                |   |  |                     |  |  |  |
|                   | $\overline{2}$ | 3 |  | Стереть             |  |  |  |
|                   |                |   |  |                     |  |  |  |
| 4                 | 5              | 6 |  | $\times$ Забой      |  |  |  |
| 7                 | 8              | g |  | $\mathcal{G}$ Вызов |  |  |  |
|                   |                |   |  |                     |  |  |  |
| $\star$           |                | # |  | + Закрыть           |  |  |  |
|                   |                |   |  |                     |  |  |  |

Рис. 75. Окно «Набор номера»

Параметры абонента устанавливаются по умолчанию для данной конференции. После ответа вызываемого абонента им можно управлять как всеми остальными участниками конференции.

Если на момент щелчка по кнопке **«Набрать абон.»** были выделены участники этой конференции, то производится вызов выделенных участников конференции с параметрами, которые находятся в базе на этого участника конференции.

При управлении конференцией с телефона ведущего для подключения дополнительного участника можно набрать команду:

**\* , 1, {номер абонента}, #**

#### **Трансляция фраз**

Для назначения, транслируемой выделенным участникам конференции,

фразы щелкните по кнопке **«Вкл/Выкл»** . Выводится окно

**«Выбор фразы»** (рис. 76), в котором следует выбрать необходиму фразу и щелкнуть кнопку **«ОК»**.

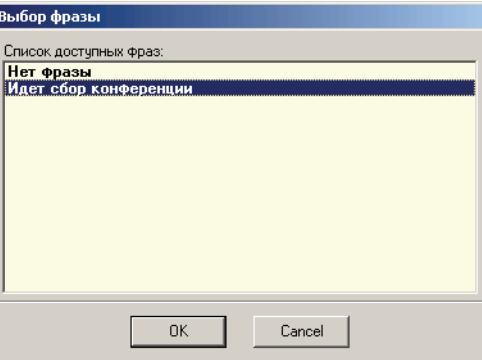

Рис. 76. Вид окна «Выбор фразы»

#### **Уровни сигнала**

При щелчке на кнопке **«Уровни»** вызывается окно **«Уровни участника»** (рис. 77), позволяющее настроить:

- **«Шумоподавление»** четыре уровня подавления шума, от 0 (нет шумоподавления) до 3 (максимальное подавление);
- **«Уровень на прием (dB)»** изменяет уровень сигнала, принимаемого от выделенного участника. Значение 0 соответствует передаче сигнала другим участникам конференции без изменений.
- **«Уровень на передачу (dB)»** изменяет уровень сигнала, передаваемого выделенному участнику конференции. Значение 0 соответствует передаче сигнала без изменений.

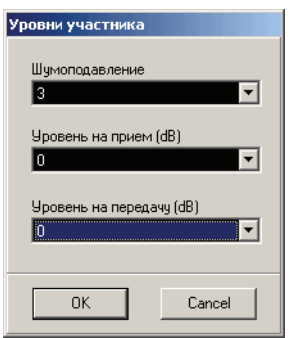

Рис. 77. Вид окна «Уровни участника»

# **Управление конференцией**

При проведении конференции с Конгресс-сервера, Конгресс-клиента или с телефонного аппарата имеется возможность управлять состоянием абонентов, подключать и отключать их. Все 60 абонентов при максимальном количестве участников в одной конференции отображаются в одном окне и видны все сразу, без прокруток.

Каждая из конференций отображается в отдельном окне. Для управления несколькими конференциями одновременно, ведущий может переключаться между окнами.

Управление конференцией осуществляется при помощи кнопок панели управления конференцией (рис. 78).

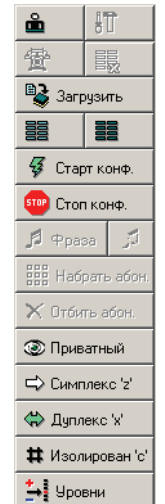

Рис. 78. Кнопки панели управления конференцией

Все действия, за исключением выделения и остановки конференции, производятся над выделенными на рабочем поле абонентами. Выделение отмечается визуальным эффектом «вдавленности» (рис. 79).

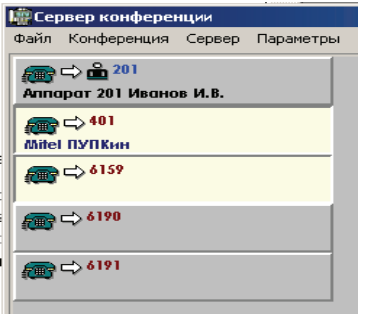

Рис. 79. Выделенные абоненты

Функции, реализуемые кнопками панели управления конференцией (табл. 4):

**«Стоп конф.» –** останавливает конференцию.

**«Вкл/Выкл»** – Включение/выключение и выбор фразы, транслируемой абонентам при сборе конференции или непосредственно во время конференции.

**«Набрать абон.»** – подключение дополнительных абонентов, более подробно описано в предыдущем разделе.

**«Отбить абон.»** – выбранный абонент (или группа) отбиваются, т.е. на их телефонные аппараты посылается сигнал «отбой» – прекращение разговора.

**«Приватный»** – может включаться только на одного абонента. В этом режиме ведущий соединяется с выбранным абонентом, все остальные не слышат их разговора. Подробнее этот режим описан ниже.

**«Симплекс 'z'»** – абонент или группа переходят в режим симплекса. Выбранные абоненты слышат конференцию, но их микрофоны отключены. Если разрешено в соответствующих настройках, абонент может воспользоваться функцией «Прошу слова». Имеет назначенную клавишу **«z»**.

**«Дуплекс 'x'»** – – абонент или группа переходят в режим дуплекса. Выбранные абоненты слышат конференцию и могут говорить. Используется в отношении абонентов, находящихся в симплексе или изолированных. Имеет назначенную клавишу **«x».**

**«Изолирован 'c'»** – абонент или группа переходят в режим изоляции. В зависимости от установки **«Обратный симплекс»** меню **«Конфигурация» Конфигуратора** существует возможность только прослушивания конференции абонентом в режиме изоляции или же выбранные абоненты не слышат конференцию и их микрофоны отключены, функция **«Прошу слова»** также недоступна. Имеет назначенную клавишу **«с».**

**«Уровни»** – При низком уровне или качестве звука от участника, ведущий может изменить эти параметры с помощью окна установки уровней (**«Громкость»**, **«Шумоподавление»**). Эти значения записываются в базу данных.

При щелчке правой кнопкой мыши на одном определенном участнике конференции или выделенной группе участников появляется окно с кнопками управления, дублирующими кнопки панели управления конференцией.

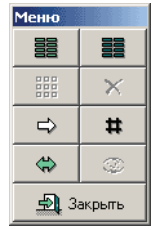

Рис. 80. Кнопки дополнительной панели управления

Действия, производимые ведущим в ходе конференции, немедленно вызывают изменения в конференц-мосте. Текущие состояния абонентов отображаются на рабочей панели значками (на кнопке, относящихся к соответствующему абоненту).

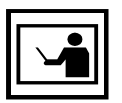

Если абонент занят, конференц-мост делает несколко попыток дозвониться до участника конференции, с интервалом 30 сек. между попытками, после чего автодозвон будет прекращен.

Если происходит вызов абонента, а тот не отвечает (не берет трубку), то в мосте через 30 секунд срабатывает таймер непроизводительного занятия канала и высвечивается значок **«абонент занят»**. Это сделано для ограничения попыток вызова к отсутствующему абоненту, если в станции не установлен таймер непроизводительного занятия канала.

Ведущий может повторить попытку дозвона до отсутствующего участника. Для этого нужно выделить соответствующего участника, а затем щелкнуть по кнопке **«Набрать абонента»**.

Когда участник конференции положит трубку, на его кнопке участника конференции появляется соответствующий значок.

Если при конфигурировании конференции было разрешено управление с телефонного аппарата ведущего (телефонный аппарат должен быть тоновый или иметь возможность переключаться в тоновый режим), то появляется возможность управлять конференцией с помощью тоновых команд, посылаемых с телефонного аппарата ведущего.

#### **Формат команды управления:**

\* ,{команда},{номер абонента}, #

Команды управления конференцией с телефонного аппарата ведущего:

- 1 Вызов абонента;
- 2 Отбить абонента;
- 3 Перевести абонента в симплекс;
- 4 Перевести абонента в дуплекс;
- 5 Изолировать абонента;
- 6 Перевести абонента в приватный разговор;

7 – Назначить уникальный номер абоненту, который вошел в конференцию по «Meet me» и ждет, пока его включат в конференцию (в настройке конференции должна стоять галочка напротив пункта **««Meet me» через ведущего»**).

8 – Дать фразу, вместо номера абонента указывается код:

- $0 -$  выключить фразу;
- $1 \text{qarb} \text{ фраау};$
- $2 \text{a}$ ть музыку;

Если номер абонента не указан, то команда выполняется для всех абонентов конференции.

#### **Приватная линия Ведущего конференции**

Эта функция используется для подключения ведущего конференции к одному из активных участников с одновременной изоляцией от этого разговора всех остальных. Для перевода в конфиденциальный разговор надо выделить одного абонента и щелкнуть по кнопке **«Приватный»** в панели управления конференцией. В рабочей области абонент, находящийся в приватном разговоре с ведущим обозначается значком в виде глаза.

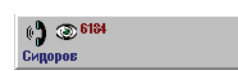

Рис. 81. Абонент в режиме приватного разговора.

Для выхода из приватного разговора необходимо переключить абонента в симплекс, дуплекс, изолировать или отбить.

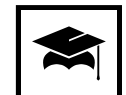

Режим приватного разговора может быть полезен при следующей ситуации. Предположим, что один из участников конференции подключен по двухпроводной линии и находится в конференции в режиме дуплекса. Если прервалась связь с внешней станцией или если удаленный абонент просто положил трубку, то по двухпроводной линии, не имеющей сигнал гарантированного отбоя, идет акустический сигнал «занято». Этот сигнал «занято» слышит вся конференция, так как абонент был в дуплексе. Задача ведущего быстро найти и отбить эту линию, мешающую конференции. При помощи приватной линии он по очереди прослушивает линию абонентов, подключенных по двухпроводным линиям и, услышав на одной из линий сигнал «занято», он отбивает данную линию.

#### **Режим «Meet me»**

В конференцию могут подключаться абоненты по **«Meet me»**. Для подключения к конференции необходимо набрать на телефонном аппарате код выхода на конференцию, номер конференции и свой PIN-код.

При входе в конференцию, для которой в настройках не установлен флажок **««Meet me» через ведущего»**, абонент подключается к конференции в режиме, соответствующем его настройкам. Подключение отображается в рабочей области, соответствующим значком с его номером и именем. Далее можно управлять вошедшим абонентом, давать ему симплекс, дуплекс, отключать от конференции.

Если в настройки конференции включен режим **««Meet me» через ведущего»**, то абонент слышит акустические посылки вызова, а ведущему подается тиккер (два коротких сигнала с периодичностью 20 секунд), сигнализирующей, что в конференцию хочет подключиться новый участник. При этом значок примет следующий вид :

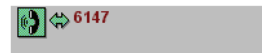

Рис. 82. Кнопка абонента, при входе по «Meet me»

В случае управления с рабочей области для подключения участника ведущий может выбрав кнопку участника перейти в приватный разговор с помощью кнопки **«Приватный»** с целью выяснить, кто звонит, а потом дать ему симплекс, дуплекс, или отбить его. Такие же действия можно произвести, управляя с телефона ведущего. При управлении с телефона ведущего, абоненту, ожидающему подключения в конференцию, можно присвоить новый номер с помощью команды

\*7<номер телефона $>$ #,

где в качестве номера телефона назначается любое уникальное число – идентификатор участника.

После ввода команды **\*7** Ведущий и участник конференции переводятся в конфиденциальный разговор. Ведущий сначала определяет, что абонент, вошедший в конференцию с паролем по **«Meet me»**, действительно имеет право на подключение к конференции и принимает решение, в каком режиме подключить участника к конференции командой **«Симплекс»** или **«Дуплекс»**, либо дать ему команду **«Отбой»**. При присвоении нового номера абоненту ищется первый абонент, который ждет подключения в конференцию и ему присваивается этот номер, при этом на рабочей панели появляется новый участник с этим номером, и дальнейшее управление необходимо производить уже с новым присвоенным номером.

#### **Вход в режиме «Meet me»:**

- Абонент набирает код выхода на конференц-мост;
- Мост дает ему речевую подсказку для ввода номера конференции **«Введите номер конференции»**;
- Абонент вводит номер конференции, к которой он хочет подключиться;
- Мост дает ему речевую подсказку для ввода PIN-кода «Введите **PIN-код»**:
- Абонент вводит свой PIN-код;
- Если конференция уже собрана, то проверяется PIN-код участника на право участия в данной конференции;
- При отсутствии допуска на участие в данной конференции абонент отбивается.

АТС к которой подключен конференц-мост должна быть сконфигурирована таким образом чтобы сообщение Setup, передаваемое в сторону конференц-моста, было пустым. Данное требование позволит исключить передачу в сообщении Setup кода выхода на конференц-мост и ошибочное восприятие данного кода как номера конференции и цифр РІN-кода.

Т. е., например, если в сообщении Setup передается код выхода на конференц-мост – 120, то конференц-мост воспримет 1 как номер конференции, 20 как первые две цифры PIN-кода, и будет ожидать оставшиеся две цифры PIN-кода, проговаривая фразу «Введите PIN-код». PIN-код абонента, входящего в режиме «Meet me», не должен совпадать ни с одним из PIN-кодов участников или ведущих конференции. В противном случае слышна фраза «Неправильный PIN-код».

#### **Функция «Прошу слова»**

Если абонент находится в симплексе, но хочет чтото сказать, у него есть возможность попросить слова у ведущего. Для этого абонент должен на своем тоновом аппарате нажать любую цифровую клавишу и удерживать ее. У ведущего на рабочей панели появится красный треугольник, означающий, что абонент просит слова.

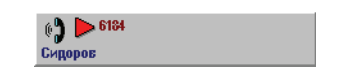

Рис. 83. Участник конференции «просит слова»

Ведущий может включиться в приватный разговор с этим абонентом и выяснить причину вызова или сразу перевести его в дуплекс.

В конференц-мосте на каждую конференцию приходится по 1-му DTMFприёмнику, которые последовательно подключаясь к каждому из участников конференции, находящемуся в симплексе, ожидают от него DTMF сигнал в течении 100 мс. Таким образом время полного обхода всех участников конференции будет 59 \* 100 мс = 5,9 сек (функция «Прошу слова» не действует на ведущего конференции). Следовательно для уверенного приёма DTMF команды необходимо удерживать клавишу телефона не менее 6 сек. В ряде телефонных аппаратов при нажатии и удержании кнопки генерируется короткий DTMF сигнал, в этом случае данный телефонный аппарат использовать с данной функцией конференц-моста не представляется возможным.

Для управления конференц-мостом с телефонного аппарата ведущего конференции можно использовать любой телефонный аппарат удовлетворяющий требованиям ОГСТФС.

# **Настройка системы**

# Настройка Конгресс-сервера

Для настройки Конгресс-сервера необходимо после его запуска соединится с конференц-мостом. Перед настройкой рекомендуется убедиться, что конференц-мост включен и соединен с компьютером, на котором установлен настраиваемый Конгресс-сервер через СОМ-порт или модем.

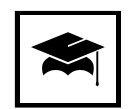

Первоначальную настройку и проверку работоспособности рекомендуется проводить через соединение по СОМ-порту.

Для соединения с конференц-мостом служит кнопка управления подключением, имеющая индикатор и надпись **«COM»**, **«TCP»** или **«Модем»**. В исходном состоянии индикатор на этой кнопке имеет красный цвет.

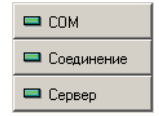

Рис. 84. Кнопки управления подключением

В зависимости от того, через какой интерфейс происходит соединение – через СОМ-порт напряму, через модем или локальную сеть с использованием сервера, надпись на кнопке будет, соответственно, **«СОМ»**, **«Модем»** или **«TCP»**. При щелчке по этой кнопке происходит попытка соединения с конференц-мостом. Если СОМ-порт или TCP/IP-стек успешно открыт, то индикатор на этой кнопке станет зеленым. Если порт или стек не удастся открыть, то будет выдано окно с предложением настройки.

Все настройки Конгресс-сервера сосредототочены в окне «Параметры», с пятью закладками и двумя кнопками **«ОК»** и **«Cancel».** Щелчок по кнопке **«ОК»** позволяет принять сделанные на всех закладках окна изменения и закрывает окно. Кнопка **«Cancel»** закрывает окно отменяя все сделанные в нем изменения.

# Настройка **COM-порта**

Настройка СОМ-порта производиться вне зависимости от типа подключения, одинаково и для модема и для прямого соединения. Для настройки СОМ необходимо запустить Конгресс-сервер и выбрать пункт **«Параметры»** главного меню, после чего на закладке **«Общие»** (рис. 86) щелкнуть по кнопке **«Параметры COM'a»**.

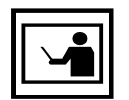

Установленные здесь параметры будут действительны как в том случае, если компьютер подключен непосредственно к конференц-мосту, так и в том случае, когда соединение осуществляется через модем.

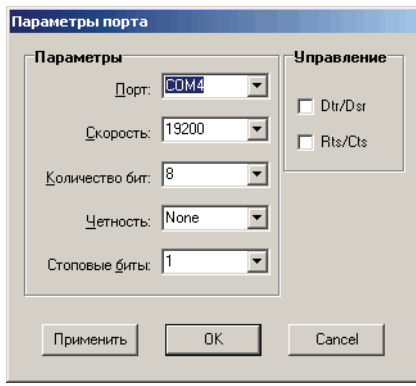

Рис. 85. Вид окна настройки параметров СОМ-порта

Для установления соединения с конференц-мостом установки порта должны быть такими же, как указано на рис. 85:

Порт – СОМх (СОМ1 указан в качестве примера); Скорость – 19200; Бит – 8; Четность – N; Стопбит – 1; Флажки DTR и RTS сброшены.

Если COM-порт уже будет занят другой программой, то будет выведено окно с предложением настроить СОМ-порт.

Далее программа попытается установить соединение с конференц-мостом по протоколу гарантированной доставки сообщений. При успешном соединении индикатор связи с конференц-мостом (расположенный на кнопке управления подключением с надписью **«Соединение»**) сменит свой цвет с красного на зеленый. Только после этого можно считать, что связь с конференц-мостом установлена.

При повторном щелчке по этой кнопке СОМ-порт будет закрыт, и соединение с мостом разорвано. Если в окне настройки будет изменен тип физического подключения с СОМ на модем, то для того, чтобы ввести в действие это изменение, необходимо выключить кнопку **«COM»**, а затем снова включить. Изменение надписи на кнопке будет свидетельствовать, что изменение вступило в силу.

### **Установка времени**

После того, как индикаторы на кнопках **«Соединение»** и **«COM»** сменились на зеленые можно продолжать настройку Конгресс-сервера, для чего необходимо вновь выбрать пункт **«Параметры»** главного меню.

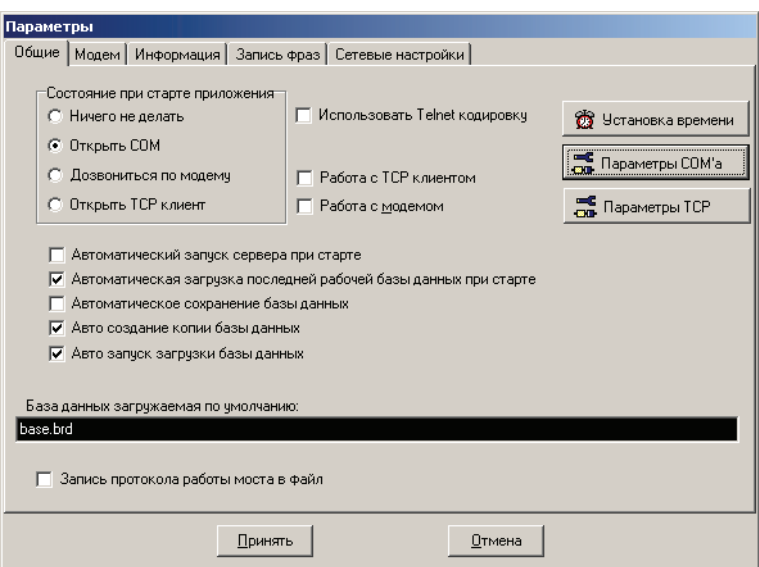

Рис. 86. Вид окна «Параметры» Конгресс-сервера

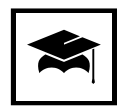

Продолжение настройки рекомендуется с синхронизации часов компьютера, на котором установлен Конгресс-сервер с внутренними часами конференц-моста.

Нажав кнопку **«Установка времени»**, вы сможете установить автономные часы внутри конференц-моста в соответствии с показаниями часов компьютера, при этом будет выведено окно с соответсвующим предупреждением.

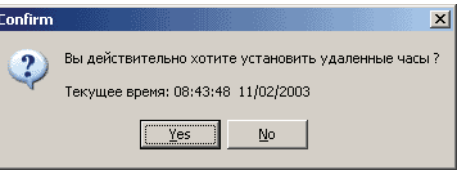

Рис. 87. Окно подтверждения на синхронизацию внутренних часов конференц-моста с часами компьютера

На закладке «Информация» сосредоточены данные о используемом конференц-мостом программном обеспечении и возможном количестве участников конференции (определяется количеством приобретенных лицензий). Для получения этой информации необходимо щелкнуть по кнопке «Запрос» (рис. 88).

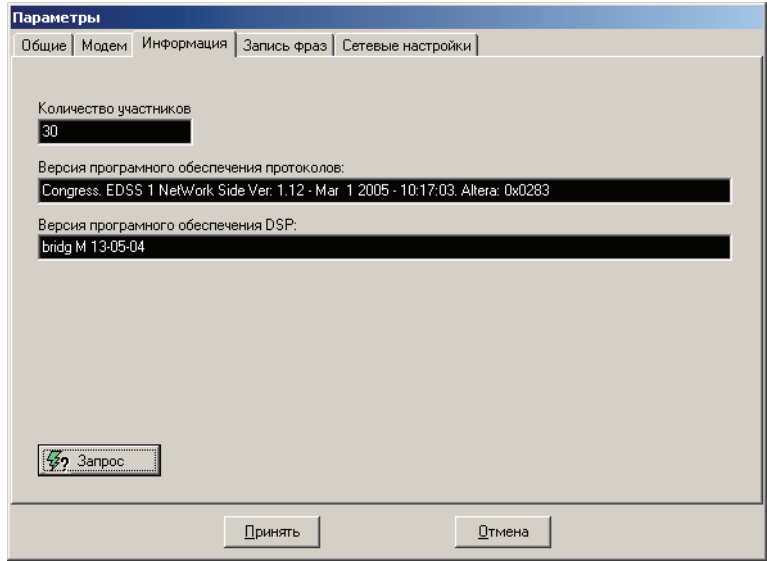

Рис. 88. Закладка «Информация» окна «Параметры» Конгресс-сервера

Если кнопка **«Запрос»** не активна убедитесь в том, что соединение с конференц-мостом установлено (индикатор кнопки «Соединение» имеет зеленый цвет).

Запись фраз производиться на вкладке **«Запись фраз»**, на этапе подготовки конференции и рассмотривается в разделе «Запись фразы сбора конференции» на ст. 85.

### **Настройка модемного соединения**

Закладка **«Модем»** (см. рис 89) служит для настройки соединения с конференц-мостом через модем. Эти настройки необходимы только в случае подключения Кнгресс-сервера к конференц-мосту через модем, если используется подключение через СОМ-порт, флажок **«Работа с модемом»** не устанавливается.

Для настройки подключения через модем необходимо проделать следующую последовательность действий:

- 1. Настроить Конгресс-сервер для работы с модемом, для чего:
	- Выберите в главном меню Конгресс-сервера пункт меню **«Настройка»**.
	- В открывшемся окне **«Настройка моста»** выберите вкладку **«Общие»** и в группе переключателей **«СОМ%порт при старте приложения»** поставьте галочку на против пункта **«Дозвониться по модему»**.
	- Через кнопку **«Параметры COM'а»** выставите номер COM-порта к которому подключен модем.
	- Выберете вкладку **«Модем»** (см. рис 89) и поставьте галочку в пункте **«Работа с модемом»**.
	- Далее в поле **«Строка инициализации (AT команды)»** вводится, например, atdt1752, где at – обязательный префикс, dt – набирать номер в тоне (можно заменить на dp, если набор импульсный), 7252 – телефонный номер, к линии которого подключен модем.
	- В поле **«Строка деинициализации (AT команды)»** заносится строка, которая будет послана в модем при закрытии программы или при щелчке по кнопке **«Модем»** при активном соединении с Конгресс-сервером (кнопка в активном состоянии имеет зеленый цвет). Пример строки деинициализации – atz.
	- После всех этих настроек нажмите кнопку **«OК»**, после чего кнопка **«COM»** сменит название на **«Модем»**.

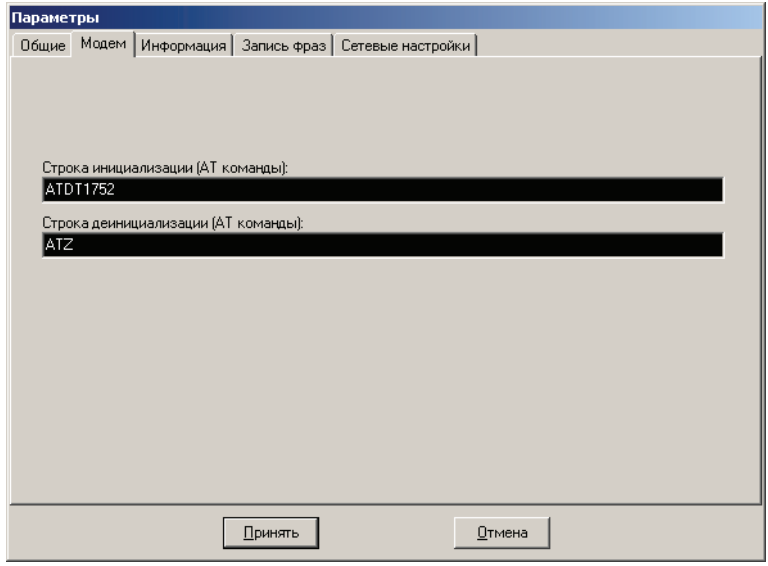

Рис. 89. Закладка «Модем» настроек Конгресс-сервера

Щелчок по кнопке **«Модем»** вызовет звонок на соответствующий модемный номер.

2. Подключите к компьютеру модем, который в дальнейшем будет подключен к конференц-мосту и выполните следующие действия из терминальной программы, например **HyperTerminal**, входящей в состав операционной системы Windows 95/98/Me/NT/2000/XP. Эти действия необходимы, если на модеме отсутствуют соответствующие внешние переключатели.

- **ATS0=1 &Wx** снимать трубку после первого звонка и сохранить настройки в энергонезависимом ОЗУ модема (в некоторых модемах присутствуют несколько ячеек энергонезависимой памяти, поэтому после «W» необходимо будет указать номер энергонезависимой ячейки  $x = 0, 1, 2$  и т.д., далее в рассматривается модем с одной энергонезависимой ячейкой, поэтому номер ячейки после W отсутствует).
- **ATM0 &W** выключить динамик.
- **AT&Yx** выбор конфигурации, которая будет выбрана после включения модема, где x номер энергонезависимой ячейки. В некоторых моделях с переключателями для загрузки из NVRAM необходимо переключить соответствующий переключатель. В некоторых моделях данную команду подавать не надо (например в модемах фирмы Eline).
- **AT&N10 &W** и **AT&n10 &W** установить скорость соединения только 19200. В некоторых модемах, таких как **USRobotics Courier** необходимо устанавливать минимальную и максимальную скорость соединения 19200 **(AT\*Y8 &W)**.
- **AT&I0 &W** Отключение программного (XON/XOFF) для USRobotics Courier
- **AT&S0 &W** Всегда посылать сигнал DSR.
- **AT&C0 &W** Всегда включать сигнал CD.
- **ATE0 &W** Выключить эхо к командном режиме. После ввода этой команды эхо команд от модема будет отсутствовать (в терминальной программе перестанут отображаться набираемые буквы).

Все остальные регистры необходимо установить как заводские установки. Если на модеме имеются внешние переключатели, то рекомендуется воспользоваться ими. В следующей таблице приводиться пример установок внешних переключателей для модема **USRobotics Courier.**

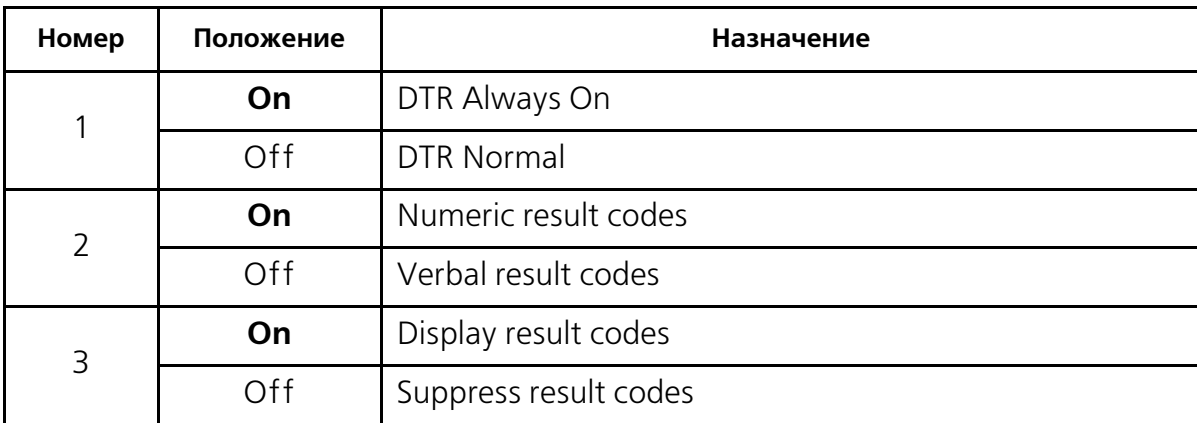

Таблица 13. Установки модема USRobotics Courier для работы с конференц-мостом

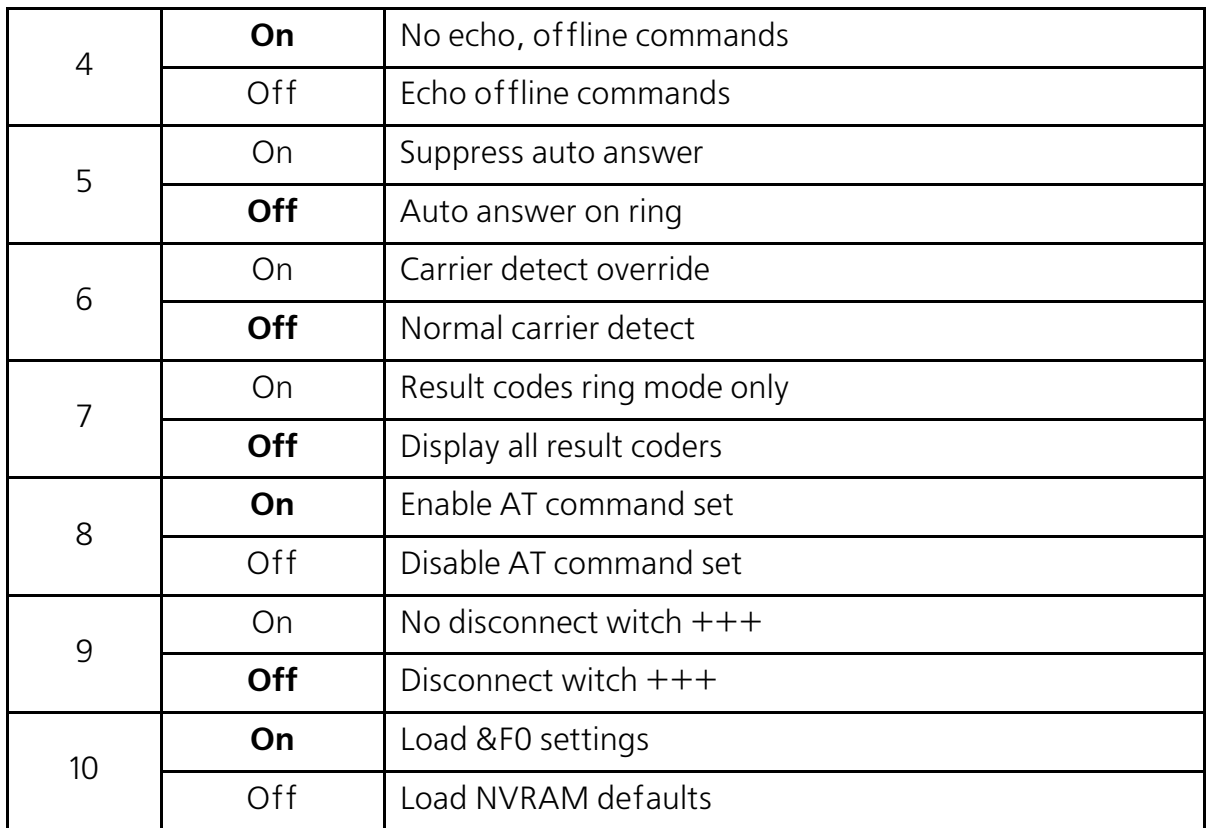

Таблица 13. Установки модема USRobotics Courier для работы с конференц-мостом

#### **Настройка модема USRobotics model 5630B:**

ats0=1 &w0 at&n10 &W0 at&u10 &w0 at&d0 &w0 at&h0 &w0 at&s0 &w0 at&r1 &w0 atq1 &w0 ate0 &w0

#### **Таблица настроек по команде ati4:**

U.S. Robotics 56K FAX EXT Settings...

B0 E0 F1 L2 M1 Q1 V1 X1 Y0 BAUD=19200 PARITY=N WORDLEN=8 DIAL=PULSE ON HOOK CID=0 &A3 &B1 &C1 &D0 &G2 &H0 &I0 &K1 &M4 &N10 &P2 &R1 &S0 &T5 &U10 &Y1

```
S00=001 S01=000 S02=043 S03=013 S04=010 S05=008 S06=002
S07=060 S08=002 S09=006 S10=014 S11=070 S12=050 S13=000
S15=000 S16=000 S18=000 S19=000 S21=010 S22=017 S23=019
S25=005 S27=001 S28=008 S29=020 S30=000 S31=128 S32=002
```

```
S33=000 S34=000 S35=000 S36=014 S38=000 S39=012 S40=000
S41=004 S42=010
```
LAST DIALED #:

3. Собрать конфигурацию, подключив настроенный по вышеприведенным инструкция модем к конференц мосту, а другой, с установками по умолчанию, к компьютеру.

Настройка завершена. Щелчок по кнопке **«Модем»** вызовет звонок на конференц-мост и установку соединения.

В случае возникновения проблем с настройкой модемного подключения для анализа причин их возникновения рекомендуется использовать отладочную информацию (см. Приложение «Отладочная информация» на ст. 131).

# Настройка **TCP-соединения**

Окно **«Параметры TCP»** (см. рис 90) служит для настройки соединения с конференц-мостом по локальной сети через другой компьютер, выступающий в роли сервера (например маршрутизатор Cisco) и имеющий соединение с мостом.

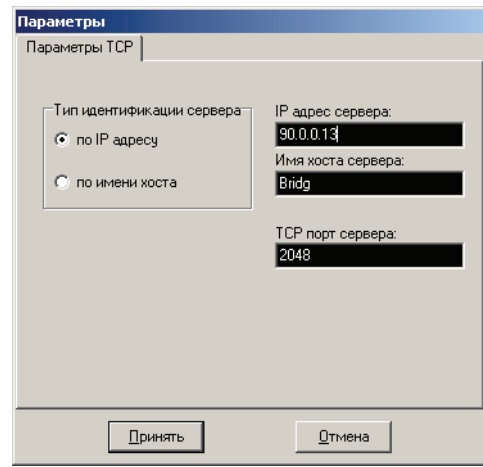

Рис. 90. Закладка «ТСР» окна «Параметры» Конгресс-сервера

В полях **«IP адрес сервера»**, **«Имя хоста сервера»**и **«TCP порт сервера»**  указывется IP-адрес сервера его имя и порт выделенный для нужд данного соединения. Данную информацию нужно уточнить у системного администратора осуществлявшего настройку сервера.

В случае применения на участке взаимодействия протокола **Telnet** (например применении в качестве сервера маршрутизатора Cisco, соединенного с мостом через порт AUX), необходимо дополнительно настроить мост и Конгресс-сервер на корректную работу с управляющими символами протокола Telnet.

Для этого требуется установить флажок **«Использовать Telnet кодировку»** на вкладке «Общие» окна «Настройка моста» и настроить конференц-мост установкой флажка **«Работа через Telnet»** в меню **«Конфигурация»** Конфигуратора.

На рисунке стрелкой указаны порты которые необходимо соеденить между собой (соединение с мостом через порт AUX маршрутизатора Cisco).

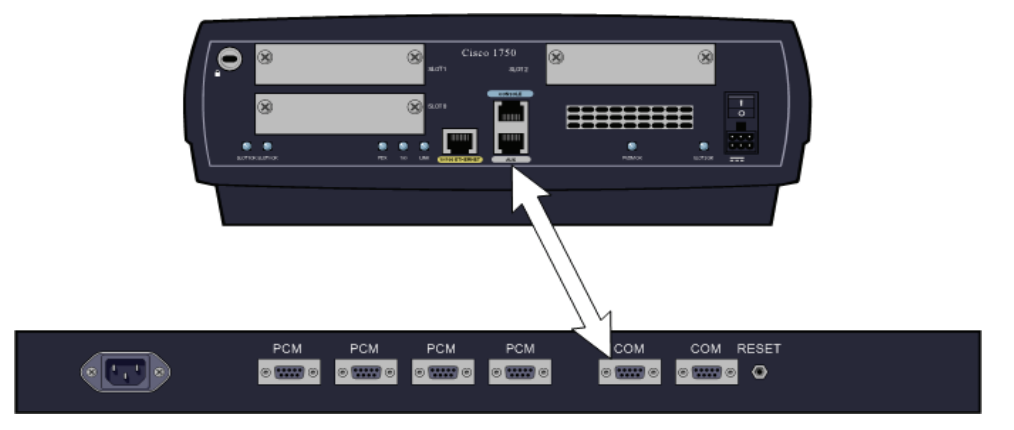

Рис. 91. Соединение конференц-моста и маршрутизатора Cisco 1750 (по **Telnet** через порт **AUX**)

Ниже приводится конфигурациия маршрутизатора Cisco (на примере Cisco 1750):

line aux 0 modem InOut no exec transport input all transport output pad udptn telnet rlogin telnet transparent stopbits 1 speed 19200

# Настройка общих параметров конференц-моста

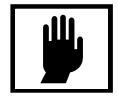

Категорически не рекомендуется изменять параметры, не понимая значения сделанных изменений, так как установка неверных значений параметров может привести к нестабильности в работе конференц-моста.

Изменения конфигурации ИКМ-трактов должны проводится квалифицированным персоналом, знающим основы сигнализации EDSS-1.

Для настройки общих параметров конференц-моста необходимо запустить **Конфигуратор**, предварительно установив в файле **bridcom.ini** номер СОМ-порта, используемого для связи с конференц-мостом (в случае использования конвертера интерфейсов **Tibbo DS-100** необходимо указать номер виртуального последовательного порта). По умолчанию **bridcom.ini**  расположен в каталоге **C:\Program Files\Congress\BridgeConfig.exe**.

Раздел, содержащийя номер порта в файле **bridcom.ini** может выглядеть следующим образом:

[COM] Number=3 Settings=19200,N,8,1 DTRDSR=0 RTSCTS=0

Если соединение модемное:

[Modem] ModemNeed=1

> Остальные значения в **bridcom.ini** файле **не должны** изменяться пользователями самостоятельно.

В целях ограничения доступа к настройкам, Конфигуратор, при запуске запрашивает пароль (рис. 92). Заводская установка пароля по умолчанию – **password**. Настоятельно рекомендуется сменить установку пароля по умолчанию и хранить его значение в месте, обеспечивающем сохранение конфиденциальности.

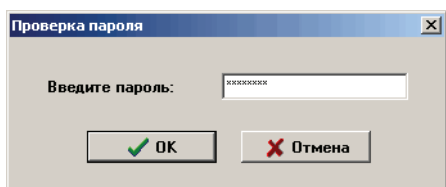

Рис. 92. Окно ввода пароля для доступа к Конфигуратору

После успешного ввода пароля **Конфигуратор** соединяется с конференц-мостом и запрашивает информацию о его настройках (рис. 93). Это занимает несколько секунд.

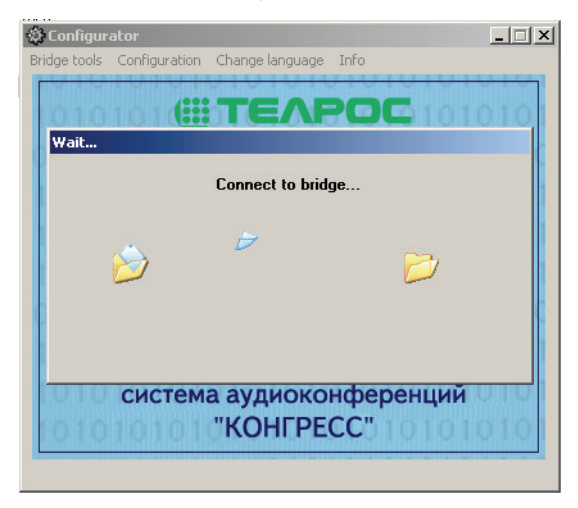

Рис. 93. Вид окна при установлении соединения Конфигуратора с конференц-мостом

После этого выводится информация о версиях встроенном в конференц-мост программном обеспечении (рис. 94).

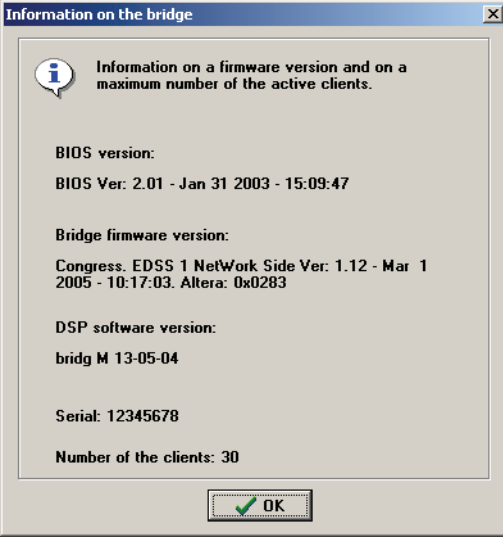

Рис. 94. Окно с информацией об установленном программном обеспечении

Нажав кнопку **«ОК»** необходимо выбрать в главном меню **«Конфигурация»**.

Программа выведет на экран параметры, записанные в данный момент в конференц-мосте. Ниже приведено окно, показывающее текущую конфигурацию конференц-моста. Если параметры еще не установлены внутри конференц-моста, то будет выведено соответствующее предупреждение.

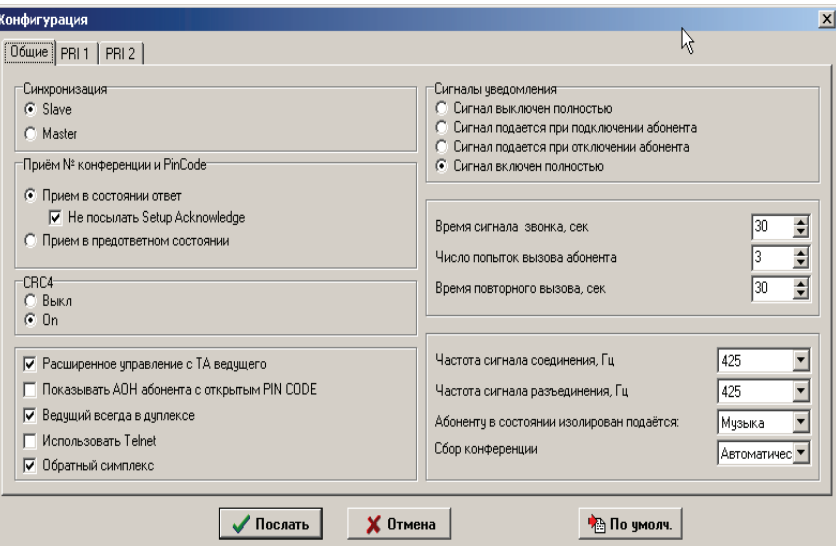

Рис. 95. Конфигурация конференц-моста

Для записи необходимых значений параметров в конференц-мост необходимо установить нужные значения и щелкнуть по кнопке «Послать». Посланные данные запомнятся в конференц-мосте и будут сохраняться в нем даже при выключении питания моста. Таким образом, процедуру записи параметров вам надо будет проделать только один раз при настройке работы моста со станцией. Если вы не хотите отсылать параметры – нажмите кнопку **«Отмена».**

Для записи в мост значений по умолчанию – нажмите кнопку **«По умолч.»**  и затем отошлите параметры в конференц-мост («Послать»).

Если соединение не удается установить или в конференц-мост загружено некорректное программное обеспечение – будет выведено соответствующие сообщение и предложено перезагрузить конференц-мост. Для перезагрузки конференц-моста нужно нажать кнопку «Reset» на задней панели конференц-моста и удерживать ее в нажатом состоянии до зажигания всех светодиодов на передней панели, после чего кнопку следует отпустить.

**В разделе «Синхронизация»** можно выбрать режим работы конференц-моста либо **slave**, либо **master**. В первом случае мост будет синхронизироваться от станции, к которой он подключен, во втором случае мост будет служить источником синхронизации для внешней станции.

**В разделе «Прием № конференции и PinCode»** выбирается метод обмена информацией со встречной станцией при инициализации конференции.

В режиме **«Прием в состоянии ответ»** телефонный аппарат должен поддерживать тональный набор для того, чтобы передать номер собираемой конференции и PIN-код в мост. Тракт переводится в состояние ответа и дальнейший набор номера конференции и PIN-кода происходит тональным набором с аппарата ведущего, т.е., после посылки станцией сообщения «Setup», конференц-мост сразу выдает ответные сообщения «Setup **acknowledge»**, и затем выдает сообщение **«Connect»**. Предусмотрена возможность не посылать ответные сообщения, что необходимо для совместимости с некоторыми типами АТС (например «NEC») , для этого необходимо установить флажок **«Не посылать Setup Acknowledge»**.

В зависимости от того, как запрограммирована станция, в сообщении **«Setup»** может передаваться различная информация. Если сообщение **«Setup»** пустое, то номер конференции и PIN-код должны быть переданы тональным набором после получения сообщения **«Connect»**. Если сообщение **«Setup»** содержит номер конференции, то тональным набором передается только PIN-код. Если сообщение «Setup» содержит и номер конференции, и PIN-код, то конференция активизируется сразу.
В режиме **«Прием в предответном состоянии»** прием всей информации от станции осуществляется только средствами сигнализации EDSS1. То есть номер конференции и PIN-код должны передаваться пакетами INFO, причем конференц-мост может принимать цифры как в режиме **overlap**, так и в режиме **end%block**. В сообщении **«Setup»** от станции может содержаться либо вся информация сразу, либо только номер конференции, а PIN-код затем будет передан в **overlap** режиме. Обмен DTMF сигналами для инициализации конференции в данном режиме невозможен.

**В разделе «CRC4»** вы можете выбрать режим работы конференц-моста: либо со включенным CRC4 в тракте(**«Вкл»**), либо без него (**«Выкл»**).

В дополнительном разделе существует возможность настройки следующих параметров.

**Обратный симплекс** данная установка изменяет режим работы кнопки **Изолирован** (см. табл. табл. 4). При этом появляется возможность прослушивания конференции абонентом в режиме изоляции.

Работа через Telnet - в случае применения на участке взаимодействия протокола Telnet (например при соединении по сети и применении в качестве сервера маршрутизатора Cisco, соединенного с мостом через порт AUX), данная опция обеспечивает корректную работу с управляющими символами протокола Telnet. Также необходимо включить поддержку управляющих символов Telnet Конгресс-сервером, установкой флажка **«Телнет Cisco»** на вкладке **«Общие»** окна **«Параметры»**.

**Ведущий всегда в дуплексе - ислючает возможность перевода ведущего** конференции в симплекс.

**Включать сигнал уведомления о вкл/выкл абонентов в конференцию** включение/выключения сигнала уведомления подаваемого ведущему.

**Время сигнала звонка**. Позволяет определить интервал времени, в течении которого на телефонный аппарат абонента будет подавться сигнал вызова. Допускается установка параметра в интервале от 4 до 255 секунд.

Конфигурация трактов PRI 1 и PRI 2 доступна на соответствующих вкладках (рис. 96).

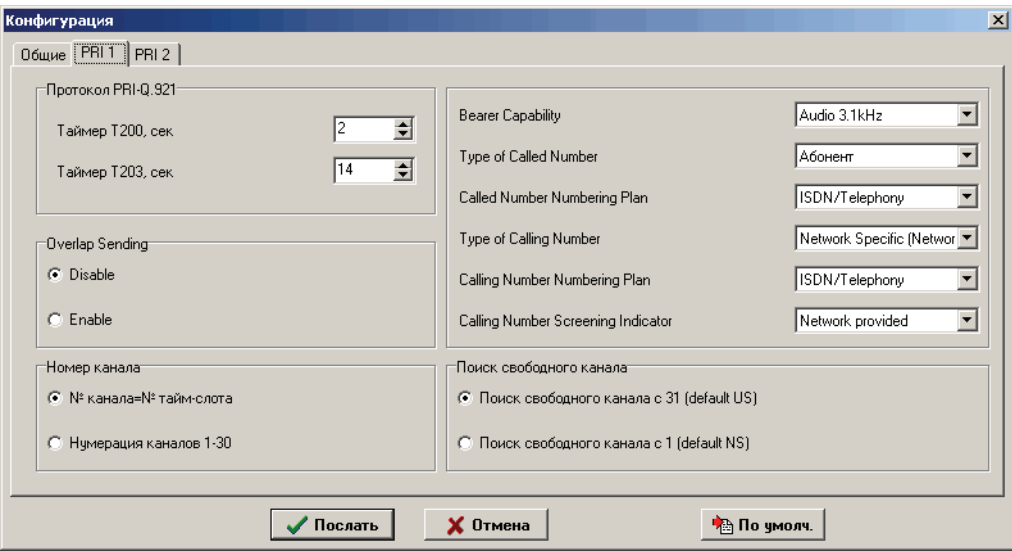

Рис. 96. Вид окна конфигурации PRI

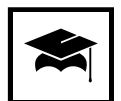

Описание параметров на данной вкладке можно найти в рекомендациях ITU-T Q.921 и Q.931.

Для изменения данных параметров необходимо четко представлять, назначение изменяемого параметра и его влияние на работу ИКМ-трактов. Рекомендуется оставлять эти значения по умолчанию.

## **Сервисные операции**

## **Обновление встроенного ПО**

Обновления для встроенного программного обеспечения поставляются в виде одного исполняемого файла, производящего при запуске необходимые действия по обновлению программного обеспечения. Для обновления встроенного в мост программного обеспечения необходимо подключиться к конференц-мосту по COM-порту и запустить **Конфигуратор**. Для обновления программного обеспечения конференц-моста необходимо выбрать в главном меню пункт «Конференц-мост», а в нем команду **«Обновление ПО»**.

Предупреждение – производите обновление ПО при первоначальной установке, а в дальнейшем только по рекомендации поставщика.

Для обновления ПО выберите необходимый файл с ПО, он имеет расширение **.m01**, расположен в каталоге **C:\Program Files\Congress\FirmWare** и имеет наибольший номер версии (так файл, имеющий имя **Congress V3\_12.m01** имеет версию 3.12).

При поставке в Конференц-мост загружено  $\text{IO} \text{E-DSS1}$  Network Side (Сетевая сторона). Пользователь может загрузить E-DSS1 User Side. Соответствие названий файлов представленно ниже.

- **Congress User Vx\_yy.m01** Версия ПО х.уу, протокол User Side;
- **Congress Vx\_yy.m01** Версия ПО x.yy, протокол Network Side.

После этого будет предложено подтвердить намерения произвести обновление встроенного программного обеспечения. Обновление ПО может занять длительное время.

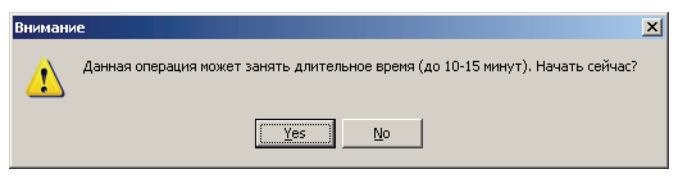

Рис. 97. Предупреждение о времени, которое может занять обновление программного обеспечения

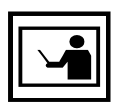

При обновлении программного обеспечения (в момент записи в память конференц-моста), на передней панели конференц-моста светодиоды, относящиеся к неиспользуемым 3-му и 4-му тракту, показывают огонек, бегущий против часовой стрелки.

В случае загрузки некорректного программного обеспечения или если произошел сбой во время загрузки будет выведено соответствующее сообщение (в этом случае будет предложено перезагрузить конференц-мост).

После успешного обновления программного обеспечения будет выведена информация о встроенном программном обеспечении, загруженном в конференц-мост.

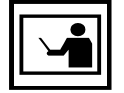

Как правило, необходимая версия встроенного ПО входит в состав инсталлятора, однако после инсталляции ее необходимо загрузить в конференц-мост.

#### **Увеличение количества абонентов**

Для увеличения количества абонентов необходимо сообщить поставщику серийный номер вашего конференц-моста, который вы можете увидеть в окне с информацией о конференц-мосте после запуска Конфигуратора.

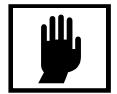

Для увеличения количества абонентов необходимо знать специальный код активации. Код активации выдается поставщиком после покупки соответствующего количества лицензий. На введение корректного кода активации отведено 5 попыток.

Запустив Конфигуратор необходимо выбрать в меню **«Мост»** пункт **«Изменение числа абонентов»** и далее следовать выводимым на экран инструкциям.

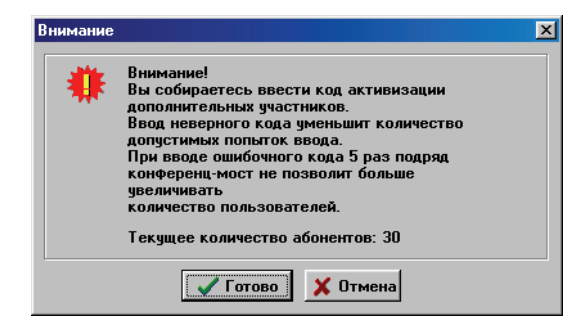

Рис. 98. Предупреждение при увеличении количества абонентов

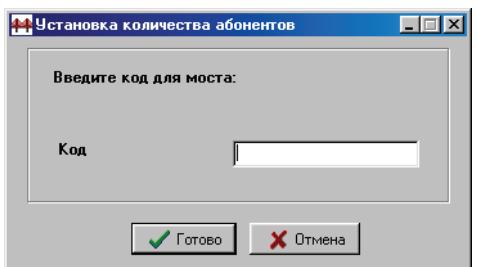

Рис. 99. Вид окна ввода кода увеличения количества абонентов

Введение некорректного кода активации больше 5 раз приведет к невозможности дальнейшего увеличения количества абонентов без непосредственного вмешательства представителей изготовителя, в связи с этим будьте внимательны при вводе кода активации. Код активации предназначен только для увеличения количества абонентов. Не вводите код активации для уже установленного или для меньшего количества абонентов.

При вводе правильного кода счетчик неправильных попыток обнуляется, и пользователь снова будет иметь 5 попыток для ввода кода увеличения в следующий раз.

### **Смена пароля**

Для смены пароля необходимо запустить **Конфигуратор** и в меню **«Конференц%мост»** выбрать команду **«Смена пароля»**.

При этом будет выведено окно, в котором необходимо ввести старый пароль и новый, подтвердив его повторным вводом в окне **«Подтверждение пароля»**:

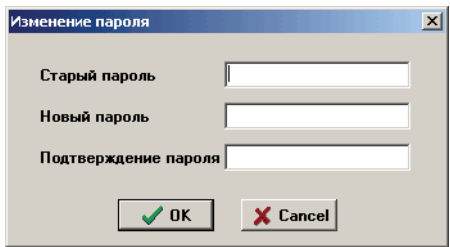

Рис. 100. Окно изменения пароля

После смены пароля будет выдано сообщение об успешной смене пароля.

## **Использование Tibbo DS100**

Tibbo DS-100 это конвертер интерфейсов, главная функция которого заключается в обеспечении доступа через сетевое соединение к устройствам с последовательным интерфейсом. Использование Tibbo DS100 позволяет подключить к компьютеру практически любое устройство с последовательным интерфейсом RS232 через локальную сеть Ethernet по протоколу TCP/IP.

ЗАО «ТЕЛРОС» не является производителем конвертера Tibbo DS-100. По вопросам работы устройства просьба обращатся к производителю, Tibbo Technology Inc:

Телефон: 886-2-26925443

Факс: 886226923139

Адрес: Tibbo Technology Inc., 3F-1, No.31, Lane 169, Kang-Ning St., Hsi-Chih, Taipei, Taiwan

Рекомендуется использование последней версии программного обеспечения, которое можно скачать: http://www.tibbo.com/downloads.php.

### **Основные варианты использования**

Существует три основных варианта применения Tibbo DS100:

- **Подключение устройства с последовательным интерфейсом через локальную сеть и использование существующего программного обеспечения для управления этим устройством**. Для этого можно использовать Tibbo DS100 совместно с драйвером виртуального последовательного порта (**Virtual Serial Port Driver – VSPD**). Драйвер создает в системе виртуальный последовательный порт, обладающий всеми свойствами аппаратного COM-порта. Данные поступающие в этот порт перенаправляются через сеть  $TCP/IP$  на Tibbo DS-100, подключенный к соответствующему устройству с последовательным интерфейсом. Tibbo DS-100 транслирует поступившие данные подключенному устройству через интерфейс RS-232. При использовании этого варианта подключения не требуется никакой модификации существующего программного обеспечения.
- **Управление устройствами с последовательным интерфейсом через локальную сеть без использования VSPD.** При разработке нового программного обеспечения, включив в его состав необходимые компоненты, можно легко организовать обмен данных с Tibbo  $DS-100$ без установки VSPD.
- **Соединение двух устройств с последовательным интерфейсом через локальную сеть.** При подключении к каждому из устройств конверторов интерфейсов Tibbo DS100 появляется возможность организовать их взаимодействие через локальную сеть.

## **Устройство и режимы работы**

Внешний вид конвертора интерфейсов Tibbo DS-100 показан на рис. 101.

- **Кнопки управления.** Кнопки управления конструктивно выполнены таким образом, чтобы предотвратить их случайное нажатие (заподлицо с поверхностью корпуса). Одновременное нажатие обеих в **обычном режиме** переводит его в **режим программирования**. Включение Tibbo DS-100 при удержании в нажатом состоянии кнопок управления переводит его в **режим загрузки встроенного программного обеспечения**.
- **Светодиоды.** Отображают режим, в котором находится Tibbo DS-100, см. таблицу 14.
- Разъем питания. Для питания Tibbo DS-100 используется источник напряжением 12 В. и током не менее 200 мА.
- **Индикатор порта Ethernet**. Мигает зеленым при приеме пакетов данных и красным при обнаружении коллизий на линии.
- **Порт Ethernet.** Предназначен для подключения к локальной сети Ethernet (10BaseT).

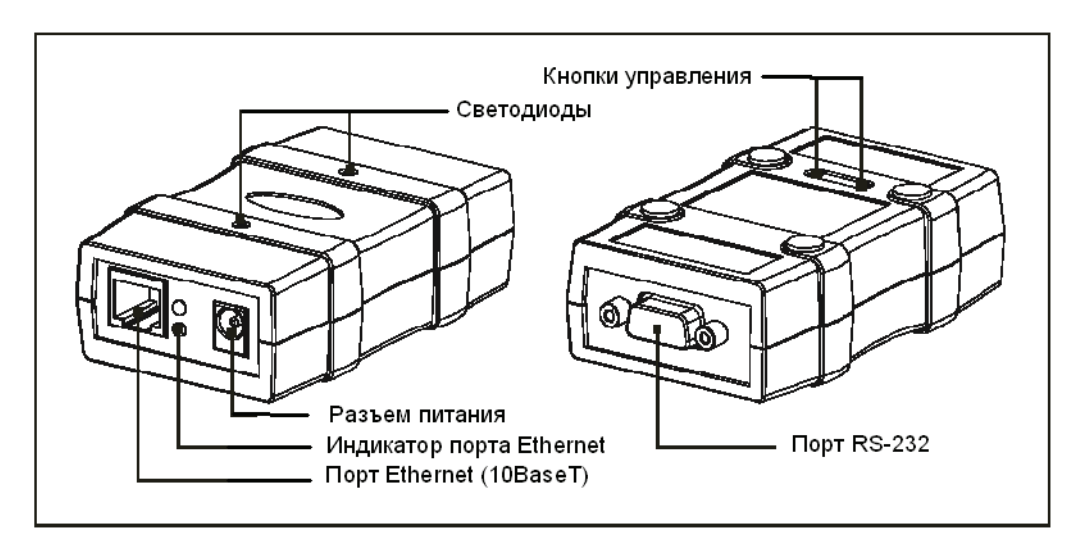

Рис. 101. Внешний вид Tibbo DS-100

| Режим                                                                    | Сигнализация                                    |
|--------------------------------------------------------------------------|-------------------------------------------------|
| Переход в обычный режим.                                                 | Красный и зеленый светодиод мигают три<br>раза. |
| Неправильная конфигурация,<br>невозможность перехода в<br>обычный режим. | Красный светодиод моргает постоянно.            |

Таблица 14. Сигнализация режима светодиодами

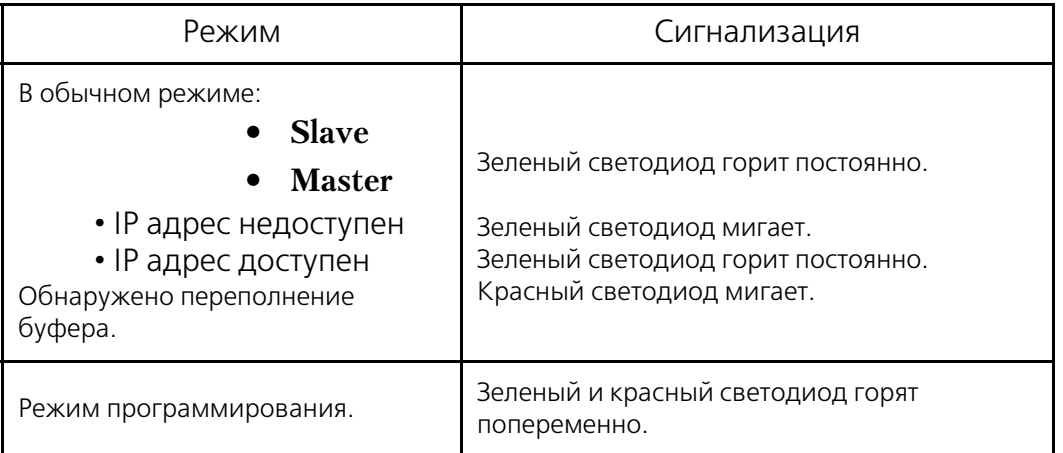

Таблица 14. Сигнализация режима светодиодами

## **Режимы работы**

- **Обычный режим.** Tibbo DS-100 переходит в обычный режим при включении, если в момент включения питания не нажаты кнопки управления. В этом режиме Tibbo DS100 производит двунаправленную конвертацию Ethernet – RS-232, при этом допускается изменение его параметров (программирование) через сетевой интерфейс.
- **Режим программирования.** Tibbo DS-100 переходит в этот режим из обычного режима при нажатии кнопок управления или при получении через последовательный интерфейс ESC-последовательности. В режиме программирования появляется возможность изменять настройки Tibbo DS-100 через последовательный интерфейс.
- **Режим загрузки встроенного программного обеспечения.** Переключение в данный режим производится, если при включении питания Tibbo DS100 удерживаются в нажатом состоянии кнопки управления. Режим предназначен для обновления встроенного программного обеспечения.

## **Установка, настройка и подготовка к работе**

При установке, настройке и подготовке к работе рекомендуется выполнение следующей последовательности действий:

- 1. Подключить устройство Tibbo DS-100 к последовательному порту компьютера при помощи кабеля **WAS-1455**. Подключение допускается производить только после отключения компьютера и устройства Tibbo  $DS-100$  от сети.
- 2. **Установить** прилагаемое к Tibbo DS100 **программное обеспечение** на компьютер, с которого будет производиться подготовка к работе, а в дальнейшем и использование устройства Tibbo DS100.
- 3. Включить питание Tibbo DS100, **удерживая в нажатом состоянии** кнопки управления;
- 4. Запустить **Device Server Manager**.

5. Выбрать из выпадающего списка пункт **«Device Servers attached to the COM port»** и указать порт, к которому физически присоединено устройство.

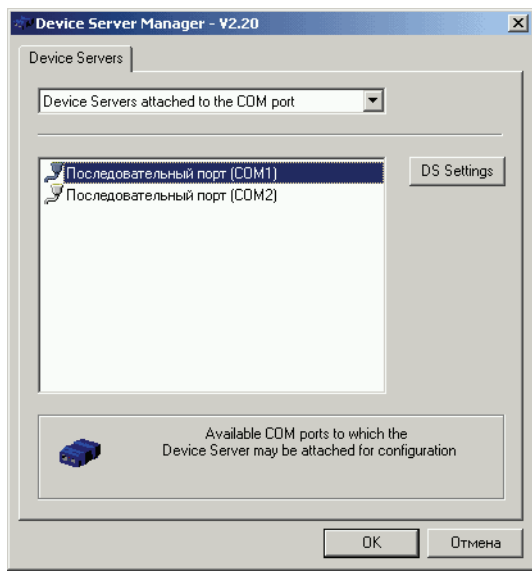

Рис. 102. Выбор последовательного порта, к которому физически присоединено устройство Tibbo DS-100

6. Щелчком по кнопке «DS settings» установить связь с Tibbo DS-100 и установить необходимые параметры конфигурации на вкладках. Для конференцмостов **«Альянс»** и **«Конгресс»** рекомендуются установки параметров последовательного порта, приведенные на рис. 103. Щелчком по кнопке **«ОК»** предварительная настройка завершается.

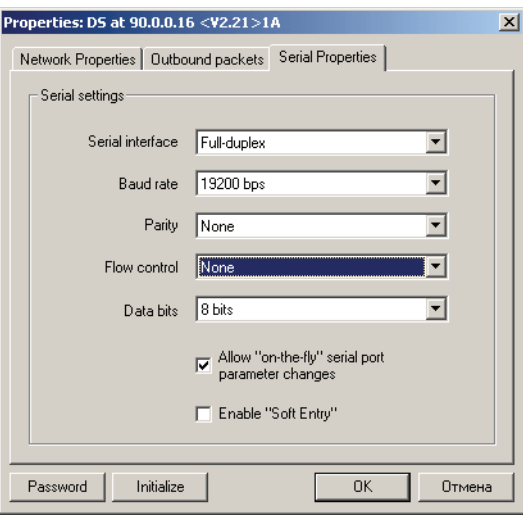

Рис. 103. Параметры последовательного интерфейса Tibbo DS-100

7. Подсоединить Tibbo DS-100 к устройству, с которым планировалась его работа и проверить наличие сетевого соединения (рекомендуется использовать команду **«ping»** операционной системы управляющего компьютера). В случает отсутствия сетевого соединения (команда **«ping»** выдает сообщение о недоступности заданного адреса (узла)), рекомендуется внимательно проверить сетевые настройки. Типичной

ошибкой является попытка соединиться с Tibbo DS100 в другой подсети (IP-адрес + маска). **Без сетевого соединения работа невозможна.**

## **Настройка виртуального последовательного порта**

Настроить на управляющем компьютере виртуальный последовательный порт, что наиболее просто сделать, воспользовавшись мастером cоединений (**«Connection Wizard»**) и установив необходимые параметры. Процедура установки параметров, рекомендуемых для настройки работы с конференц-мостами «Альянс» и «Конгресс» представлена на рис. 104 – 110.

## **Программное обеспечение**

**Connection Wizard** предназначен для последовательного выполнения настройки параметров потра и сетевого соединения с Tibbo DS-100. На рисунках с 104 по 110 представлены этапы работы мастера с краткими пояснениями.

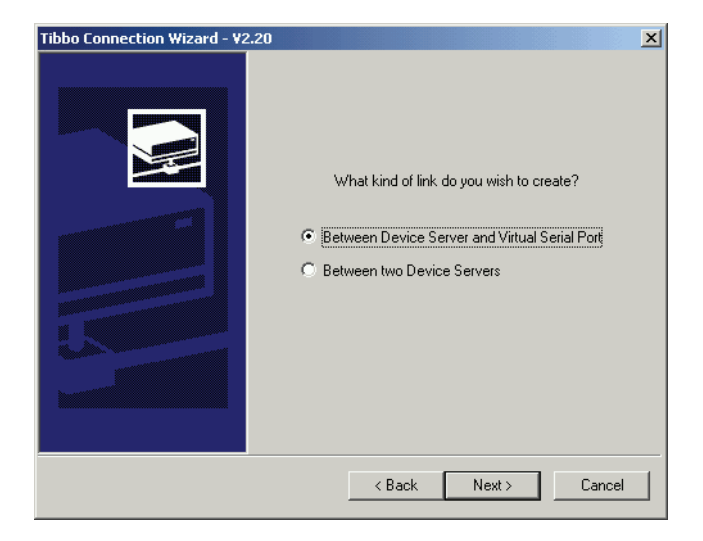

Рис. 104. Окно выбора типа соединения

В окне представленном на рис. 104 предлагается выбрать тип соединения:

- Между Tibbo DS-100 и виртуальным последовательным портом (требуется для установки связи с конференц-мостами «Альянс» и «Конгресс»);
- Между двумя устройствами Tibbo DS-100.

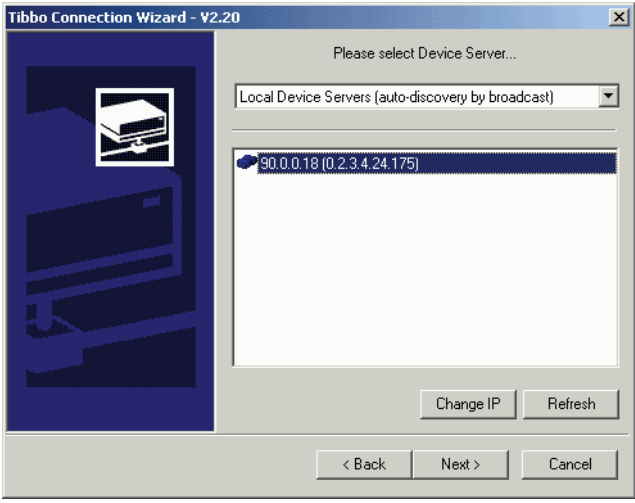

Рис. 105. Выбор устройства, с которым будет установлено соединение

При наличии в сети нескольких устройств Tibbo DS100 можно выбрать, с каким из устройств будет устанавливаться соединение. Список устройств создается автоматически. При необходимости установки связи с Tibbo DS100 за пределами локальной сети можно задать его адрес выбрав из выпадающего списка пункт **«Specify IP»**.

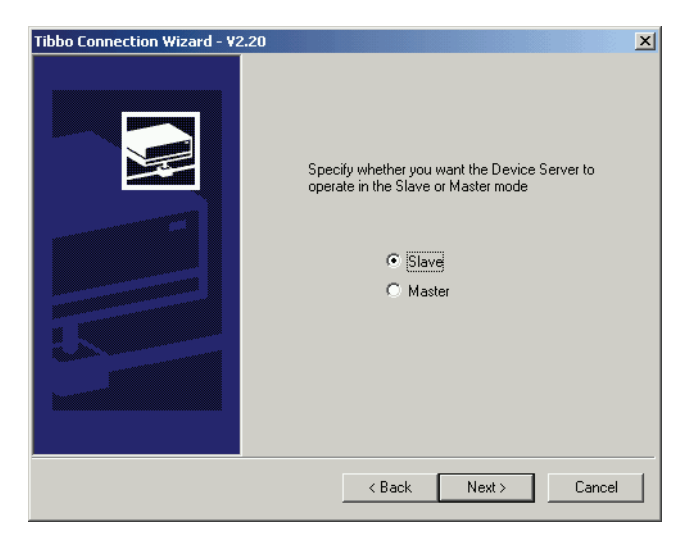

Рис. 106. Выбор режима Tibbo DS-100

На рис. 106 предлагается выбрать режим работы Tibbo DS-100:

- **Slave** в этом режиме Tibbo DS-100 не может сам иницировать соединение и ждет, пока другое устройство (например компьютер с виртуальным последовательным портом) соединится с ним. Режим рекомендуется для большинства применений.
- **Master** в режиме Master Tibbo DS-100 самостоятельно устанавливает соединение с другим устройством (при этом необходимо указывать IP – адрес этого устройства).

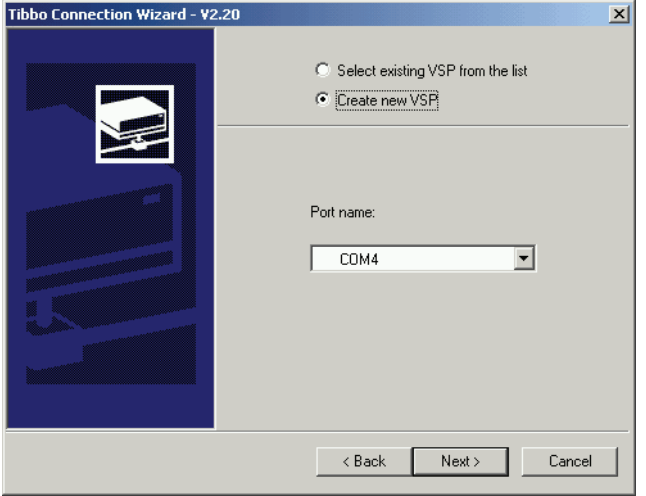

Рис. 107. Выбор номера порта в системе

Следующим шагом настройки является выбор номера порта, к которому будет привязано соединение. **«Select existing VSP from list» –** позволяет привязать соединение к существующему виртуальному порту, который выбирается из списка. Новый виртуальный порт создается при выборе **«Create new VSP»**, номер создаваемого порта также можно выбрать из списка. Необходимо заметить, что конференц-мосты систем «Альянс» и «Конгресс» могут использовать только порты с 1 по 4.

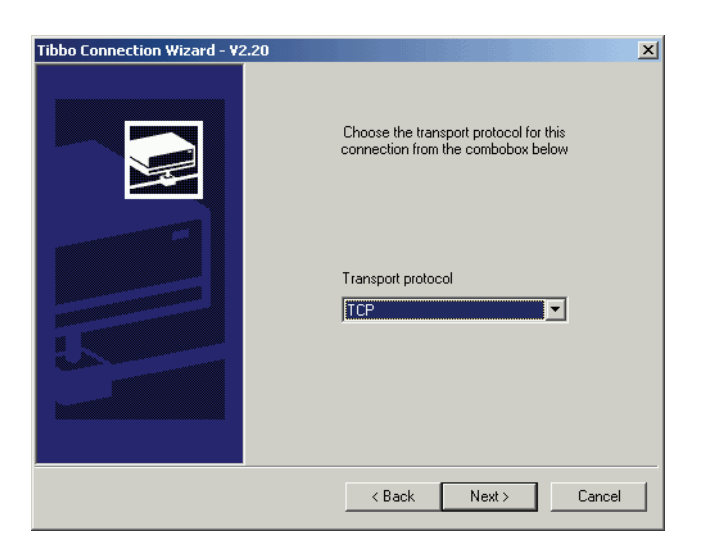

Рис. 108. Выбор транспортного протокола

На следующем этапе предлагается выбрать транспортный протокол из двух возможных:

- **«UDP»** не рекомендуется использовать, если существует вероятность одновременной работы нескольких источников, посылающих данные по сети для Tibbo DS100, т.к. в этом случае возможны сбои в работе, кроме того, этот протокол не обеспечивает гарантированную доставку;
- **«TCP»** использование этого протокола позволяет избежать ситуации, описанной для **«UDP»**. Рекомендуется использование протокола **«TCP»**.

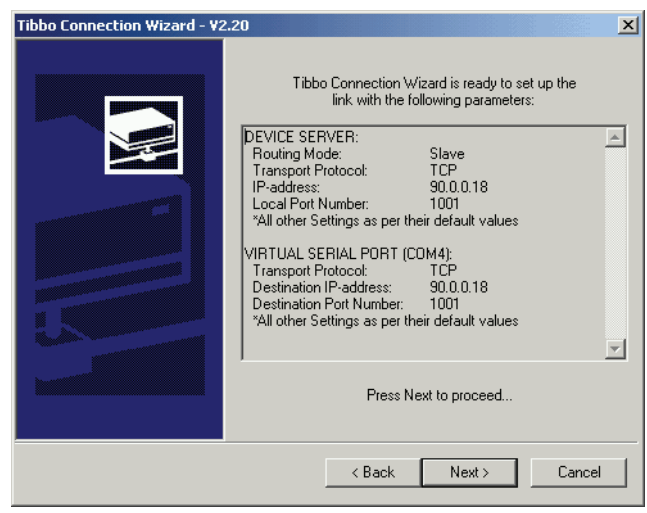

Рис. 109. Информация о выполненных настройках

Настройка завершена. На рис. 109 представлена информамция о выбранных настройках. После ее проверки и щелчка по кнопке **«Next>»** произойдет фиксация выполненных настроек и, если это необходимо, запись настроек в Tibbo DS-100. После успешного проведения записи об этом будет сообщено окном, изображенным на рис. 110.

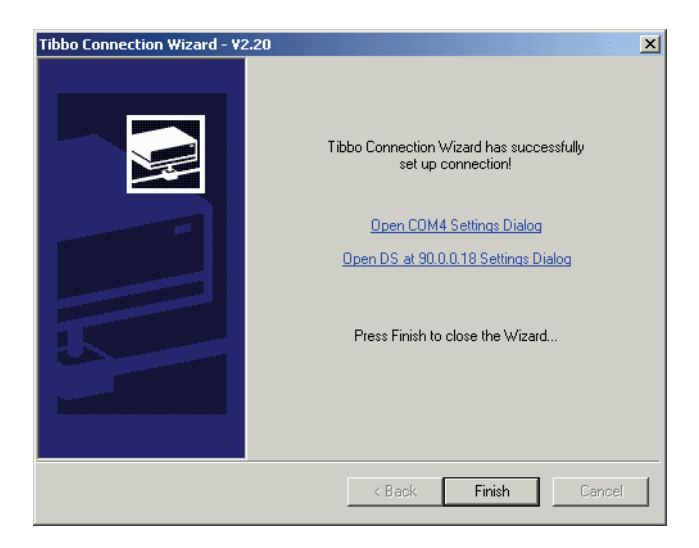

Рис. 110. Настройка соединения и виртуального порта завершена

**Конфигуратор DS-100** (Device Server Manager) предназначен для управления настройками устройств Tibbo DS100. Изменение параметров настройки может осуществляться как для устройств непосредственно подключенных к последовательному порту компьютера, так и через сетевое соединение. После запуска конфигуратор автоматически производит поиск в локальной сети устройств Tibbo DS100 и отображает их.

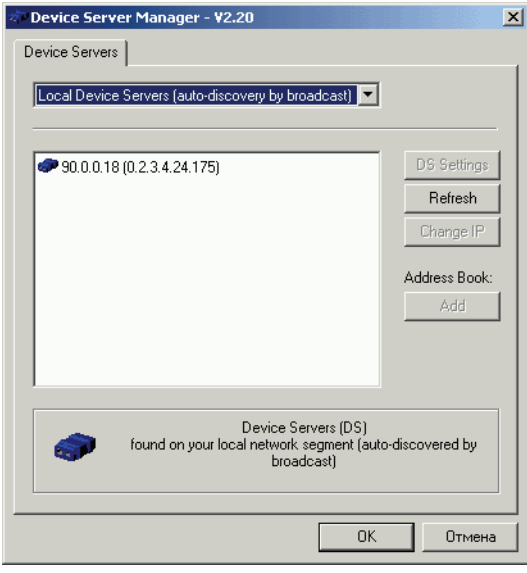

Рис. 111. Вид конфигуратора (Device Server Manager)

Кроме автоматически найденных устройств из выпадающего списка можно выбрать устройства, подключенные к последовательному (реальному) порту компьютера (**attached to the COM-port**), а также производить операции с адресной книгой устройств Tibbo DS100. Адресная книга (Adress Book) представляет собой список устройств и их IP-адресов и может использоваться для хранения информации о Tibbo DS-100 расположенных вне локальной сети.

Вне зависимости от способа подключения к Tibbo DS-100 для изменения доступны следующие группы свойств:

- Сетевые свойства (**Network Properties)**;
- Исходящие пакеты (**Outbond Packets**).
- Свойства последовательного порта (**Serial Properties**);

Необходимые настройки для выбранного устройства Tibbo DS-100 производятся после щелчка по кнопке **«DS settings»**.

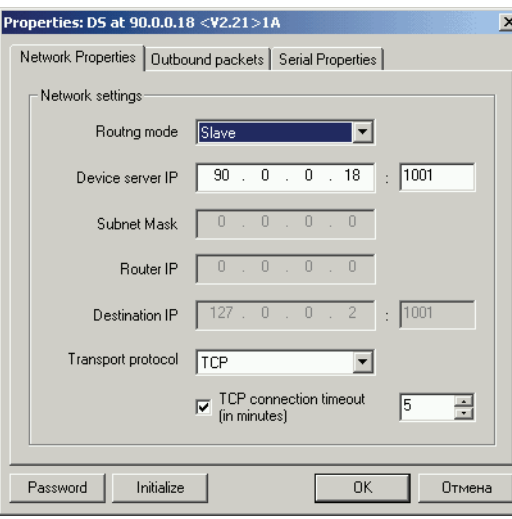

Рис. 112. Вкладка «Сетевые свойства» (Network Properties)

На вкладке **«Network Properties»** имеется возможность настроить следующие параметры:

- **Routing mode**. Режим работы, в зависимости от инициатора установления соединения («**Master»** – соединение устанавливается со стороны Tibbo DS100, «**Slave»** – другое устройство, внешнее по отношению к Tibbo. В большинстве случаев рекомендуется **«Slave»**);
- **Device server IP**. IP адрес и номер порта Tibbo DS-100.
- **Subnet Mask**. Маска подсети, доступна только для режима **«Master»**;
- **Router IP**.IP адрес маршрутизатора, необходим для обращения Tibbo DS100 в режиме **«Master»** за пределы локальной сети;
- **Destination IP**. IP адрес устройства, с которым Tibbo DS-100 будет устанавливать соединение в режиме **«Master»**;
- **Transport protocol**. Транспортный протокол **«UDP»** или **«TCP»**, особенности их применения рассмотрены выше. Рекомендуется для большинства применений использовать **«TCP».**

Вкладка **«Outbound packets»** содержит настройки, касающиеся особенностей работы с исходящими пакетами, а именно:

- Позволяет установить их длинну **«Max packet length»** (только для UDP);
- Максимальную межсимвольную задержку, после которой производится отправка пакета – **«Max intercharacter delay»**;
- Возможность использования стартовых и стоповых символьных посылок – **«Use start/stop chars»**;

Вкладка **«Serial Properties»** содержит настройки последовательного порта Tibbo DS-100.

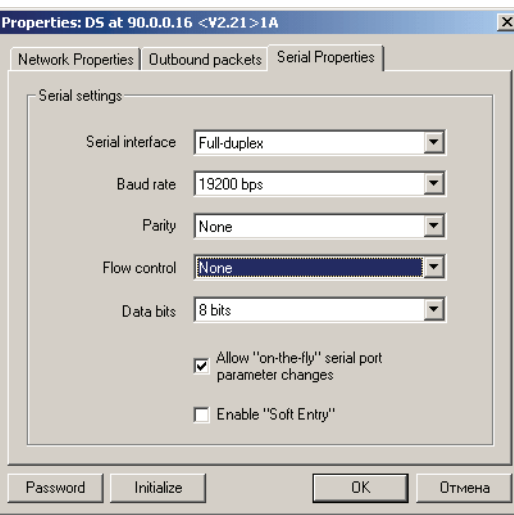

Рис. 113. Вид вкладки «Serial Properties»

- **«Serial interface»** устанавливает режим работы последовательного интерфейса Tibbo DS-100;
- **«Baud rate»** позволяет настроить скорость передачи данных через последовательный интерфейс;
- **«Parity»** установка контроля четности;
- **«Flow control»** настройка управления потоком;
- **«Data bits»** количество битов данных;
- «Allow «on-the-fly» serial port parametr changes» флажок разрешает изменение параметров последовательного интерфейса в ходе работы;
- **«Enable «Soft Entry»** флажок разрешает переход в режим программирования при получении ESC-последовательности.

Кнопка **«Initialize»** – сбрасывает все настройки Tibbo DS100 и восстанавливает фабричные установки.

#### **Конфигуратор виртуальных портов (Virtual Seral Port Manager)**

предназначен для добавления в систему новых, изменения параметров и удаления существующих виртуальных последовательных портов.

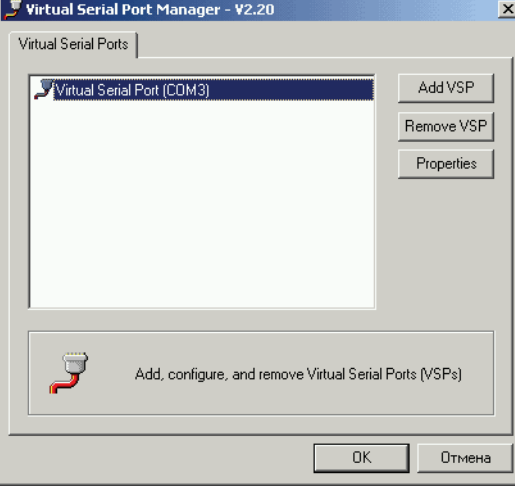

Рис. 114. Вид конфигуратора виртуальных портов

На единственной вкладке **«Virtual Serial Ports»** программы показаны установленные в системе виртуальные последовательные порты, для изменения состава и параметров которых предназначены кнопки:

- **Add VSP** добавляет в систему новый виртуальный порт, при этом открывается окно, показанное на рис. 115, позволяющее установить необходимые параметры создаваемого порта;
- **Remove VSP** удаляет выделенный порт;
- **Properties** позволяет изменить настройки выделенного виртуального последовательного порта.

В окне **«Properties: Virtual Serial Port»** имеется две вкладки: **«General VSP Properties»** и **«VSP Outbond Packet».**

Вкладка **«Properties: Virtual Serial Port»** содержит две группы параметров:

- **«Port settings»** содержит настройки виртуального порта:
- **«Port number»** назначаемый виртуальному порту номер в системе;
- Флажок «Send «On-the-fly»...» позволяющий изменять настройки параметров в процессе работы;
- Флажок **«Enable TX/RX data logging»** разрешающий запись переданной через порт информации в log-файл.

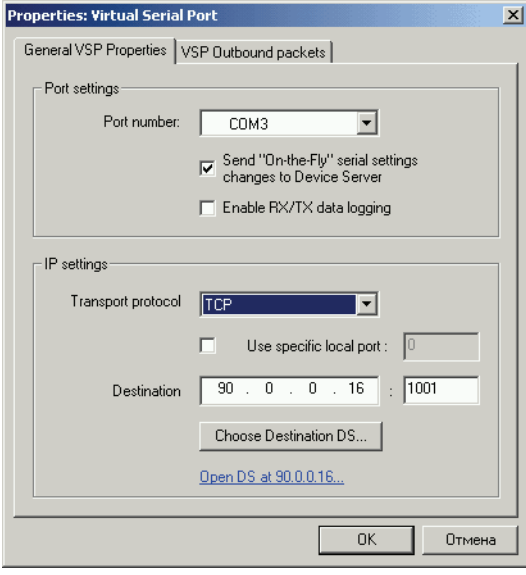

Рис. 115. Вид окна «Propierties: Virtual Serial Port»

- **«IP settings»** содержит настройки сетевых элементов порта, а именно:
- **«Transport Protoсol»** транспортный протокол. Возможны две разновидности транспортного протокола **«UDP»** – не рекомендуется использовать, если существует вероятность одновременной работы нескольких источников, посылающих данные по сети для Tibbo DS-100, т.к. в этом случае возможны сбои в работе. **«TCP»** – использование этого проткола позволяет избежать ситуации описанной выше и обеспечивает гарантированную доставку пакетов.
- Флажок и поле ввода **«Use specific local port»** позволяют изменить номер сетевого порта, что не рекомендуется для обеспечения устойчивой работы программного обеспечения Tibbo DS100.
- Окно **«Destination»** позволяет назначить IP адрес устройста Tibbo DS100 с которым будет осуществляться соединение. Если IP адрес не известен, щелчок по кнопке **«Choose Destinaton DS...»** позволяет выбрать из обнаруженных в сети устройств.

Вкладка **«VSP Outbond Packet»** содержит настройки, определяющие задержу исходящих пакетов, рекомендуется не изменять установки, сделанные по умолчанию.

**Монитор виртуальных портов (Virtual Seral Port Monitor)** предназначен для анализа акктивности на виртуальном последовательном порту. Основным применением монитора является отладка взаимодействия приложений с VSP и обычно не используется пользователями.

### **Разъемы и кабели**

Tibbo DS-100 имеет два разъема: **10BaseT** (Ethernet) и **DB-9M** (RS-232). назначение контактов в разъемах приведено в таблицах ниже. Сигналы входа и выхода приведены относительно Tibbo DS-100.

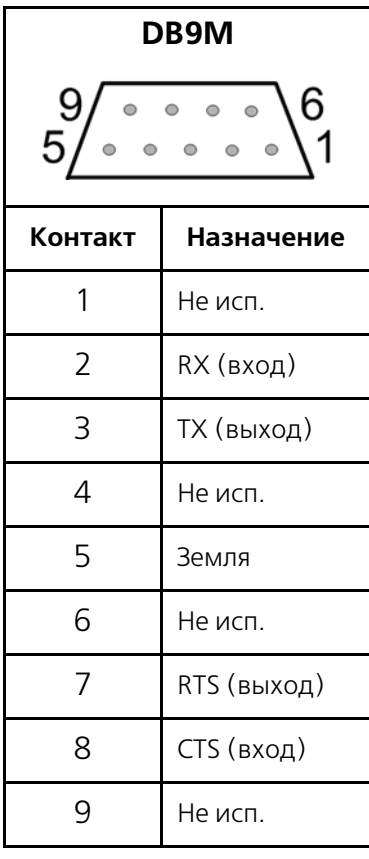

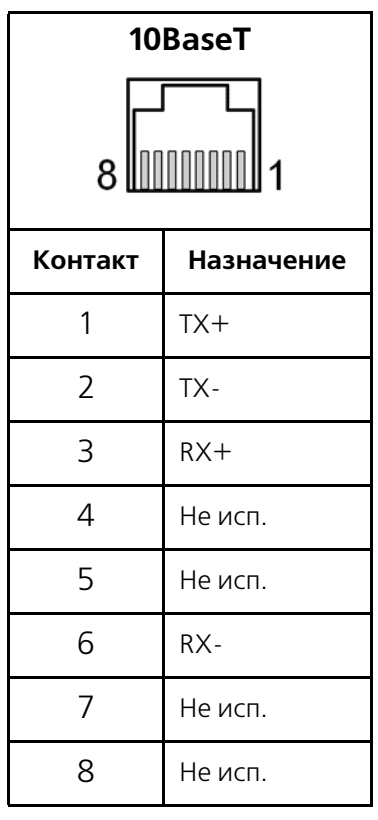

Существует две версии кабеля RS-232 для Tibbo DS-100:

- Кабель **DS-100 устройство** (WAS-1404), предназначенный для подключения к Tibbo DS100 устройств с последовательным интерфейсом;
- Кабель **DS-100 компьютер** (WAS-1455), предназначенный для подключения Tibbo DS100 к компьютеру через последовательный интерфейс. Кабель необходим для обновления программного обеспечения встроенного в Tibbo DS100.

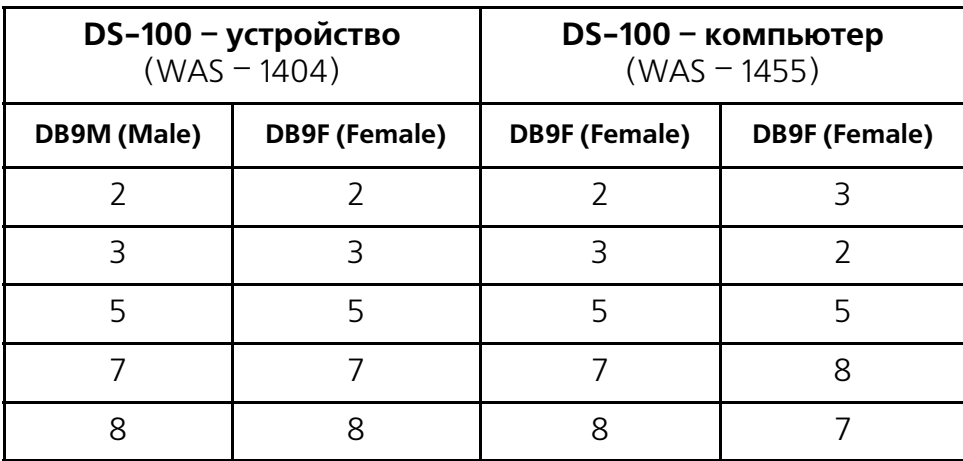

Таблица 15. Распайка кабелей

Существует две разновидности кабелей Ethernet для подключения Tibbo DS100, кабели соответствуют общепринятым стандартам построения сетей Ethernet и не являются специфичными для Tibbo DS-100:

- Кабель **концентратор (HUB) устройство**, предназначенный для подключения Tibbo DS100 через концентратор;
- Кабель **устройство устройство**, предназначенный для подключения Tibbo DS-100 к компьютеру напрямую, без применения концентратора.

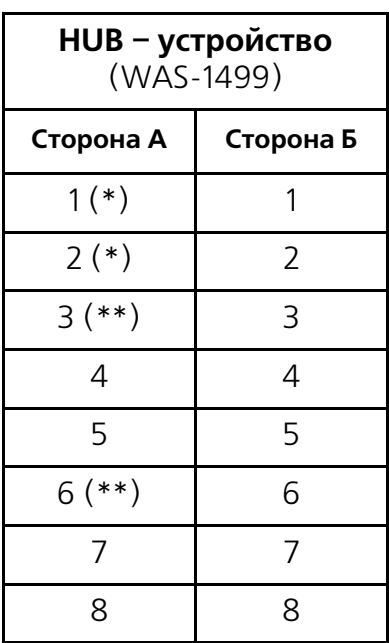

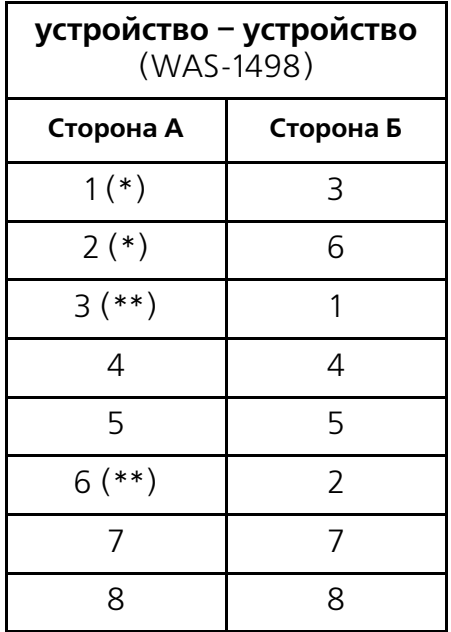

(\*) – провода 1 и 2 должны принадлежать одной паре;

(\*\*) – провода 3 и 6 должны принадлежать одной паре;

## **Отладочная информация**

В Конгресс-сервере можно включить отображение следующей отладочной информации:

- Счетчик ошибок по 2-х мегабитному тракту;
- Очистить счетчик ошибок по 2-х мегабитному тракту;
- Трассировать принятые пакеты HDLC по PRI;
- Трассировать Layer 2 ( $Q.921$ );
- Трассировать Layer 3 (EDSS-1);
- Трассировать ход конференции;
- Выключить все трассировки.

### **Включение отладки**

Включения вывода отладочной информации осуществляется кнопкой **«Отладка»** в рабочем окне Конгресссервера. Необходимо включить отображение кнопки **«Отладка»**, добавив секцию **«[Debug]»** в файл **congress.ini** как показано ниже:

[Debug] enable=1 Button1=Pack L1 Button2=PRI1 L2 Button3=PRI1 L3 Button4=Debug Conf Button5=Error PRI1

cmd1=0D01000201 cmd2=0D010101003c cmd3=0D010201003c cmd4=0D80FF cmd5=0D01000100

Строка **«[Debug]»** – это начало секции.

Строка **«enable=1»** – включает отображение кнопки **«Отладка»** в нижней части Конгресс-сервера, рядом с номером конференции 9. Что бы убрать эту кнопку достаточно либо удалить эту секцию либо исправить **«enable=0»**.

В открытом окне отладка слева будет столбец кнопок **«Close»**, **«Clear»**, **«Log file»** и пяти кнопок, названия и значения которых можно изменять.

| <b>I</b> Debug               |          |                                                                    | $\Box$ |
|------------------------------|----------|--------------------------------------------------------------------|--------|
|                              |          | 18:12:27 COM: open                                                 |        |
| Close                        | 18:12:27 | DLL: establish request                                             |        |
|                              |          | 18:12:28 <-- DLL: c7 3f f8 00                                      |        |
| Clear                        |          | 18:12:28 --> DLL: c5 73 b6 00                                      |        |
|                              |          | 18:12:28 --> DLL: c7 00 e0 55 01 71 02                             |        |
| $\mathbf{f}^{\Box}$ Log file |          | 18:12:28 DLL: establish confirmation                               |        |
|                              |          | 18:12:28 <-- 3L (sapi 13) : 05<br>18:12:28 <-- DLL: c7 20 05 ef 0d |        |
|                              |          | 18:12:28 --> 3L (sapi 2) : e0 55 01                                |        |
| Pack L1                      |          | 18:12:28 --> DLL: c7 22 06 11 de F8 d3 0a 0d                       |        |
|                              |          | 18:12:28 --> 3L (sapi 13) : 06 11 de f8 d3                         |        |
| <b>PRI1 L2</b>               |          | 18:12:28 <-- DLL: c5 41 84 00                                      |        |
|                              |          | 18:12:37 --> DLL: c7 31 f6 00                                      |        |
| PRI1L3                       |          | 18:12:37 <-- DLL: c5 51 94 00                                      |        |
|                              |          |                                                                    |        |
| Debug Conf                   |          |                                                                    |        |
|                              |          |                                                                    |        |
| Error PRI1                   |          |                                                                    |        |
|                              |          |                                                                    |        |
|                              |          |                                                                    |        |
|                              |          |                                                                    |        |
|                              |          |                                                                    |        |
|                              |          |                                                                    |        |
|                              |          |                                                                    |        |
|                              |          |                                                                    |        |
|                              |          |                                                                    |        |
|                              |          |                                                                    |        |
|                              |          |                                                                    |        |
|                              |          |                                                                    |        |
|                              |          |                                                                    |        |
|                              |          |                                                                    |        |
|                              |          |                                                                    |        |

Рис. 116. Вид окна отладки.

Стандартные кнопки:

- **«Close»** закрыть окно отладки;
- **«Clear»** очистить содержимое окна отладки, содержимое лог файла (если была включена запись в лог файл) не очищается;
- **«Log file»** включает запись в файл **congress.dbg**, при щелчке по этой кнопке она останется в нажатом состоянии, при повторном нажатии кнопка примет отжатое состояние. Когда кнопка нажата, то вся информация выводимая в окно отладки записывается в файл;

**Изменяемые кнопки**. Название и значение этих кнопок хранятся в файле **congress.ini** (см. выше) в секции **«[Debug]»**. Каждой из этих кнопок соответствует название, которое задается в строке **«Button1=Pack L1»** (из примера), где 1 после слова Button определяет кнопку номер 1, а текст после знака равно, название кнопки (в данном примере название кнопки будет **«Pack L1»**). Для задания команды, которая будет посылаться в конференц-мост при щелчке по соответствующей кнопке служит строка **«cmd1=0D01000201»** – при щелчке по кнопке **«Button1»** будет послана команда «**0D01000201»** (соответствует включению трассировки HDLC пакетов). Задание остальных команд кнопок производится аналогичным образом.

Пример отладочной информации при использовании модемного подключения:

11:04:45 COM: open, establish modem connection. AT command: ATdp7252 11:05:04 Modem answer: CONNECT 19200/ARQ 11:05:04 DLL: establish request...  $11:05:04$  <-- DLL: c7 3f f8 00 11:05:05 > DLL: c5 73 b6 00 11:05:05 > DLL: c7 00 e0 55 01 71 02 11:05:05 DLL: establish confirmation 11:05:05 < 3L (sapi 13) : 05 11:05:05 > 3L (sapi 2) : e0 55 01 11:05:05 <-- DLL: c7 20 05 ef 0d 11:05:05 > DLL: c7 22 06 f9 a2 cc 22 5b 0d 11:05:05 > 3L (sapi 13) : 06 f9 a2 cc 22 11:05:05 <-- DLL: c5 41 84 00 11:05:15 <-- DLL: c7 51 96 00  $11:05:15$  -  $>$  DLL:  $c5.31$  f4 00 11:05:25 > DLL: c7 31 f6 00 11:05:30 > DLL: c7 02 00 41 0c 46 6f 75 6e 64 53 79 6e 63 50 43 4d a6 01 11:05:30 > TXT: "FoundSyncPCM" 11:05:30 DLL: release request... 11:05:30 <-- DLL: c7 53 94 00 11:05:30 - - > DLL: c5 73 b6 00 11:05:30 DLL: release confirmation 11:05:32 COM: close

## **Описание структуры отладочной информации:**

**10:25:00** – время регистрации команды, которое считывается из системных часов компьютера;

«<--» – направление пакета из Конгресс-сервера в конференц-мост, «-->» из конференц-моста в Конгресс-сервер;

**«COM: open, establish modem connection. AT command: ATdp7252»** показывает, что СОМ-порт открыт и набирается номер 7252.

**«Modem answer:»** обозначает, что после нее следует информация, принятая от модема, а «**CONNECT 19200/ARQ**» -модем сообщает – установилось соединение на скорости 19200. Если установилось соединение на скорости менее чем 19200, то работать через такую скорость соединения Конгресс-сервер не может.

**«DLL: establish request...»** показывает запрос на соединение с крнференц-мостом.

**«DLL: establish confirmation»** – соединение с конференц-мостом успешно установлено.

**«DLL: release request...»** – в Конгресс-сервере нажали кнопку «Модем» при установленной связи, т.е. рассоединение с конференц-мостом.

**«DLL: release confirmation»** – подтверждение рассоединения со стороны конференц-моста.

**«DLL: c7 3f f8 00»** – служебная информация.

**«DLL:», «3L (sapi 2) :», «3L (sapi 13) :», «3L (sapi 14) :»** содержат служебную информацию.

**«COM: close»** – освобождение ресурсов СОМ-порта.

**«TXT:»** далее содержит текст следующих сообщений, заключенных в кавычки:

- **FoundSyncPCM** найдена синхронизация по 2-х мегабитному потоку
- **LossSyncPCM** потеряна синхронизация по 2-х мегабитному потоку
- **DLEstablishInd!** установилось соединение по Layer 2
- **DLReleaseInd!** разрушено соединение по Layer 2
- **Mng: \*\*\*\*\* Start Cnf num 0.** стартовала конференция № 0
- **Mng: \*\*\*\*\* Stop cnf num 0.** остановлена конференция № 0

### Просмотр счетчика ошибок по ИКМ-тракту

Щелчком по кнопке **«Error PRI1»** в окно отладки выводится следующая информация:

- **«ReadErrorCounter" ;**
- $\langle$ **CVC=0**» ошибки по потоку 2048;
- $\text{\&FEC=0}\rightarrow$  ошибки по потоку 2048;
- «RSP=0» принят положительный Slip;
- **«RSM=0»** принят отрицательный Slip;
- **«XSM=0»** передан положительный Slip;
- **«XSP=0»** передан отрицательный Slip;
- **«CRC4=0»** ошибки CRC4;

При чтении счетчика ошибок счетчики не сбрасываются.

### Сброс счетчика ошибок по ИКМ-тракту

Для этого необходимо изменить команду посылаемую в конференц-мост с **«0D01000100»** на **«0D01000101»**.

#### **Трассировка принятых и переданных пакетов HDLC**

Принятый пакет выводится в шестнадцатеричном виде без флагов начала и конца HDLC пакета и байтов CRC при условии, что пакет был принят правильно без ошибок CRC.

Пример:

Rxhex 0,1,1,1 Txhex 0,1,1,1

Принят без ошибок CRC пакет их 4х байт (Rxhex) 0x00, 0x01, 0x01, 0x01 (RR кадр см. Q.921) и передан пакет из 4х байт (Txhex) 0x00,0x01,0x01,0x01 (RR кадр см. Q.921). Подробнее о информации содержащийся в данном пакете можно посмотреть в Q.921. Трассировке подлежат только пакеты длинной менее 80 байт, если длинна пакета более 80 байт, то будет выдано сообщение **«DebugPackets: LongPack»** при этом пакет будет обработан, не будет только показано содержимое пакета.

## **Трассировка Layer 2 (Q.921)**

Отображаются типы принятых пакетов согласно Q.921.

Показываются следующие типы пакетов:

- «->Rx I» принят I кадр (содержимое I кадра не показывается);
- $\leftrightarrow$ **Rx RR** $\rightarrow$  принят RR кадр;
- $\ll$  ->Rx RNR» принят RNR кадр;
- $\ll$  -> $Rx$  REJ  $\ll$  принят REJ кадр;
- $\leftarrow$  **\*->Rx SABM**  $\rightarrow$  принят SABM кадр;
- $\ll$  ->Rx DISC» принят DISC кадр;
- $\langle \bullet \rangle$ **Rx DM** $\rangle$  принят DM кадр;
- $\ll$ -> $\mathbf{R} \times \mathbf{U}$ А» принят UA кадр;
- $\leftarrow$  **\*->Rx FRMR**  $\rightarrow$  принят FRMR кадр;
- «<-**Tx I**» передан I кадр (содержимое I кадра не показывается);
- $\ll$ -**Tx DISC**» передан DISC кадр;
- $\ll$ -**Tx SABM**» передан SABM кадр;
- $\ll$ -**Tx RR**» передан RR кадр;
- $\ll$ -**Tx REJ**» передан REJ кадр;
- $\ll$ -**Tx DM**» передан DM кадр;
- $\ll$ -**Tx UA**» передан UA кадр;
- $\ll$ -**Tx RNR**» передан RNR кадр;
- **«ExpiryTimer200»** истек таймер T200;
- **«ExpiryTimer203»** истек таймер T203;
- **«ExpiryTimerACK»** истек таймер TACK (внутренний таймер, не по Q.921).

## **Трассировка Layer 3 (EDSS1)**

Показываются типы принимаемых (переданных) сообщений с принятой (переданной) информацией.

#### **Описание трассировки**.

```
Пример: «CPU==>NT: Ch%1 SETUP DN=6146#»
```
**Первое поле** описывает направление команды:

- **« CPU==>NT:»** команда послана от ядра управления конференции (CPU) в модуль EDSS1 (в данном случае сторона NT).
- •  **NT->Line:** – команда послана от модуля NT в Line (т.е. информация которая передана по тракту PRI на встречную станцию).
- **« NT==>CPU»** команда переданная от модуля NT в CPU.
- **« Line%>NT»** команда принятая от внешней станции по тракту

**Второе поле** показывает номер канала по которому передается сообщение

**«Ch%1»** – канал 1 (от 1 до 31).

**Третье поле** показывает номер метки соединения **«CR=101»** – метка соединения 101.

**Четвертое поле** – тип передаваемого пакета, выводятся следующие типы сообщений:

- SETUP;
- SETUP ACKNOWLEDGE;
- CALL PROCEEDING;
- ALERTING;
- CONNECT;
- CONNECT ACKNOWLEDGE;
- **DISCONNECT Cause=** (с причиной);
- **DISCONNECT Type=** (с типом);
- **RELEASE Cause** = (с причиной);
- **RELEASE Type=** (с типом);
- **RELEASE COMPLETE Cause=** (с причиной);
- INFORMATION;
- STATUS;
- STATUS Cause=;
- STATUS ENQUIRY;
- RESTART;
- RESTART ACKNOWLEDGE;
- **PROGRESS;**

Далее опциональные поля:

- **CR=** номер метки соединения
- **DN=** номер вызываемого абонента
- **ANI=** номер вызывающего абонента (АОН)
- **«#»** признак конца номера
- **ProgInd=** прогресс индикатор
- **ZumType** =  $-$  тип зуммера

Пример вызова абонента с Конгресс-сервера:

NT->Line: Ch-1 CR=101 SETUP DN=6146# Line->NT: Ch-1 CR=101 CALL PROCEEDING NT==>CPU: Ch-1 CALL PROCEEDING Line->NT: Ch-1 CR=101 ALERTING NT==>CPU: Ch-1 ALERTING Line->NT: Ch-1 CR=101 CONNECT ProgInd=3 NT==>CPU: Ch-1 CONNECT NT->Line: Ch-1 CR=101 CONNECT ACKNOWLEDGE

Пример абонента входящего по **«Meet me»**:

Line->NT: Ch-31 CR=8400 SETUP ANI=81278156 ProgInd=3 NT==>CPU: Ch-31 SETUP CPU==>NT: Ch-31 SETUP ACKNOWLEDGE NT->Line: Ch-31 CR=8400 SETUP ACKNOWLEDGE CPU==>NT: Ch-31 CALL PROCEEDING NT->Line: Ch-31 CR=8400 CALL PROCEEDING CPU==>NT: Ch-31 CONNECT NT->Line: Ch-31 CR=8400 CONNECT Line->NT: Ch-31 CR=8400 CONNECT ACKNOWLEDGE

## **Трассировка хода конференции.**

При включении данного типа трассировки, будет выводится информация о работе конференции. При обычной настройке включать данный тип трассировки не надо.

### **Выключение всех трассировок.**

Для этого необходимо исправить команды посылаемые при щелчке по соответствующим кнопокам (перед этим необходимо завершить работу Конгресссервера) в файле **congress.ini**:

cmd1=0D01000200 cmd2=0D010100 cmd3=0D0102010000 cmd4=0D8000

> Выключить всю трассировку можно выключением конференц-моста или кнопкой **Reset**, но при этом будут остановлены все конференции и очищена база абонентов в конференц-мосте.

Отладку можно включать и по второму каналу PRI, для этого в команде необходимо изменит 0D01… на 0D02… .

Включение трассировки приводит к замедлению работы конференц-моста, а в некоторых случаях может приводить и к «зависанию» всей системы.

# **Формат logфайла Конгресссервера**

При работе (если разрешено соответствующими настройками) Конгресссервер записывает основные команды и события в файл **congress.log** в следующем формате:

#### 1. Время в формате **ЧЧ:ММ:СС:МСК**, где:

- ЧЧ часы (две цифры);
- ММ минуты (две цифры);
- СС секнды (две цифры);
- МСК милисекунды (три цифры).
- 2. Разделитель **«|».**
- 3. Дата в формате **ДД/ММ/ГГ**, где
	- ДД день месяца (две цифры);
	- ММ месяц (две цифры);
	- ГГ последние две цифры года.
- 4. Разделитель **«|».**
- 5. Событие или команда. Возможны следующие значения
	- **startlog** начата запись  $log$ -файла;
	- $stoplog m$ рекращена запись  $log$ -файла;
	- **confstart** запущена конференция, далее разделитель и **nc={номер конференции}** – номер запущеной конференции, после чего снова разделитель и **name={Абонент}** – имя ведущего, запустившего конференцию (если конференция активирована не с телефона, а с Конгресссервера, то вместо имени отображается знак **«]»**;
	- **confstop** остановлена конференция, далее разделитель и параметры, аналогичные событию confstart;
	- **abon** у участника конференции изменилось состояние, далее разделитель и **nc={номер конференции}** – номер запущеной конференции, после чего снова разделитель и **name={Абонент}** – имя участника, разделитель, **n={Номер абонента}** – телефонный номер участника конференции, разделитель, **st={Код состояния}** – код состояния абонента, которое принял участник. Возможны следующие состояния:

0 – абонент отбит. Нет разницы по чьей инициативе произошел отбой;

- 1 абонент вызывается;
- 2 абонент занят;
- 3 абонент ответил и подключен к конференции;
- 4 абонент входит по **«Meet me».**

Далее, после разделителя, **on={Режим}** – режим, в котором находится участник конференции. Возможны следующие режимы: 0 – абонент в симплексном режиме;

Система АКС «Конгресс» Руководство по эксплуатации

- 1 абонент в дуплексном режиме;
- 2 абонент изолирован;
- 3 абонент в режиме приватного разговора с ведущим;
- 4 абоненту выдается музыка;
- 5 абонент просит слова.

Далее, через разделитель следуют:

**noiseSup={Значение}** – уровень шумоподавления для участника; **in={Значение}** – уровень усиления сигнала (в дБ), принимаемого от участника конференции;

**out={Значение}** – уровень усиления сигнала (в дБ), передаваемого участнику конференции;

Пример записей в log-файле:

16:26:50:000|20/02/03|startlog 16:27:23:005|20/02/03|confstart|n=0|name=]

16:28:29:006|20/02/03|abon|nc=0|name=Сидоров Сергей|n=6112|st=3|on=4|noiseSup=3|in=13|out=0

16:29:46:007|20/02/03|abon|nc=0|name=Сидоров Сергей|n=6112|st=0|on=1|noiseSup=0|in=3|out=3

16:29:46:008|20/02/03|confstop|n=0

# **Файл конфигурации Генератора отчетов**

Файл конфигурации Генератора отчета (**ReportGenerator.ini**) разбит на несколько разделов, каждый из которых описывает несколько параметров. Общий формат записи параметров **{Параметр}={Значение}**. Между параметром и его значением допустим только знак равенства, никакие другие разделители не должны использоваться.

**[DATE]** – в этом разделе задается формат даты, распознаваемой при анализе log-файлов Конгресс-сервера и имеет следующие параметры:

- $\text{delim}$  разделитель (для обработки  $\log$ -файлов Конгресс-сервера он должен быть **«/»**), не рекомендуется изменть этот параметр;
- **day, month, year** порядок записи даты, цифра указывает место соответствующей части даты. Необходимый формат для обработки log-файлов Конгресс-сервера: число месяца, месяц, год; **«day=1»**

```
«month=2»
```

```
«year=3»
```
Не рекомендуется изменять эти параметры;

**[TIME]** – раздел, определяющий формат представления времени, по своей структуре подобен разделу **[DATE]**. Параметры изменять не рекомендуется.

delim – :  $hour - 0$  $minute - 1$ second – 2 msecond – 3

**[FORMAT]** – задает порядок следования даты и времени. В приведенном ниже примере сначала следует дата, а затем время:

 $date-0$  $time - 1$ 

**[TYPE\_TEMPL]** – элементы форматирования при выводе результатов.

Парметры этого раздела определяют представление log-файла в обработанном виде.

- «delim type=|» разделитель между имененем типа и его параметрами. Изменять не рекомендуется.
- «delim param==» разделитель между параметром и его значением. Изменять не рекомендуется.

Далее следуют параметры, предназначенные для настройки пользователем, и представляемые в формате **{Событие}:{Описание события}={Параметр1}: {Описание параметра 1} {Параметр2}:{Описание параметра 2}**. В информационной таблице параметры события представляются в виде **{Описание параметра**} **{Значение параметра}**, причем если перед описанием параметра стоит знак **«%»**, то оно не отображается. Например:

- **confstart:Началась конференция=n:номер** если среди выбранных фильтром строк log-файла имеется начало конференции, в окне Генератора отчетов оно отображается как **«Началась конференция N номер»**;
- **confstop:Конференция остановлена=n:номер** если среди выбренных фильтром строк log-файла имеется окончание конференции, в окне Генератора отчетов эта запись отображается как **«Конференция остановлена N номер»**;
- **abon:Участник изменил состояние=nc:номер конференции n:номер st:состояние name:имя** представление записи о изменении состояния участника конференции;
- **startlog:Началась запись log-файла** представление записи о начале записи log-файла;
- **stoplog:Остановлена запись log-файл** представление записи о прекращении записи log-файла;

**[st]** – в этой секции приводится расшифровка состояния абонентов. Используется в записи о изменнни состояния и может быть изменена пользователем.

- $0 -$  отбит:
- $1 -$ вызван;
- $2 3a$ нят;
- $3 -$  ответил:
- $4 \kappa$ Meet me»;

**[on]** – секция, описывающая расшифровку режимов, в которых может находится участник конференции. Используется в записи о изменнни состояния и может быть изменена пользователем.

- $0 \text{cmm}$ лекс:
- $1 \text{ayнлекс};$
- 2 изолирован;
- $3$  приватный разговор;
- $4 -$ музыка;
- $5$  просит слова;

# **Структура файла congress.ini**

При запуске Конгресссервера создаётся файл **congress.ini**, в котором содержатся некоторые сохраняемые настройки программы. Информация о структуре файла приводится здесь в справочных целях, так как в обычном случае все изменения в этом файле производятся программой, и корректировка пользователем файла вручную не требуется. Однако некоторые параметры могут корректироваться пользователем.

## **Секция [Parameters]**

**MainTitle=«Сервер конференции»** – Определяет заголовок главного окна программы. Не изменяется из программы (только чтение).

**BaseName=C:\Program Files\Congress\Shell\base.brd** – Путь к текущей базе данных.

**AutoSave=0** – Указывает на то, что бы при выходе из программы база сохранялась автоматически без вывода запроса.

**AutoLoad=1** – Указывает на то, что бы при запуске программы база загружалась автоматически (При непустом BaseName и корректном пути).

**AutoBackUp=1** – Указывает на то, что бы при сохранении измененной базы данных будет создаваться предыдущая копия с расширением **.bkp**.

**CurConfer=7** – Сохраняет номер последней текущей конференции. Изменяется и сохраняется автоматически из программы.

**SortConf=2** – Определяет тип сортировки в окне конференции:  $0 -$  по номеру абонента; 1 – по имени абонента; 2 – по ПИН коду абонента. Изменяется и сохраняется автоматически из программы.

**TypeStart=1** – Определяет действие при старте программы: 0 – ничего не делать; 1 – открыть COM; 2 – открыть COM и дозвониться по модему. Изменяется и сохраняется автоматически из программы.

**FlagRts=1** – Определяет совместимость различных реализаций железа COMа.

LastDialedNumber=123456781 – Последний набранный номер. Изменяется и сохраняется автоматически из программы.

**LogEnable=1** – Разрешает запрещает запись файла протокола в файл **aliance.log**.

## **Секция [COM]**

**Примечание:** Изменяется и сохраняется автоматически из программы. Вручную не менять!

**Number=2** – Номер текущего СОМ-порта.

**Settings=19200, N,8,1** – Текущие установки СОМ-порта. Скорость, контроль четности, количество бит данных, количество стоповых бит

**DTRDSR=0** – Использовать управление сигналами DTR / DSR. Должно быть всегда выключено.

**RTSCTS=0** – Использовать управление сигналами RTS / CTS. Должно быть всегда выключено.

## **Секция [Modem]**

**Enabled=1** – Указывает на то что модем активен, т.е. при открытии COMа будет произведена попытка дозвонки по модему.

**Init=AT123** – Строка инициализации модема.

**DeInit=ATZ** – Строка деинициализации модема.

## **Секция [Phrases]**

**Max=15** – Максимальное количество фраз.

**Phrase(1-Max)** – Определяет текст фразы. Например: Phrase1=Идёт сбор конференции.

**Enable(1%Max)** – Указывает на доступность конкретной фразы для записи и редактирования. Например: Enable1=1. По умолчанию – 0

**TimeRec(1-Max)** – Время записи конкретной фразы в миллисекундах. Например: TimeRec1=4000 – 4 секунды

## **Секция [Debug]**

**Примечание:** Не изменяется из программы (только чтение). Для служебного пользования. Если данная секция прописана, то на панели главного окна появится кнопка, вызывающая окно отладки.

**Enable=1** – Указывает на доступность окна отладки. По умолчанию – 0.

**Button(1-5)** – Определяет надпись на кнопках в окне отладки и ее доступность. Всего 5 кнопок.

Button1 – Pack L1  $Button2 – PRI1 I.2$ Button3 – PRI1 L3 Button4 – Debug Conf Button5 – Error PRI1

**cmd(1-5)** – Определяет команду, закрепленную за кнопкой отладки (HEX). Всего 5 кнопок.
cmd1 – 0D01000201 cmd2 – 0D010101003c cmd3 – 0D010201003c cmd4 – 0D80FF cmd5 – 0D01000100cmd

### **Секция [SortTbl]**

**Примечание:** Изменяется и сохраняется автоматически из программы. Вручную не менять!

**TypeSort=4** – Определяет тип сортировки (по какому полю – TypeSort) таблицы абонентов, а также восходящий или нисходящий порядок. (up=1 или up=0).

 $up1=1$  $up2=1$  $up3=0$  $up4=1$  $up5=0$ 

## **Поиск неисправностей**

Работа управляющего ПО системы аудиоконференцсвязи «Конгесс» обеспечивается в следующих ОС.

- Windows NT 4 с установленным сервис-паком версии не ниже 6-ой;
- Windows 2000 с установленным сервис-паком версии не ниже 4-ой;
- Windows XP с установленным сервис-паком версии не ниже 1-ой.

В противном случае работа ПО может оказаться нестабильной.

Гарантируется работа ПО в случае свежеустановленной ОС, отсутствия каких-либо резедентных программ в памяти ПК, сетевых фильтров и т.д.

В случае обнаружения каких-либо проблем необходимо выслать в службу технической поддержки следующую информацию:

- 1. Подробное описание сути проблемы, сообщения об ошибках
- 2. Какова топология включения Конференц-моста и управляющего компютера?
	- Непосредственно по СОМ-порту
	- Через модемное соединение
	- Посредством конвертера интерфейсов Tibbo DS 100
- 3. Количество участников конференции;
- 4. Информацию о частоте повторяемости ошибок;
- 5. Запускается ли ПО АКС «Конгресс» на компьютере без загруженных дополнительных программ в системном трее (например Stylus)?
- 6. Проверьте существует ли соединение Конгресс-сервера с мостом, возможен ли сбор конференции.
- 7. Версии библиотек (в «Свойствах» файлов) из директории %Win dows%/system32 на системах где произошел сбой:
	- advapi32.dll
	- kernel32.dll
	- version.dll
	- wsock32.dll
	- ws2 32.dll
	- winspool.drv
	- comctl32.dll
	- gdi32.dll
	- shell32.dll
	- user32.dll
	- ole32.dll
	- oleaut32.dll2

#### **Стр. 148** Поиск неисправностей

# **Сообщения об ошибках**

В конференц-мосте предусмотрен динамический анализ состояния потоков E1, по которым производится его подключение к АТС. Отображение осуществляется совокупностью:

- Диагностических индикаторов;
- Сообщений о возникающих ошибках;
- Записями в log-файл.

Все сообщения об ошибках автоматически убираются через 3 секунды после их появления, что позволяет избежать перегрузки экрана.

B log-файл записываюся (если запись log-файла разрешена настройками параметров Конгресс-сервера) потеря и последующее обнаружение синхронизации в трактах Е1.

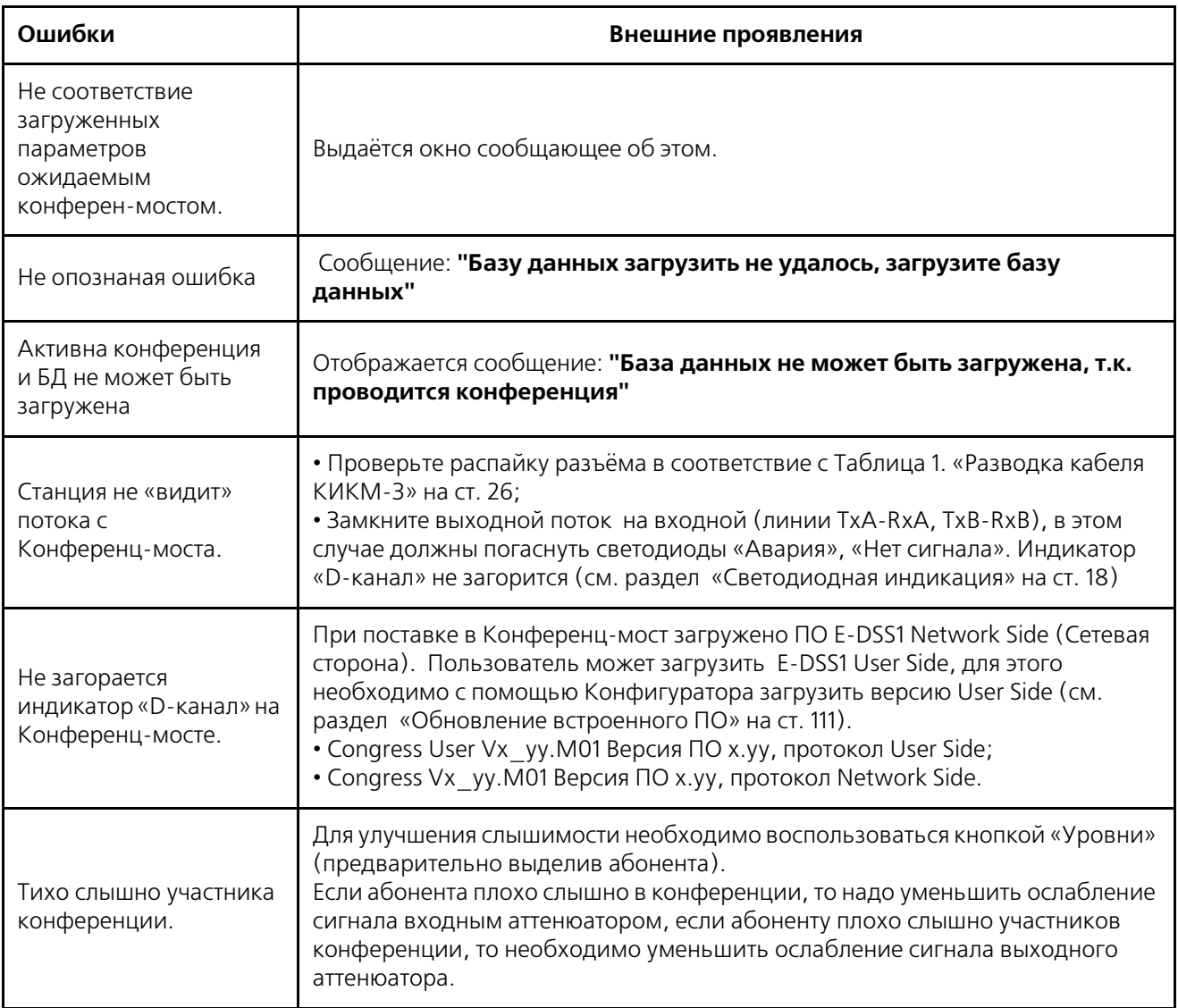

Таблица 17. Сообщения об ошибках.

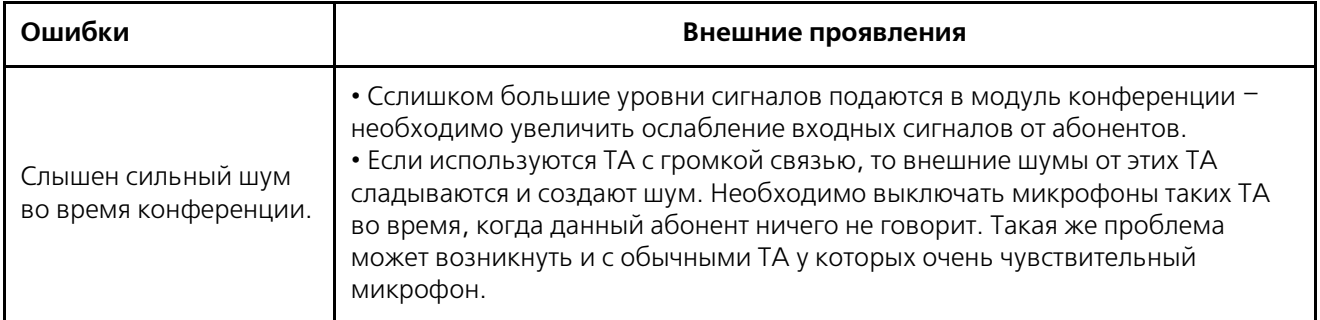

Таблица 17. Сообщения об ошибках.

## Алфавитный указатель

10BaseT128

 $A-Z$ 

АТ команды 101 brdserv.log49 bridcom.ini105 Confer6013 Connect108 DB-2528 DB-9M128 Debug131 EDSS-1105  $Fline102$ end-block109 forgetpsw.exe23 HyperTerminal101 **ITU-T110** meet me79 meet me через ведущего79 Network Side18 NVRAM102 overlap109 password22 PIN-код8 Pin-код85 RACK13 ReportGenerator.ini141 Setup108 Setup acknowledge108 **TCP122** Tibbo DS-1008, 15, 16, 28, 115 **UDP122 US Robotics Courier28** User Side18 user-to-user81 Virtual Seral Port Manager126 Virtual Seral Port Monitor128 VSPD115 WAS - 1404128, 129 WAS - 1455128 WAS - 1455)129

 $\Delta$ 

Автомат Ежедневный 78

Б

База данных абонентов73 блок конференц связи Confer6013, 14 **блок КС13** 

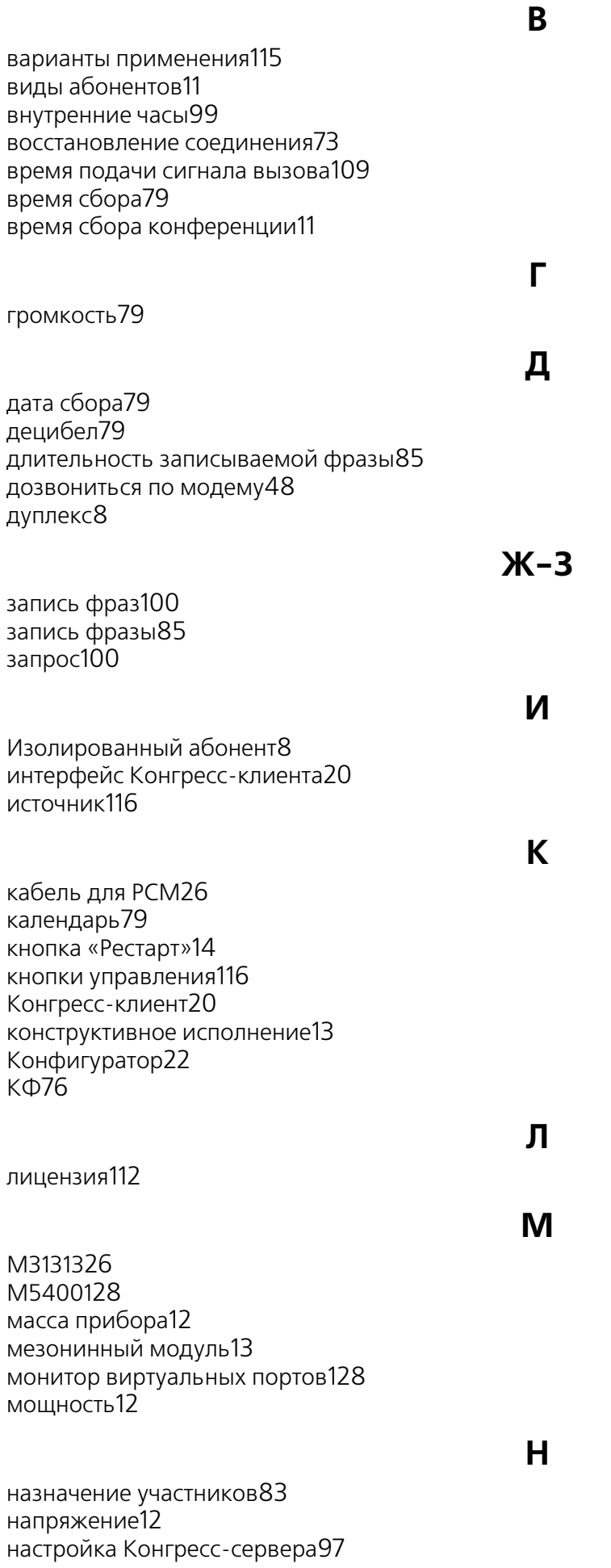

П

параметры СОМ'а97 перемычка26 питание конференц-моста14 **NK128** подготовительные работы25 подключение к АТС8 порт Ethernet116 приватная линия93 приватный разговор8 проведение конференции88 провода129 прослушать 86 прошу слова96

P

разделитель 141 разъем DB-914 разъем питания116 распределить абонентов по конференциям76 расшифровка142 режим программирования117 режимы работы 117 резервная копия48, 74

 $\mathcal{C}$ 

сбор участников86 светодиодная индикация18 светодиоды 116 сервисные операции 11 сигнализация в тракте12 сигналы DTMF11 симплекс8 синхронизация99, 108 смена пароля 113 строка деинициализации 101 строка инициализации 101

### T

тракт9, 149 трассировать 131 требования к управляющему компьютеру12

#### У

увеличение количества абонентов112 управление конференцией90 управляющий блок UCB-414 уровень сигнала79 установка времени98, 99 участник конференции8

 $\boldsymbol{\Phi}$ 

формат даты141